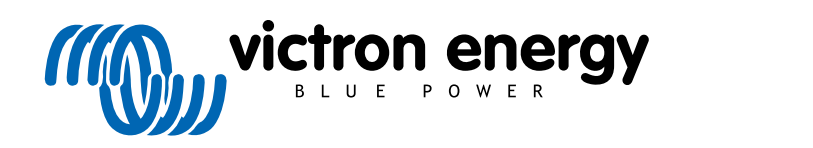

TÜRKÇE

# **VictronConnect kılavuzu**

Rev 18 - 04/2025 Bu kılavuz, [HTML5](https://www.victronenergy.com.tr/media/pg/VictronConnect_Manual/tr/index-tr.html) formatında da mevcuttur.

# İçindekiler

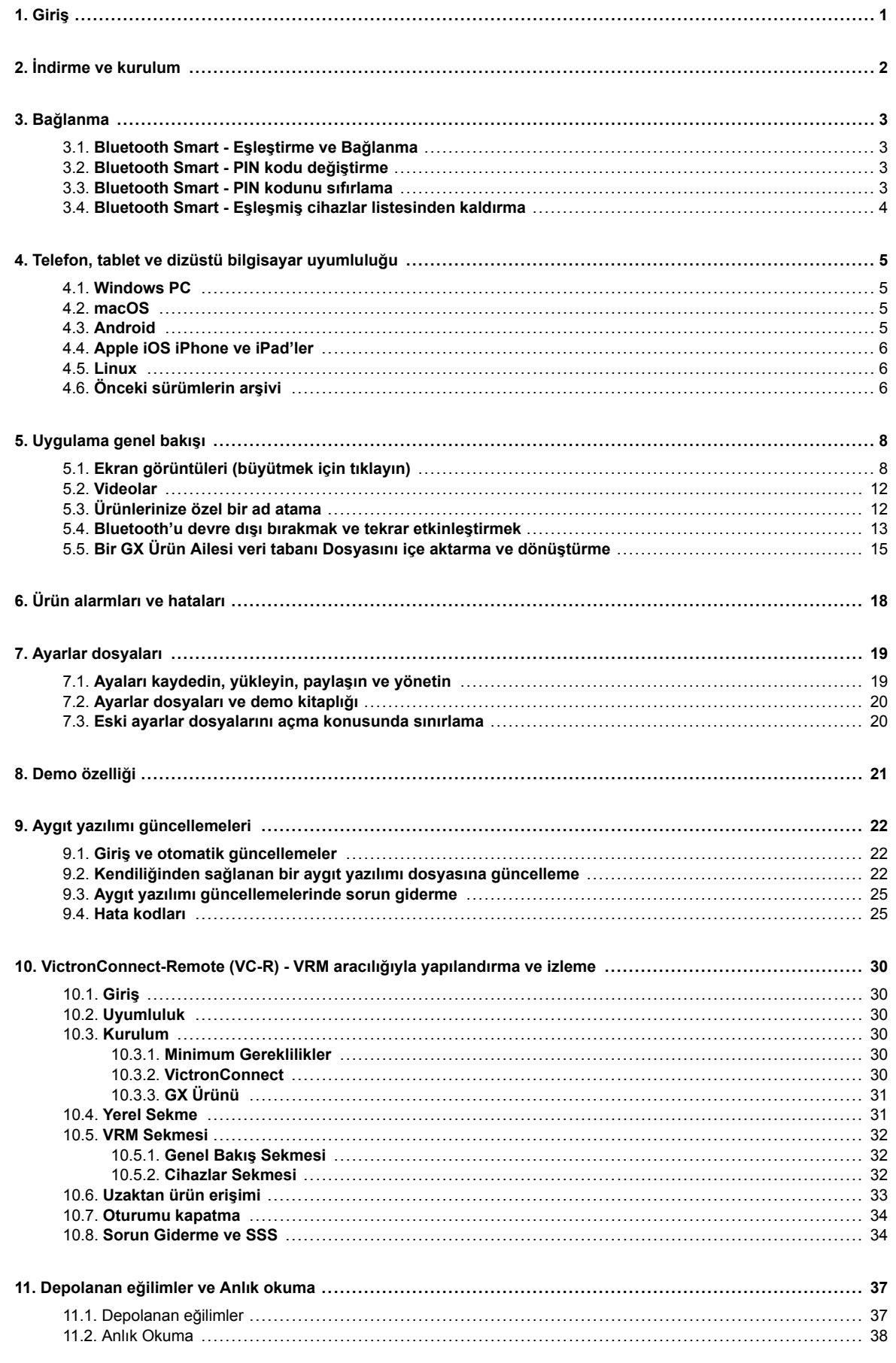

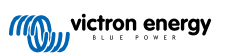

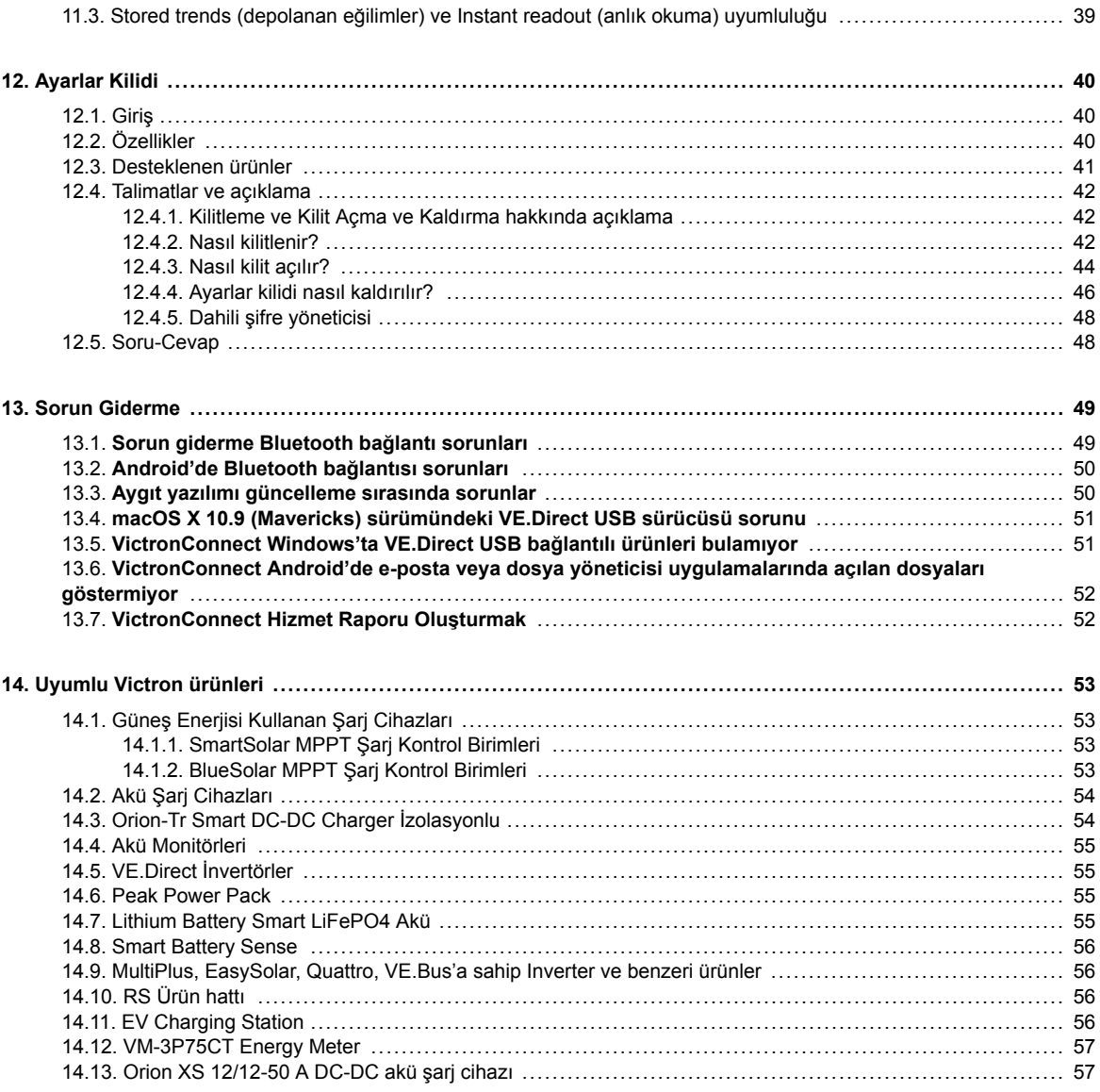

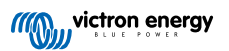

# <span id="page-3-0"></span>**1. Giriş**

VictronConnect Kılavuzuna Hoş Geldiniz. [VictronConnect uyumlu ürünlerinizi](https://www.victronenergy.com.tr/media/pg/VictronConnect_Manual/tr/compatible-victron-products.html) yapılandırmak, izlemek, güncellemek ve teşhis etmek için VictronConnect Uygulamasını kullanın.

VictronConnect'e Android, iOS, Windows ve macOS cihazlarda erişilebilir.

Bluetooth, USB ve WiFi/LAN/İnternet aracılığıyla Victron ürünlerine bağlanabilir. Nasıl bağlanılacağı ürüne bağlıdır. Bazı ürün çeşitleri Bluetooth özelliğine sahipken bazıları değildir. Bazı ürün çeşitleri WiFi özelliğine sahipken bazıları değildir. Ayrıntılar için 11. bölüme bakın.

## **Belgeler**

Bu belgede kapsanan tüm genel VictronConnect bilgileri için içindekilere bakın.

Ürünlere özel diğer belgeler şu şekildedir:

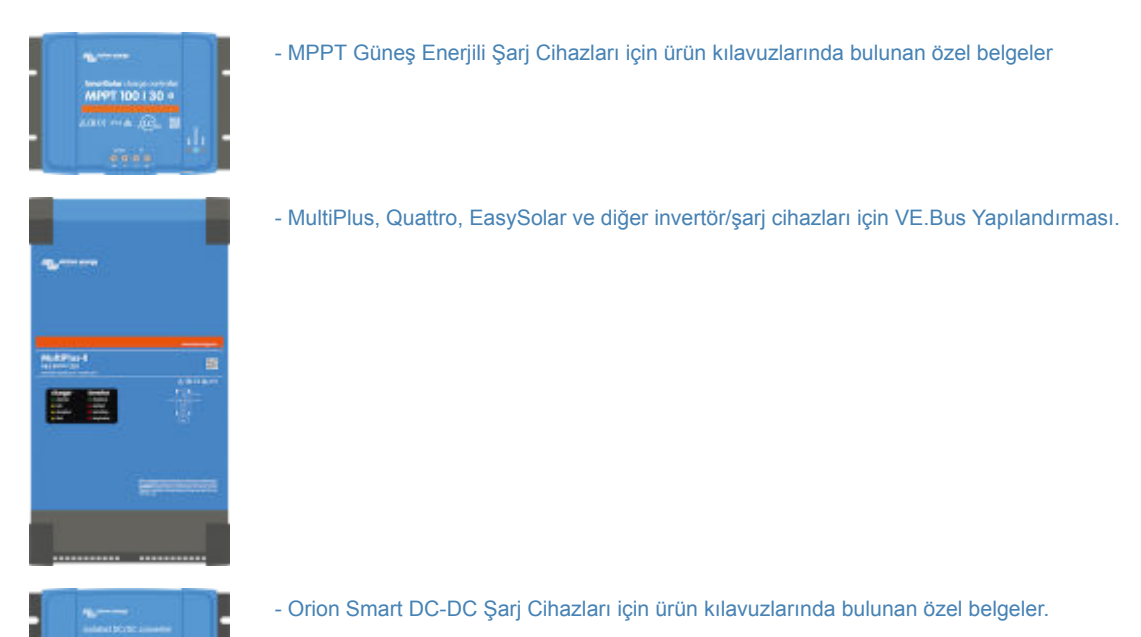

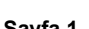

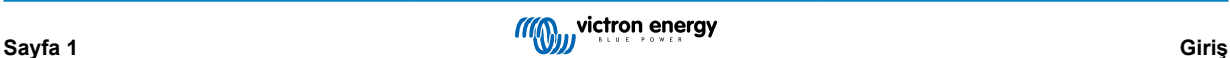

# <span id="page-4-0"></span>**2. İndirme ve kurulum**

VictronConnect, Windows PC'lerde, macOS X cihazlarda, iOS ve Android telefonlarda ve tabletlerde kullanılabilir. [Size uygun](https://www.victronenergy.com.tr/support-and-downloads/software#victronconnect-app) [uygulamayı indirmek için bu bağlantıyı kullanın.](https://www.victronenergy.com.tr/support-and-downloads/software#victronconnect-app)

Ayrıca, [uygulama Linux cihazlarda da kullanılabilir,](https://community.victronenergy.com/questions/43667/victronconnect-for-linux-download-instructions.html) ancak resmi olarak desteklenmemektedir.

Uygun telefon, tablet ve dizüstü bilgisayarlar ve gerekli minimum İşletim Sistemi sürümleri ile ilgili ayrıntılar için [4. bölüme \[5\]](#page-7-0) bakın.

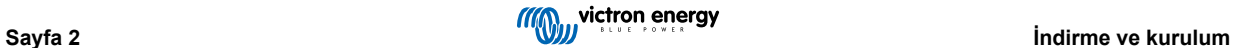

# <span id="page-5-0"></span>**3. Bağlanma**

Bir Victron ürününe bağlanmak için üç yol mevcuttur:

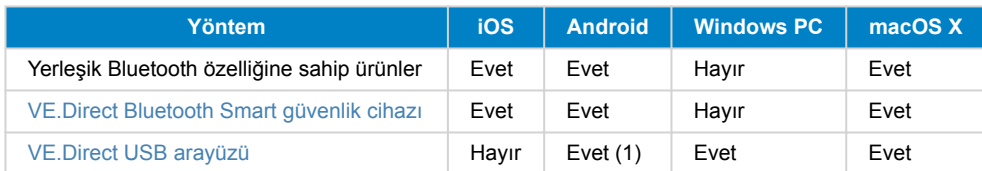

(1) Bir USB OTG kablosu gereklidir. Bu kablolar, cep telefonu ve telefon tamir dükkanlarında ve internette mevcuttur.

Ürününüzün uyumlu olduğunu onaylamak için [Uyumlu Victron ürünleri](https://www.victronenergy.com.tr/media/pg/VictronConnect_Manual/tr/compatible-victron-products.html) bölümünü kullanın.

# **3.1. Bluetooth Smart - Eşleştirme ve Bağlanma**

Victron ürününüze Bluetooth ile bağlanmak için her zaman VictronConnect içerisinden bağlanın. Telefonun sistem menüsünden bağlanmayın çünkü VictronConnect, Victron ürününüzü bulamaz.

Nasıl bağlanacağınız burada açıklanmaktadır:

- 1. Telefonunuzda Bluetooth'u etkinleştirin.
- 2. VictronConnect'i açın ve tarayın:
	- a. Bir telefon veya tablette bir tarama başlatmak için ekranı kaydırın veya Refresh düğmesine basın.
	- b. Bir bilgisayar veya dizüstü bilgisayarda: solda bulunan "Tara veya Yenile" düğmesine tıklayın.
- 3. İlk bağlanma girişiminizde telefon Victron ürünü ile eşleşmek isteyecektir. PIN kodu girin. Varsayılan PIN kodu 000000'dır
- 4. Bağlantı tamamlandı.

Bağlantı başarılı olmadıysa lütfen [11. bölüme bakın. Sorun Giderme](https://www.victronenergy.com.tr/media/pg/VictronConnect_Manual/tr/troubleshooting.html) aşağıda.

# **3.2. Bluetooth Smart - PIN kodu değiştirme**

Victron ürününüze yetkisiz bağlantıları engellemek için PIN kodunu değiştirmenizi öneriyoruz. 111111 veya 123456 gibi bariz PIN kodları kullanmaktan kaçının.

PIN kodunu değiştirmek için öncelikle bağlantınızı tamamlayın. Sonra, **Ürün bilgileri** sayfasına gidin. Bu sayfaya erişmek için sağ üstteki düğmeye tıklayın. Bazı ürünler için ayarlar ikonuna tıklamanız gereklidir:  $\Omega$ . Menüyü açtıktan sonra  $\Omega$  düğmesine tıklayın ve **Ürün bilgileri** seçeneğine tıklayın.

Diğer ürünler için düğmesini sağ üstte bulabilirsiniz; bu düğme sizi doğrudan Ürün bilgileri sayfasına götürecektir.

Bu sayfada PIN kodunu değiştir düğmesini seçin.

PIN kodunu değiştirdikten sonra Victron ürününe bağlı diğer tüm telefonların eşleştirme bilgilerinin yenilenmesi gereklidir ve öncelikle eski eşleştirme bilgilerinin kaldırılması gereklidir. Eşleştirme bilgilerini nasıl kaldıracağını öğrenmek için [3.4.](https://www.victronenergy.com.tr/media/pg/VictronConnect_Manual/tr/connecting.html#UUID-10f181df-ab94-33a4-8c1e-efa8121ddfa7) [bölüme](https://www.victronenergy.com.tr/media/pg/VictronConnect_Manual/tr/connecting.html#UUID-10f181df-ab94-33a4-8c1e-efa8121ddfa7) [\[4\]](#page-6-0) bakın.

# **3.3. Bluetooth Smart - PIN kodunu sıfırlama**

PIN kodu kaybolduysa 000000 olacak şekilde sıfırlanabilir. Bu işlem aynı zamanda fabrikadan rastgele bir PIN kodu ile çıkan ürünler için de geçerlidir. PUK kodu ile yapılacak sıfırlama işlemi, PIN kodunu fabrika ayarları yerine 000000 olarak değiştirir. Nasıl sıfırlayacağınız kullandığınız ürüne göre bağlıdır:

### **VE.Direct Bluetooth Smart güvenlik cihazı**

"PIN'i Temizle" düğmesine basılı tutarak PIN kodunu sıfırlayın. Düğmeye 5 dakika basılı tuttuktan sonra her iki LED iki kere yanıp sönecektir. Bu, PIN kodunun sıfırlandığını gösterir.

### **Blue Smart Şarj Cihazları IP65**

Şarj cihazındaki "Mod" düğmesine basılı tutarak PIN kodunu sıfırlayın. Düğmeye 10 saniye boyunca basılı tuttuktan sonra tüm mavi LED'ler iki kere yanıp sönecektir. Bu, PIN kodunun sıfırlandığını gösterir.

### **Blue Smart Şarj Cihazları IP22**

Cihaz listesinde ürün tanımının sağ tarafındaki üç nokta ikonlu menüye basın veya tıklayın. "PIN kodu sıfırla" seçenekli bir menü açılacaktır. Ona tıklayın ve PUK kodunu girin. PUK kodu, ürünün arkasında bulunan ürün etiketinde bulunabilir.

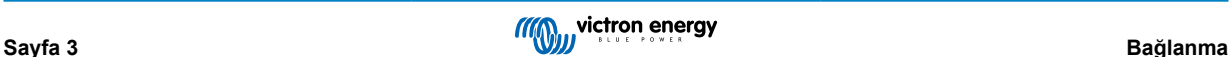

<span id="page-6-0"></span>Ayrıca işlem şarj cihazının üstünde de gerçekleştirilebilir:

Şarj cihazındaki "Mod" düğmesine basılı tutarak PIN kodunu sıfırlayın. Düğmeye 10 saniye boyunca basılı tuttuktan sonra tüm mavi LED'ler iki kere yanıp sönecektir. Bu, PIN kodunun sıfırlandığını gösterir.

#### **Blue Smart Şarj Cihazları IP67**

Cihaz listesinde ürün tanımının sağ tarafındaki üç nokta ikonlu menüye basın veya tıklayın. "PIN kodu sıfırla" seçenekli bir menü açılacaktır. Ona tıklayın ve PUK kodunu girin. PUK kodu, ürünün arkasında bulunan ürün etiketinde bulunabilir.

#### **Smart Solar Şarj Cihazı**

Cihaz listesinde ürün tanımının sağ tarafındaki üç nokta ikonlu menüye basın veya tıklayın. "PIN kodu sıfırla" seçenekli bir menü açılacaktır. Ona tıklayın ve PUK kodunu girin. PUK kodu, ürünün arkasında bulunan ürün etiketinde bulunabilir.

#### **BMV-712 Smart**

Cihaz listesinde ürün tanımının sağ tarafındaki üç nokta ikonlu menüye basın veya tıklayın. "PIN kodu sıfırla" seçenekli bir menü açılacaktır. Ona tıklayın ve PUK kodunu girin. PUK kodu, ürünün arkasında bulunan ürün etiketinde bulunabilir.

## **Smart LiFePO4 Akü**

Cihaz listesinde ürün tanımının sağ tarafındaki üç nokta ikonlu menüye basın veya tıklayın. "PIN kodu sıfırla" seçenekli bir menü açılacaktır. Ona tıklayın ve PUK kodunu girin. PUK kodu, ürünün arkasında bulunan ürün etiketinde bulunabilir.

## **SmartShunt**

Cihaz listesinde ürün tanımının sağ tarafındaki üç nokta ikonlu menüye basın veya tıklayın. "PIN kodu sıfırla" seçenekli bir menü açılacaktır. Ona tıklayın ve PUK kodunu girin. PUK kodu, ürünün arkasında bulunan ürün etiketinde bulunabilir.

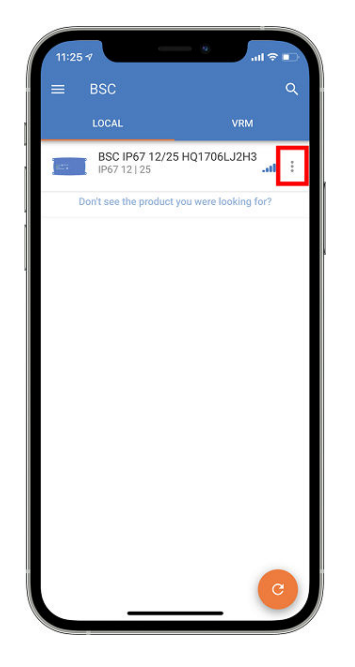

## **3.4. Bluetooth Smart - Eşleşmiş cihazlar listesinden kaldırma**

Bir ürünü telefonunuzdaki Bluetooth ile eşleşmiş cihazlar listesinden kaldırmak isteyebilir veya kaldırmanız gerekebilir. Örneğin, ürününüzün PIN kodu başka bir telefonda değiştirilmiş olabilir.

Eşleştirme bilgilerini kaldırmak için telefonunuzun Bluetooth ayarlarına gitmeniz gereklidir. Eşleştirme bilgilerini iOS ve Android cihazlarda nasıl kaldıracağınızı öğrenmek için aşağıdaki videoları izleyin:

**iOS üzerinde Bluetooth eşleştirmesini kaldırma:**

(oynatmak için tıklayın, tam ekran moduna girmek için çift tıklayın)

[https://www.victronenergy.com/live/\\_media/victronconnect:video\\_unpair\\_ios.mp4](https://www.victronenergy.com/live/_media/victronconnect:video_unpair_ios.mp4)

#### **Android üzerinde Bluetooth eşleştirmesini kaldırma:**

(oynatmak için tıklayın, tam ekran moduna girmek için çift tıklayın)

[https://www.victronenergy.com/live/\\_media/victronconnect:video\\_unpair\\_android\\_cropped.mp4](https://www.victronenergy.com/live/_media/victronconnect:video_unpair_android_cropped.mp4)

# <span id="page-7-0"></span>**4. Telefon, tablet ve dizüstü bilgisayar uyumluluğu**

## **4.1. Windows PC**

VictronConnect için Windows 10 veya üstü gerekir. XP ve Vista gibi eski Windows sürümleri için [önceki sürümlerin arşivine](https://www.victronenergy.com.tr/media/pg/VictronConnect_Manual/tr/phone,-tablet-and-laptop-compatibility.html#UUID-7e875960-b037-31c6-3223-405e3643e38e) [bakın.](https://www.victronenergy.com.tr/media/pg/VictronConnect_Manual/tr/phone,-tablet-and-laptop-compatibility.html#UUID-7e875960-b037-31c6-3223-405e3643e38e) [\[6\]](#page-8-0)

VictronConnect'in Windows'ta bir ürüne bağlanmak için Bluetooth Smart'ı kullanamayacağını göz önünde bulundurun. USB veya LAN ve WiFi gibi diğer bağlantı yöntemleri düzgün çalışmaktadır.

## **USB Sürücüsü kurulumu**

Windows 10, hem VE.Direct USB kablosu hem de MK3-USB kablosu için uygun sürücüyle gelir, bu yüzden normalde bir sürücü yüklemenize gerek yoktur. Bir Victron ürününe USB aracılığıyla bağlana konusunda sorunlarınız varsa VE.Direct USB sürücüsünü web sitemizdeki [Yazılım indirmeleri sayfamızdan](https://www.victronenergy.com.tr/support-and-downloads/software) indirerek manuel olarak kurmanızı öneriyoruz.

Windows 7 ve Windows 8 için her zaman USB sürücüsünü yüklemenizi öneririz.

Bu USB sürücülerinin bilgisayarınıza USB kablosu bağlı olmadan da yüklenebileceğini bilmek iyi olabilir. Kabloyu bağladığınızda otomatik olarak kullanılacak olan dosyaları yükleyecektir.

# **4.2. macOS**

VictronConnect'in bugünkü sürümü, macOS sürüm 11 (Big Sur) veya macOS 14'e (Sonoma) kadar daha yeni sürümleri çalıştıran Intel veya Apple Silicon çipli tüm Mac'lerde çalışır.

Daha eski macOS 10.11/10.10/10.9 sürümleri için VictronConnect'in eski bir sürümü Apple Store'da hala mevcuttur. Eski sürümün desteklenmediğini unutmayın: Çalışırsa harika olur, bu yüzden eski sürümü sağlıyoruz. Çalışmazsa o zaman çok kötü olur ve yardımcı olamayız. O zaman çözüm, VictronConnect'in en son sürümüyle çalışabilen başka bir dizüstü bilgisayar veya cihaz almaktır.

Bir Victron cihazına Bluetooth ile bağlanmak için Apple Laptop cihazınızda Bluetooth 4.0, Bluetooth Smart, olması gereklidir.

# **4.3. Android**

VictronConnect'i çalıştırmak için gerekli minimum sürüm Android 8.0 sürümüdür. Daha eski Android sürümleri için [önceki](https://www.victronenergy.com.tr/media/pg/VictronConnect_Manual/tr/phone,-tablet-and-laptop-compatibility.html#UUID-7e875960-b037-31c6-3223-405e3643e38e) [sürümlerin arşivine bakın](https://www.victronenergy.com.tr/media/pg/VictronConnect_Manual/tr/phone,-tablet-and-laptop-compatibility.html#UUID-7e875960-b037-31c6-3223-405e3643e38e) [\[6\]](#page-8-0).

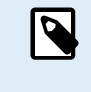

VictronConnect v5.70 ve sonraki sürümlerle bağlantılı Android 12 ve sonraki sürümlere sahip cihazlar için Konum Hizmetine Erişim izni vermek gerekli değildir. VictronConnect uygulamasını açarken veya yüklerken sizden bu istenmez. Mobil cihazı mümkün olduğunca Android 12 ve sonraki sürümlere güncellemenizi öneririz.

Daha eski Android ve/veya VictronConnect sürümlerinde Android Konum Hizmeti için aşağıdakiler geçerlidir.

VictronConnect'in bazı Android 4.3 ve 4.4 kullanıcıları için çalışan eski bir sürümü [arşivde](https://www.victronenergy.com.tr/media/pg/VictronConnect_Manual/tr/phone,-tablet-and-laptop-compatibility.html#UUID-7e875960-b037-31c6-3223-405e3643e38e) [\[6\]](#page-8-0) hala mevcuttur ancak bu desteklenmemektedir.

Gerekli donanım: ARMv7 ve sonraki sürümlerin yanı sıra x86 veya ARM64bit.

### **Android 5 için notlar**

64 bit CPU'ya sahip Android 5 cihazlar, VictronConnect'i geliştirmek için kullandığımız kütüphanelerdeki bir sorun nedeniyle başlangıçta çökme yaşayacaktır. Bu sorunun giderilmesi beklenmemektedir. Bu sorun için geçici bir çözüm, [yazılım bölümünden](https://www.victronenergy.com.tr/support-and-downloads/software#victronconnect-app) indirilebilen VictronConnect APK'sını manuel olarak yüklemektir.

Eşleştirme, Android 5 çalıştıran bazı telefonlarda çalışmaz. PIN kodu açılır penceresi görünmez veya PIN kodunu girmek için bir metin alanı olmadan görünür. Bu durumdaysanız telefonunuz Victron ürünü ile eşleştirildiğini bildirebilir ancak eşleştirilmemiştir.

Ne yazık ki, Android'deki bu hata üzerinde hiçbir kontrolümüz yok ve bu nedenle bunu düzeltemiyoruz.

Bu sorunu gördüğümüz cihazlar:

- 5.0 sürümlü Asus Zenfone 2 ← Android 6 mevcut, sorunu çözmek için telefonu güncelleyin
- Motorola Moto G 2 ← Android 6 mevcut, sorunu çözmek için telefonu güncelleyin
- Android 5.0 sürümlü Medion tablet

### **Android 6 ve sonraki sürümler için notlar**

Konum Hizmetlerine Erişim etkinleştirildiğinde bilinen herhangi bir sorun yoktur. Ayrıca bölümün başındaki nota da bakın.

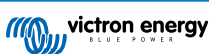

## <span id="page-8-0"></span>**Konum Hizmetlerine Erişim neden gereklidir?**

Android 5 ve üzeri sürümlerde VictronConnect için (kaba) Konum Servislerine erişim izni gerekir. Aksi takdirde, Bluetooth ürünlerini tarayamaz.

Verilerine erişime izin vermenin yanı sıra, Konum Hizmetlerinin birçok durumda (ancak hepsinde değil) etkinleştirilmesi gerekir.

Konum Servislerini etkinleştirdikten sonra GPS'in kendisinin tekrar kapatılabileceğini unutmayın: Android Konum Servisleri GPS'ten daha fazlasıdır. Bluetooth ve WiFi tarama sonuçları teknik olarak telefonun konumunu yaklaşık olarak belirlemek için de kullanılabilir; dolayısıyla bu gereksinimler söz konusudur.

Yukarıdakilere rağmen Victron'un konumunuzu takip etmediği gibi böyle bir takiple ilgilenmediğinden de emin olabilirsiniz.

Victron'da gizlilik konularına duyarlı olan bizler, bu gereklilikten memnun değiliz. Ancak, maalesef bu konuyla ilgili yapabileceğimiz bir şey bulunmamaktadır. Konum Hizmetlerinin neden etkinleştirilmesi gerektiğiyle ilgili daha fazla bilgiye [buradan](https://goo.gl/YGHqwU) ulaşabilirsiniz.

## **Uyumlu olmadığı bilinen Android cihazların listesi**

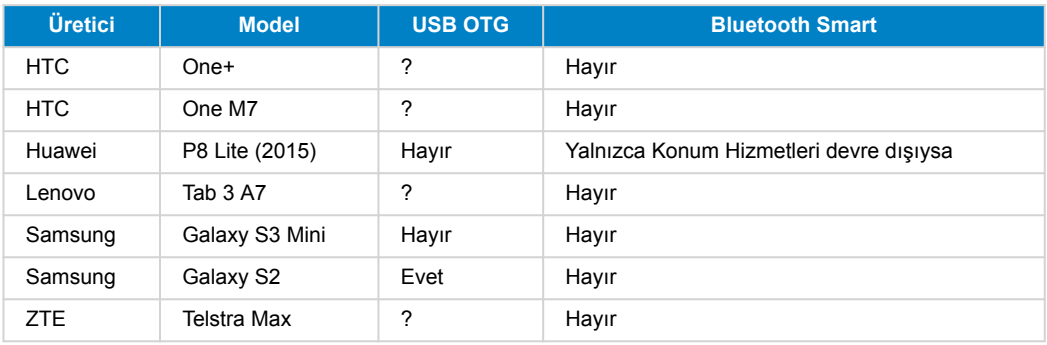

## **Uyumlu olduğu bilinen Android cihazların listesi**

Aşağıdaki Android cihazları test ettik ve VictronConnect\* ile uyumlu olduklarını onaylayabiliriz:

Google Nexus 6P; LG G4; Sony Xperia Z5; HTC One M9; HTC One S9; OnePlus 3T; Asus Zenfone 2; Samsung Galaxy S5; Samsung Galaxy S5 mini; Samsung Galaxy S7; Samsung Galaxy S8; Samsung Galaxy Tab E 9.6.

\*Telefonun üretici tarafından yayınlanan son aygıt yazılımında çalıştığı varsayılır.

# **4.4. Apple iOS iPhone ve iPad'ler**

VictronConnect, iOS 14 / iPadOS veya üstünü çalıştıran aşağıdaki iPhone ve iPad'lerde çalışır:

- iPhone 6S ve sonraki sürümler
- iPhone SE 1. nesil ve sonraki sürümler
- iPad mini 5 ve sonraki sürümler
- iPad 6 ve sonraki sürümler
- iPad Air 3 ve sonraki sürümler
- 10,5 inç iPad Pro 1 ve sonraki sürümler
- 112,9 inç iPad Pro 2 ve sonraki sürümler
- iPod Touch 7 ve sonraki sürümler

Maalesef Apple iPhone/iPad, USB OTG'yi desteklememektedir.

# **4.5. Linux**

Ayrıntılar [burada.](https://community.victronenergy.com/questions/43667/victronconnect-for-linux-download-instructions.html)

# **4.6. Önceki sürümlerin arşivi**

Android, iOS, Windows ve diğer sistemlerin tüm mevcut sürümlerini sonsuza kadar desteklemek iyi olurdu. Fakat, maalesef, bunu gerçekleştirmek imkansızdır. Bu yüzden, ara sıra, VictronConnect'in önceki sürümü mükemmel şekilde telefonunuzda çalışırken yeni bir sürümü artık çalışmayabilir.

Böyle bir durumda telefonunuzu son İşletim Sistemine güncellemenizi öneriyoruz. Bunun mümkün olmadığı durumlarda bu eski sürümleri erişilebilir hale getiriyoruz:

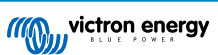

**Uyarı:** Bu sürümler artık Victron tarafından desteklenmemektedir ve kullanılması önerilmemektedir. Bu sürümleri ancak en son VictronConnect sürümüne sahip uyumlu bir telefona erişiminiz yoksa son çare olarak kullanın. İndirme bağlantısının altında bu eski işletim sistemlerinde hala çalışan en son erişilebilir VictronConnect sürümünü bulun.

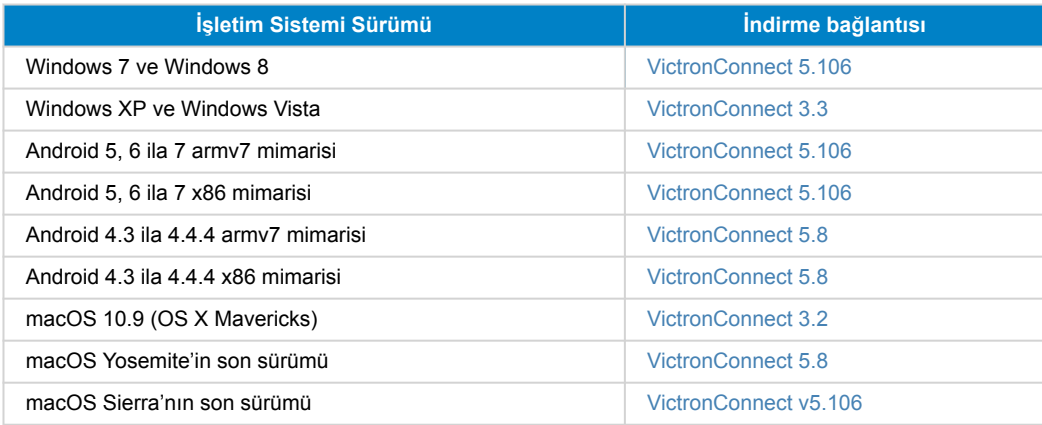

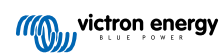

# <span id="page-10-0"></span>**5. Uygulama genel bakışı**

# **5.1. Ekran görüntüleri (büyütmek için tıklayın)**

## **Cihaz listesi**

YEREL - Bu sayfa, telefonunuz tarafından keşfedilen ve bağlantı kurulabilecek tüm Victron ürünlerini göstermektedir. Tercih edilen ürüne tıklayın.

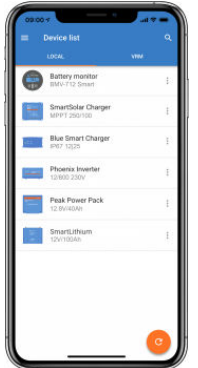

VRM - Bu sayfa, VRM hesabınıza bağlanan bir GX ürününü gösterecektir.

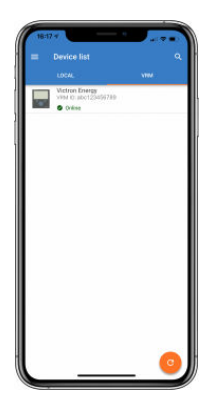

## **Akü Monitörü sayfaları:**

"Akü Monitörü" seçeneğine tıklamak mevcut şarj durumunu gösterir ve mevcut akü DURUMU ve GEÇMİŞ veriler ile ilgili daha ayrıntılı bilgileri gösteren ekranlar arasında geçiş yapmanızı sağlar.

• "Ayarlar" bölümüne erişmek için ekranın sağ en üst kısmındaki dişli <sup>ba</sup> ikonuna tıklayın.

"Ayarlar" bölümünden akü depolamanızla ilgili verileri değiştirebilirsiniz; alarm ve röleler ayarlayabilir; şarj parametrelerini değiştirebilir; gösterilen verilerin görünümü ve niceliğini düzenleyebilir veya mevcut bir VE.Smart ağı kurabilir veya mevcut bir ağa katılabilirsiniz.

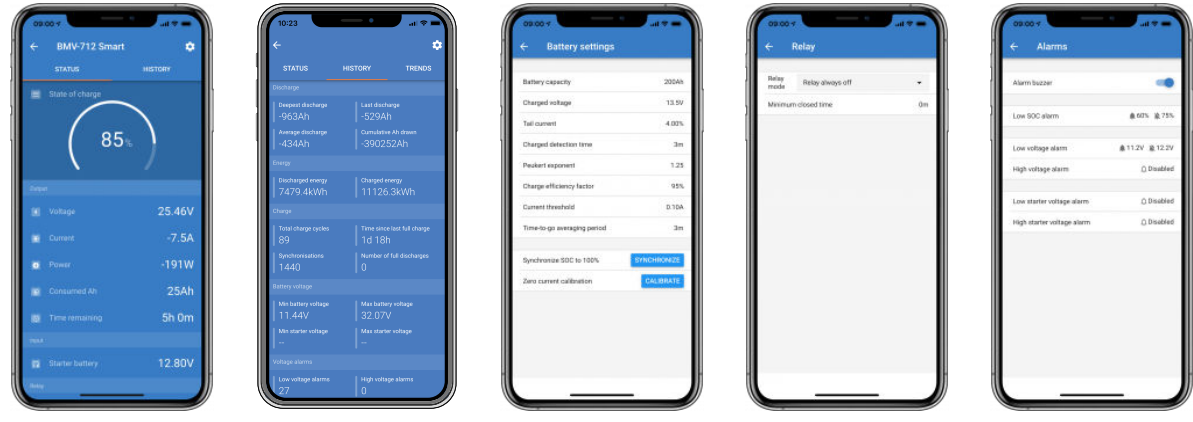

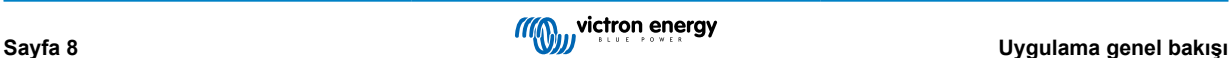

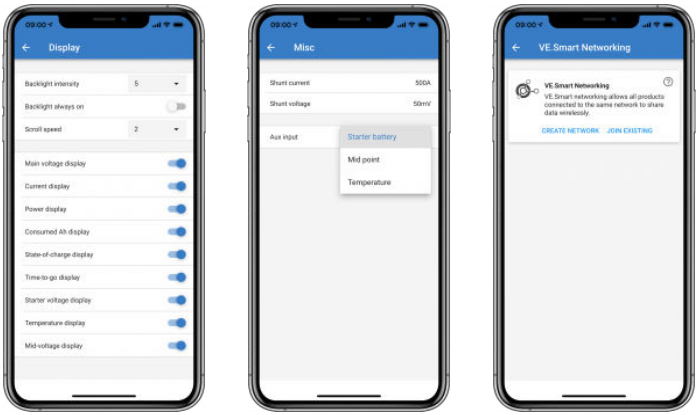

#### **Güneş Enerjili Şarj Kontrol Birimi sayfaları**

Güneş Enerjili Şarj Kontrol Birimi ürününüzün üzerine tıklamak, mevcut şarj durumunu görüntülemenize olanak sağlar.

• "Ayarlar" bölümüne erişmek için ekranın sağ en üst kısmındaki dişli **b**ikonuna tıklayın.

"Ayarlar" bölümü; şarj ayarlarını programlama, güneş zamanı veya voltaj parametreleri tarafından tetiklenen röleler başlatma dâhil olmak üzere güneş enerjili şarj kontrol biriminizde mevcut olan kapsamlı işlev yelpazesine ve kapsamlı geçmiş analizlere erişim olanağı sağlar.

Güneş Enerjili Şarj Kontrol Birimi seçeneklerinin tam açıklaması için [bu bağlantıya](https://www.victronenergy.com.tr/solar-charge-controllers) gidin.

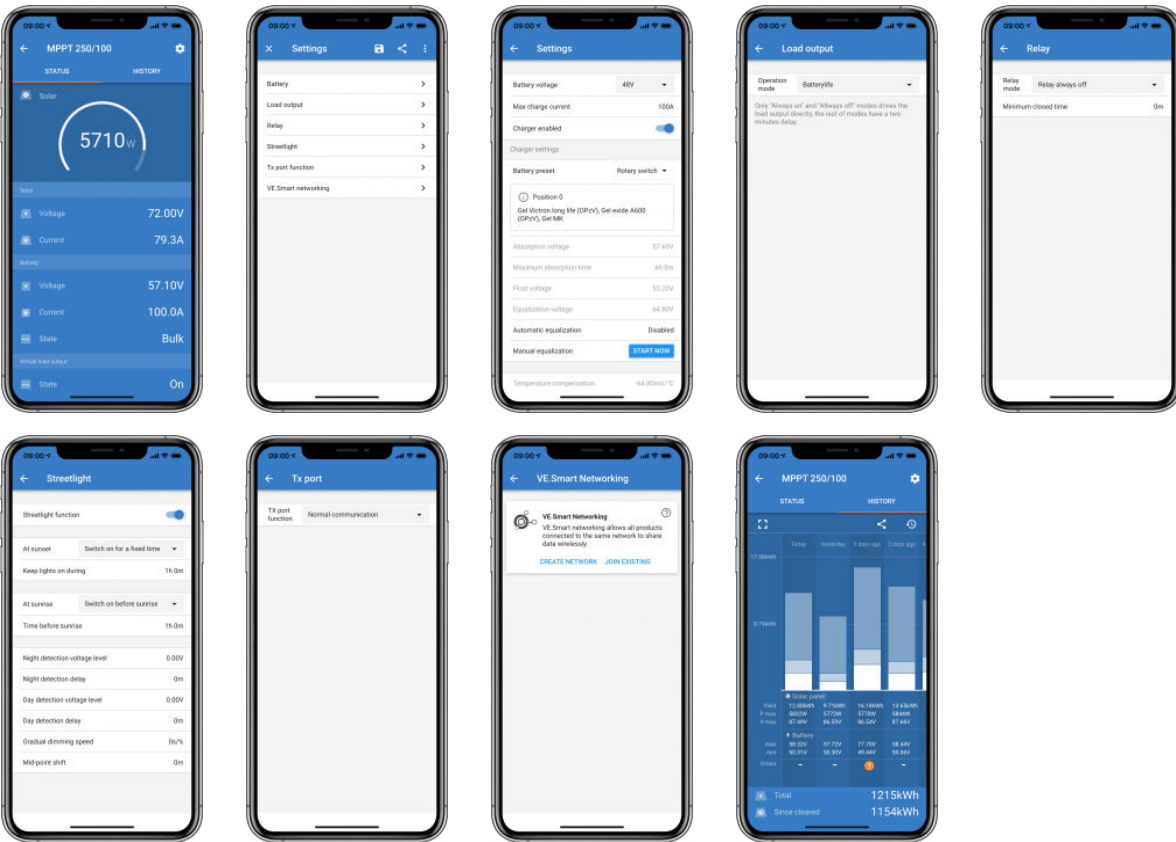

## **İnvertör sayfaları**

İnvertör üzerine tıklamak bağlı yüklerin güç akımı, invertörünüzün ne kadar sıkı çalıştığını gösteren bir güç çubuğu ve akü voltajı gibi dinamik verileri görüntülemenize olanak sağlar.

• "Ayarlar" bölümüne erişmek için ekranın sağ en üst kısmındaki dişli **b**ikonuna tıklayın.

"Ayarlar" çıkış voltajı/frekansını, düşük voltaja dayalı kapanmaları, alarmlı yeniden başlatmaları, yüke bağlı dinamik kesmeleri ve diğer ayarları ayarlamanıza olanak sağlar. Daha fazla bilgiyi [burada](https://www.victronenergy.com/live/ve.direct:phoenix-inverters-dynamic-cutoff) bulabilirsiniz.

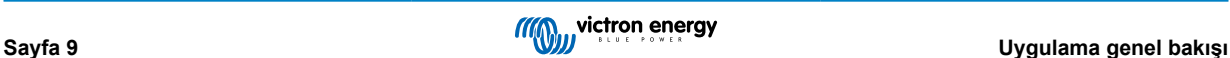

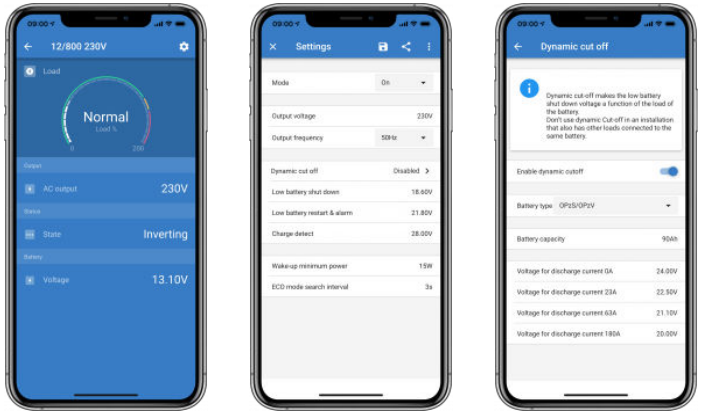

## **Blue Smart IP65 şarj cihazı sayfaları**

Blue Smart IP65 akü şarj cihazı yerleşik Bluetooth ile gelir. Blue Smart şarj cihazı açıldığında telefonunuzdaki VictronConnect uygulamasını kullanarak keşfedilebilir duruma gelecektir. (Windows PC hariç - yukarıdaki 3.1 Windows PC bölümüne bakın).

"Home" (Ana sayfa) sayfası akü voltajı, şarj akımı ve akünüzün şarj döngüsünde hangi durumda olduğuna ilişkin bilgileri gösterir.

• "Ayarlar" bölümüne erişmek için ekranın sağ en üst kısmındaki dişli ikonuna  $\bullet$  tıklayın.

Lithium Batteries Smart

Lithium Batteries Smart yerleşik Bluetooth'a sahiptir. Cihazlar listesinde Lityum akü seçeneğine tıklamak size akü durumu, voltajı ve sıcaklığı hakkında canlı veriler görüntüleme olanağı sağlar. Ayrıca, her bir hücrenin voltajını görebileceksiniz ki bu akü sağlığı için önemli bir göstergedir.

• "Ayarlar" bölümüne erişmek için ekranın sağ en üst kısmındaki dişli **idi** ikonuna tıklayın.

"Ayarlar" bölümünden deşarj ve sıcaklık parametrelerini değiştirebilirsiniz.

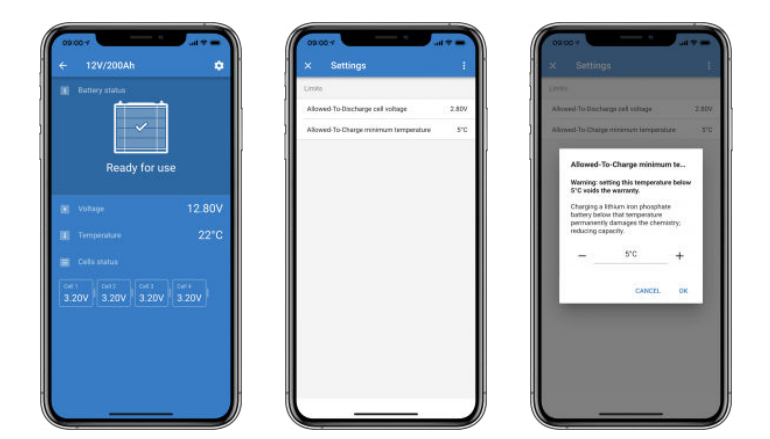

**Peak Power Pack**

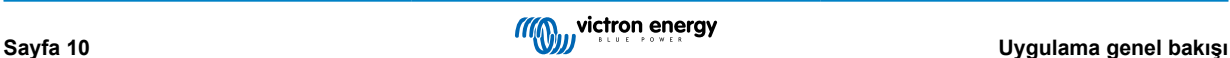

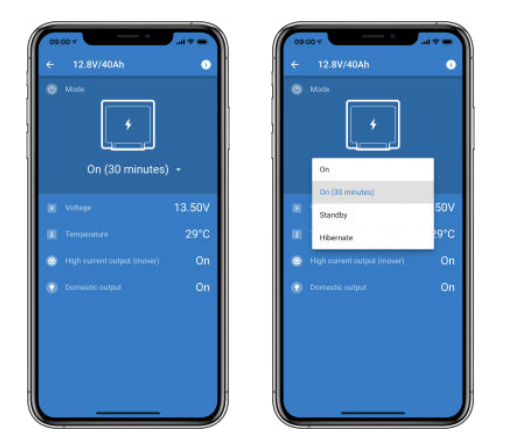

## **Windows**

Burada MPPT'den bilgiler gösteren ve Microsoft Windows işletim sisteminin bir sürümünü kullanan bir PC'den alınan VictronConnect uygulaması ekran görüntüsünü görebilirsiniz.

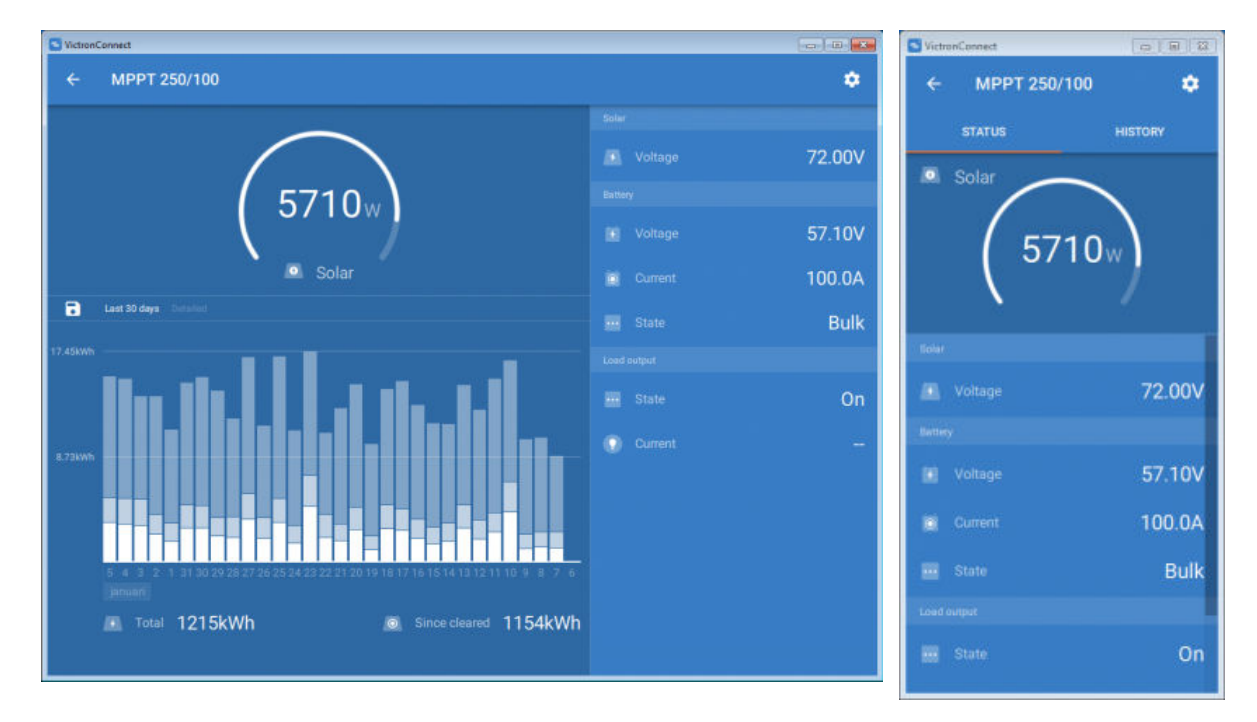

## **macOS**

Burada MPPT'den bilgiler gösteren ve Mac İşletim Sistemini çalıştıran bir PC'den alınan VictronConnect uygulaması ekran görüntüsünü görebilirsiniz.

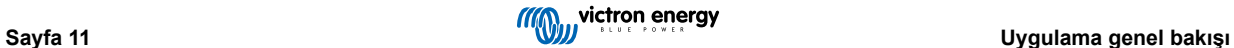

<span id="page-14-0"></span>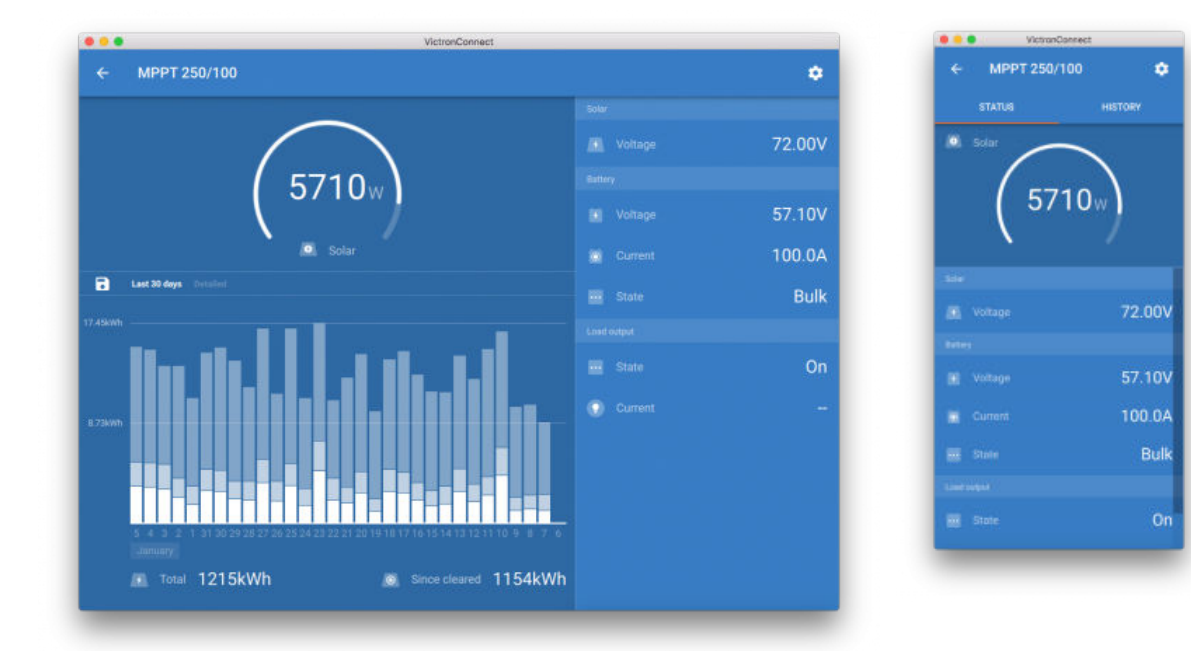

## **5.2. Videolar**

## **Blue Smart IP65 Şarj Cihazı**

Bu video, size VictronConnect Uygulamasını bir akıllı telefona nasıl indireceğinizi gösterecek (videoda bir iPhone kullanıyoruz). Size bilgileri görüntülemek ve bir Blue Smart IP65 şarj cihazının ayarlarını kontrol etmek için uygulamayı nasıl kullanacağınızı da gösterecek.

<https://www.youtube.com/embed/bbdLxsfMu74>

### BlueSolar MPPT

Bu video, size VictronConnect Uygulamasını bir akıllı telefona nasıl indireceğinizi gösterecek (videoda bir iPhone kullanıyoruz). Size Victron MPPT Güneş Enerjili Şarj Kontrol Biriminizden gelen Canlı Verileri ve geçmiş bilgileri nasıl görüntüleyeceğinizi de gösterecek. Güneş Enerjili Şarj Kontrol Birimlerimizde mevcut tüm ayarların tam açıklaması bu [sayfada](https://www.victronenergy.com/media/pg/MPPT_Solar_Charge_Controllers/en/settings.html) bulunabilir.

<https://www.youtube.com/embed/vZJA4eTd6vw>

# **5.3. Ürünlerinize özel bir ad atama**

Tanımlamayı kolaylaştırmak için Victron ürününüzün adını değiştirmek mümkündür. Bu özellik, 3 MPPT ve 2 BMV gibi birden fazla ürününüz varsa özellikle kullanışlıdır.

- **1.** Öncelikle, adını özelleştirmek istediğiniz cihazla bağlantınızı tamamlayın
- 2. Sağ üstte bulunan çark ikonuna **ta** tıklayarak ürün bilgileri sayfasına gidin ve oradan Ürün sayfasının sağ üstünde bulunan üç dikey noktalı i ikona tıklayın
- **3.** Özel ad seçeneğine gidin ve özel adınızı girmek için Düzenle seçeneğini seçin
- **4.** Tamamlamak için Tamam düğmesine basın.
- **5.** Bu süreci, adını değiştirmek istediğiniz her bir ürün için yineleyin

Diğer ürünler için **d**i düğmesini sağ üstte bulabilirsiniz; bu düğme sizi doğrudan Ürün bilgileri sayfasına götürecektir.

Lütfen daha fazla ayrıntı için bu videoyu da izleyin:

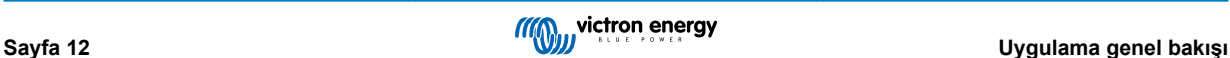

<span id="page-15-0"></span>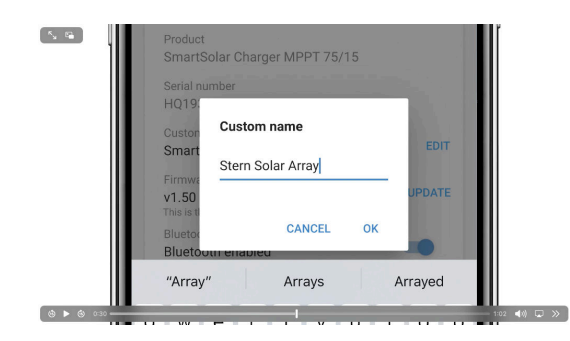

## **5.4. Bluetooth'u devre dışı bırakmak ve tekrar etkinleştirmek**

Yerleşik Bluetooth'a sahip tüm ürünlerimizde Bluetooth'u devre dışı bırakmanıza olanak sağlayan bir özellik vardır. Genellikle bu güvenlik amaçlıdır. Bluetooth bağlantısı PIN kodu ile korunmasına rağmen devre dışı bırakmaktan daha güvenli bir yöntem yoktur.

Çoğu durumda devre dışı bıraktıktan sonra Bluetooth'u tekrar etkinleştirmek mümkündür. Örneğin, bir VE.Direct kablosu kullanarak.

Ancak, bazı istisnalar vardır:

- [Blue Smart IP67 Şarj Cihazları](https://www.victronenergy.com.tr/chargers/blue-smart-ip67-charger-waterproof)
- [Lithium Smart aküleri](https://www.victronenergy.com.tr/batteries/lithium-battery-12-8v)
- [Orion Smart DC-DC Şarj Cihazları](https://www.victronenergy.com.tr/dc-dc-converters)

Bu ürünlerde Bluetooth devre dışı bırakıldığında **kalıcı** olarak devre dışı kalır ve **geri döndürülemez**.

## **Bluetooth menüsünü bulmak**

Öncelikle, bağlantınızı tamamlayın, sonra sağ üstteki düğmeye tıklayarak **Ürün bilgileri** sayfasına gidin:

- Bazı ürünler için ayarlar ikonuna tıklamanız gereklidir: <sup>ol</sup>. Menüyü açtıktan sonra **duğmesine tıklayın ve Ürün bilgileri** seçeneğine tıklayın.
- Diğer ürünler için düğmesini sağ üstte bulabilirsiniz; bu düğme sizi doğrudan Ürün bilgileri sayfasına götürecektir.

Üründe Bluetooth'u devre dışı bırakabilme özelliği varsa, "Bluetooth etkin" metninin yanında bir anahtar düğmesi bulunan "Bluetooth" alanını göreceksiniz. Anahtarı kapalı duruma getirin, düğme açık maviden griye dönecektir ve eyleminizi doğrulamanız için bir diyalog penceresi gösterilecektir. Değişikliği "İptal" etmeyi seçerseniz, Bluetooth açık kalacak ve anahtar düğmesi ve metin "Bluetooth etkin" pozisyonuna dönecektir.

Bazı ürünlerde bir geçiş anahtarı yerine bir Devre Dışı bırakma düğmesi gösterilmektedir.

#### **Bluetooth'u tekrar etkinleştirmek**

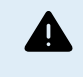

Uyarı: **Lithium Smart Aküler**, **Blue Smart IP67 Şarj Cihazları** ve **Orion Smart DC-DC Şarj Cihazları için**: Bluetooth tekrar etkinleştirilemez! Bu ürünlerde Bluetooth devre dışı bırakıldığında **kalıcı** olarak devre dışı kalır ve **geri döndürülemez**.

Ürününüze bağlı olarak Bluetooth'u tekrar etkinleştirmenin birkaç farklı yöntemi vardır, daha ayrıntılı talimatlar için her zaman ürününüzün kılavuzuna bakın:

#### **VE.Direct kullanarak Bluetooth'u tekrar aktifleştirme**

Ürünü bir VE.Direct-USB kablosu kullanarak telefonunuza bağlayın ve VictronConnect ile **Ürün bilgileri** sayfasında Bluetooth'u tekrar etkinleştirin (Ürün bilgileri sayfasına nasıl erişeceğinizi öğrenmek için [buraya b](https://www.victronenergy.com/live/victronconnect:start#finding_the_bluetooth_menu)akın).

#### **Ürünün üzerindeki MOD düğmesini kullanarak Bluetooth'u tekrar etkinleştirmek**

Ürünün üzerindeki MOD düğmesine 10 saniye boyunca basılı tutun, böylelikle cihazda bir Bluetooth sıfırlaması gerçekleşecektir. Bu da aşağıdaki eylemlerin gerçekleşeceği anlamına gelmektedir:

- Bluetooth tekrar etkinleştirilecek
- Bağlı Bluetooth ürününün bağlantısı kesilecek
- PIN kodu [varsayılan değere](https://www.victronenergy.com.tr/media/pg/VictronConnect_Manual/tr/connecting.html) sıfırlanacak
- Eşleştirme bilgileri temizlenecek; bu durumda [cihazı eşleştirilmiş cihazlar listesinden de kaldırmak gereklidir](https://www.victronenergy.com.tr/media/pg/VictronConnect_Manual/tr/connecting.html#UUID-10f181df-ab94-33a4-8c1e-efa8121ddfa7) [\[4\].](#page-6-0)

#### **Bluetooth'u yerleşik bir web arayüzü kullanarak tekrar etkinleştirme (yalnızca EV Charging Station)**

Ürüne yerleşik web arayüzü aracılığıyla bağlanın ve Ağlar menüsünden Bluetooth'u etkinleştirin.

## **Lithium Smart aküler**

Ürün sayfası [burada](https://www.victronenergy.com.tr/batteries/lithium-battery-12-8v) bulunabilir.

Bluetooth devre dışı bırakıldığında **kalıcı** olarak devre dışı kalır ve **geri döndürülemez.** Bu da VictronConnect'in diyalogda penceresinde görüntülenen bir onay kodu isteyeceği anlamına gelir; kalıcı olarak Bluetooth'u devre dışı bırakmak istediğinizden eminseniz görüntülenen kodu girin ve "Tamam" seçeneğini seçin.

#### **Orion Smart DC-DC Şarj Cihazları**

Ürün sayfası [burada](https://www.victronenergy.com.tr/dc-dc-converters) bulunabilir.

Bluetooth devre dışı bırakıldığında **kalıcı** olarak devre dışı kalır ve **geri döndürülemez.** Bu da VictronConnect'in diyalogda penceresinde görüntülenen bir onay kodu isteyeceği anlamına gelir; kalıcı olarak Bluetooth'u devre dışı bırakmak istediğinizden eminseniz görüntülenen kodu girin ve "Tamam" seçeneğini seçin.

### **Smart IP43 Şarj Cihazları**

Ürün sayfası [burada](https://www.victronenergy.com.tr/chargers/phoenix-smart-ip43-charger) bulunabilir.

Bluetooth devre dışı bırakıldığında tekrar etkinleştirmek için birden fazla yöntem vardır:

- 1. [MOD düğmesini](https://www.victronenergy.com/live/victronconnect:start#re-enable_bluetooth_using_the_mode_button_on_the_product) kullanarak
- 2. [VE.Direct-USB kablosu aracılığıyla](https://www.victronenergy.com.tr/accessories/ve-direct-to-usb-interface) telefonunuza bağlanarak.

#### **Blue Smart IP22 Şarj Cihazları**

Ürün sayfası [burada](https://www.victronenergy.com.tr/chargers/blue-smart-ip22-charger) bulunabilir.

Bluetooth devre dışı bırakıldığında, [MOD düğmesi](https://www.victronenergy.com/live/victronconnect:start#re-enable_bluetooth_using_the_mode_button_on_the_product) ile tekrar etkinleştirilebilir.

#### **Blue Smart IP65 Şarj Cihazları**

Ürün sayfası [burada](https://www.victronenergy.com.tr/chargers/blue-smart-ip65-charger) bulunabilir.

Bluetooth devre dışı bırakıldığında, [MOD düğmesi](https://www.victronenergy.com/live/victronconnect:start#re-enable_bluetooth_using_the_mode_button_on_the_product) ile tekrar etkinleştirilebilir.

#### **Blue Smart IP67 Şarj Cihazları**

Ürün sayfası [burada](https://www.victronenergy.com.tr/chargers/blue-smart-ip67-charger-waterproof) bulunabilir.

Bu şarj cihazları için iki seçenek vardır:

- Bluetooth'u **kalıcı** olarak devre dışı bırakmak. Bu seçenek **geri döndürülemez** ve VictronConnect diyalog penceresinde görüntülenen bir onay kodu isteyecektir; kalıcı olarak Bluetooth'u devre dışı bırakmak istediğinizden eminseniz görüntülenen kodu girin ve "Tamam" seçeneğini seçin.
- Başlatma sırasında 30 saniyeliğine Bluetooth'u etkinleştirin. Bu, ürüne bağlanmanıza ve aygıt yazılımı güncellemesi gerçekleştirmenize veya Bluetooth'u tekrar etkinleştirmenize olanak sağlar. İlk 30 saniye içerisinde bağlanmazsanız Bluetooth devre dışı bırakılır.

#### **SmartSolar MPPT'ler**

Ürün sayfası [burada](https://www.victronenergy.com.tr/solar-charge-controllers) bulunabilir.

Bluetooth, bir VE.Direct-USB kablosu aracılığıyla telefonunuza bağlanarak ve [bu](https://www.victronenergy.com.tr/media/pg/VictronConnect_Manual/tr/connecting.html) talimatları takip ederek tekrar etkinleştirilebilir.

### **Smart BatteryProtect**

Ürün sayfası [burada](https://www.victronenergy.com.tr/battery_protect/smart-battery-protect) bulunabilir.

Bluetooth, PROG pimini toprağa bağlayıp **F** (etkinleştir) veya **h** (devre dışı bırak) öğesini seçerek devre dışı bırakılabilir/tekrar etkinleştirilebilir. Daha fazla ayrıntı için ürün kılavuzuna bakın.

#### **Smart BMV-712**

## Ürün sayfası [burada](https://www.victronenergy.com.tr/battery-monitors/bmv-712-smart) bulunabilir.

BMV-712'nin yerleşik Bluetooth modülü, ayarlar menüsü (71 no.lu ayar) aracılığıyla açılabilir veya kapatılabilir. Daha fazla ayrıntı için ürün kılavuzuna bakın.

#### **Smart BMS**

Ürün sayfası [burada](https://www.victronenergy.com.tr/battery-management-systems/smart%20bms%20current%20limiter) bulunabilir.

Bluetooth, başlatma sırasında 30 saniyeliğine geçici olarak etkinleştirilir. Aygıt yazılımı güncellemesi gerçekleştirmek veya Bluetooth'u tekrar etkinleştirmek için bu 30 saniye içerisinde bağlanabilirsiniz. İlk 30 saniye içerisinde bağlanmazsanız Bluetooth devre dışı bırakılır.

#### **SmartShunt**

Ürün sayfası [burada](https://www.victronenergy.com.tr/battery-monitors/smart-battery-shunt) bulunabilir.

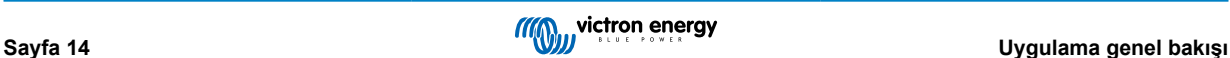

<span id="page-17-0"></span>Bluetooth, bir VE.Direct-USB kablosu aracılığıyla telefonunuza bağlanarak ve [bu t](https://www.victronenergy.com.tr/media/pg/VictronConnect_Manual/tr/connecting.html)alimatları takip ederek tekrar etkinleştirilebilir.

## **NS içeren EV Charging Station**

Ürün sayfası [burada](https://www.victronenergy.com.tr/ev-charging) bulunabilir.

Bluetooth, Ağlar menüsündeki yerleşik web arayüzü aracılığıyla tekrar etkinleştirilebilir. Ayrıntılı talimatlar için lütfen ürün kılavuzuna bakın.

## **Orion XS 12/12-50 A DC-DC akü şarj cihazı**

Ürün [burada](https://www.victronenergy.com.tr/dc-dc-converters/smart-buck-boost-dc-dc-charger) bulunabilir.

Bluetooth, bir VE.Direct-USB kablosu aracılığıyla telefonunuza bağlanarak ve [bu t](https://www.victronenergy.com.tr/media/pg/VictronConnect_Manual/tr/connecting.html)alimatları takip ederek tekrar etkinleştirilebilir. Bunun için Android telefon, PC veya macOS yüklü bir Apple bilgisayar gibi USB bağlantı noktasına sahip bir cihaz gerektiğini unutmayın. iPhone veya iPad gibi iOS cihazları bu yöntem için kullanılamaz.

# **5.5. Bir GX Ürün Ailesi veri tabanı Dosyasını içe aktarma ve dönüştürme**

VictronConnect, (GX Ürün Ailesindeki VenusOS tarafından oluşturulan) .SQLITE3 veri tabanı günlük dosyasını içe aktarmanıza ve bir Microsoft Excel .XLSX dosyasına dönüştürmenize olanak sağlar.

Tesis uzaktaysa ve dosyayı [VRM Portalına](https://www.victronenergy.com.tr/panel-systems-remote-monitoring/vrm) yüklemek için gerekli internet bağlantısı yoksa veya verilerinizi Victron sunucularına yüklemek istemiyorsanız bu özellik kullanışlı olabilir.

Bu özellik yalnızca VictronConnect'in macOS ve Windows sürümü için mevcuttur.

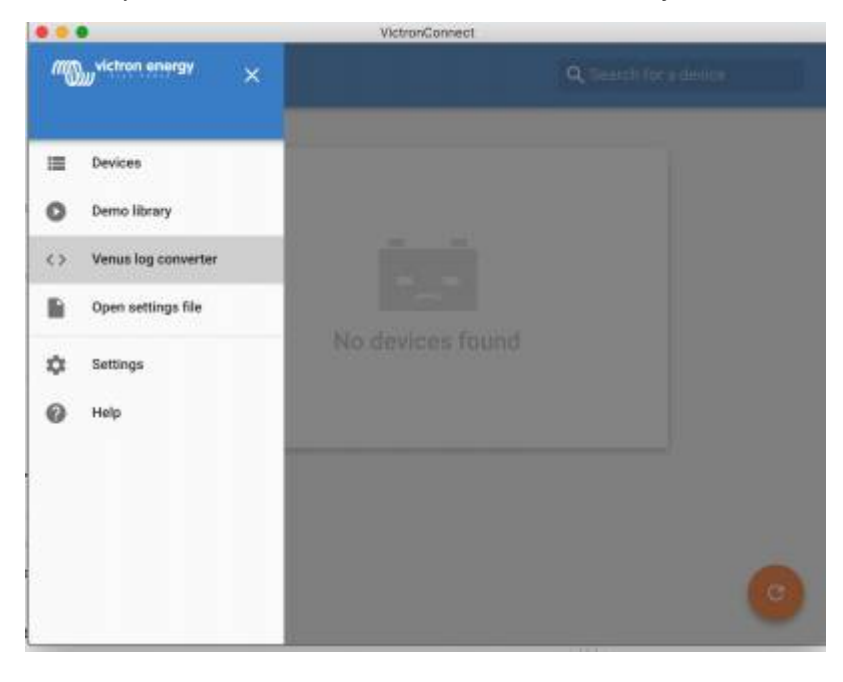

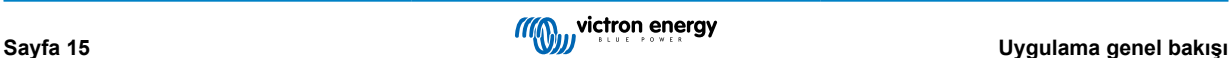

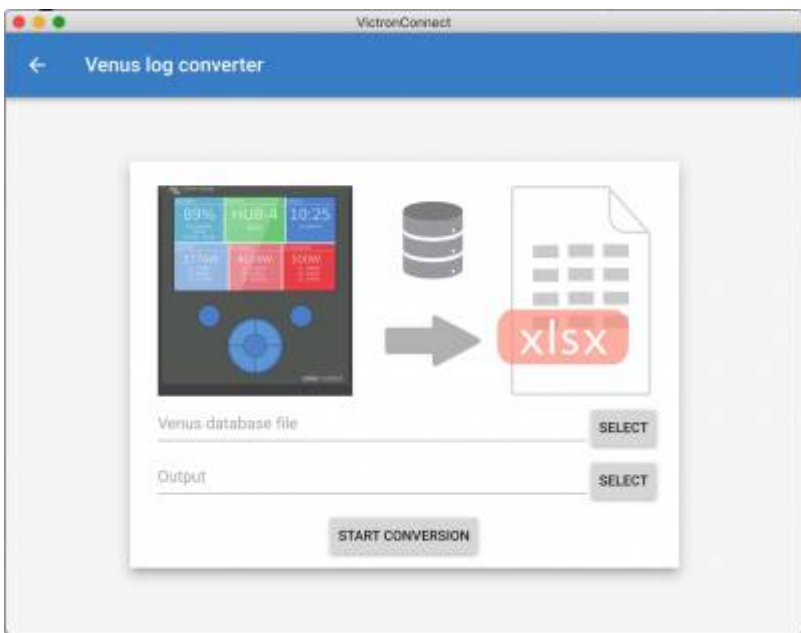

Günlük dosyasını almak için bir USB flash sürücüsü veya microSD kart takılı (taşınabilir bellek) bir GX cihazına sahip olmanız ve GX'in VRM'ye bağlanmış olmaması gereklidir.

GX cihazı internet aracılığıyla VRM'ye bağlıysa, günlük verileri taşınabilir belleğe kaydedilmek yerine VRM'ye gönderilir.

Taşınabilir belleği kaldırmak istiyorsanız, önce güvenli bir şekilde çıkarılmış olması önemlidir. Bu işlem (bir taşınabilir bellek tespit edildiğinde), GX cihazının VRM çevrim içi portal menüsünde gerçekleştirilir.

## **Şekil 1.**

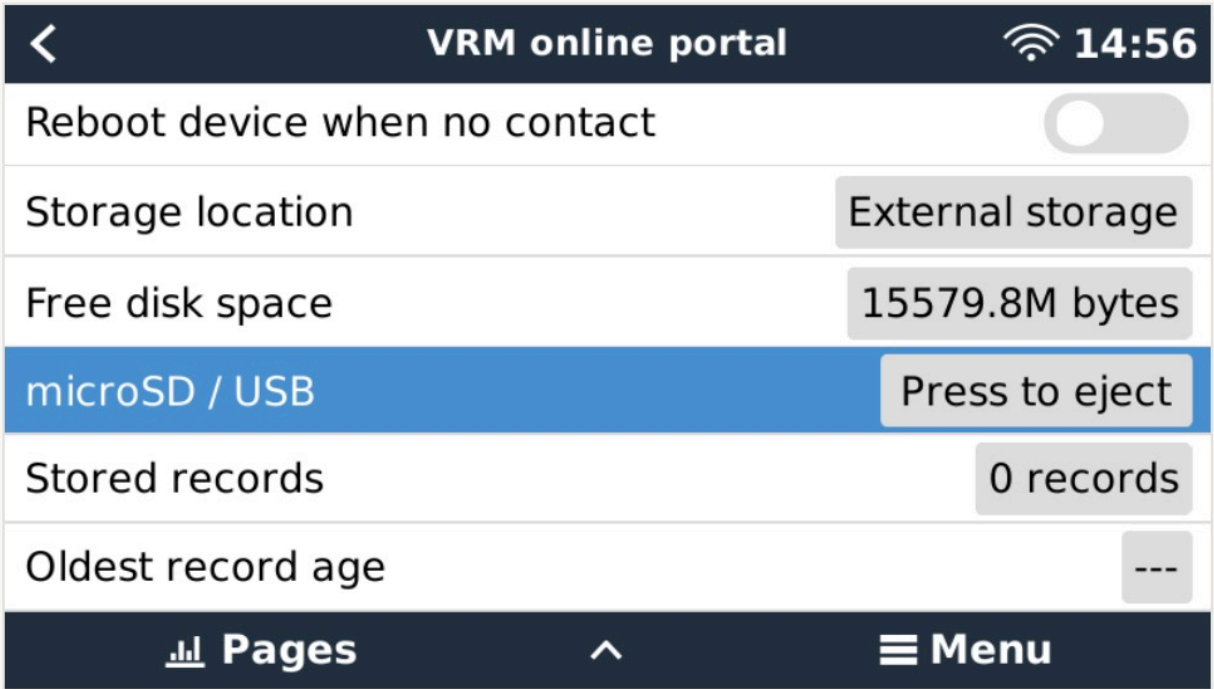

Taşınabilir belleği güvenle çıkardıktan sonra VictronConnect'i çalıştıran bir bilgisayara bağlayabilirsiniz.

Bu özellik VictronConnect'in iOS ve Android mobil sürümlerinde mevcut değildir.

Veri tabanı dosyasını (taşınabilir belleğin kök dizininde yer alır,) bilgisayarın yerel sabit diskine kopyalayın.

Sonra, VictronConnect'i açıp yandaki çubuk menüden Venus günlük konvertörü seçebilir ve Venus veri tabanı dosyasına ilerleyebilirsiniz.

.XLSX dosyasını (yerel Windows Excel uzantısı, ancak Apple Numbers veya Google Sheets gibi diğer elektronik tablo araçlarına aktarılabilir,) oluşturacağı çıktı konumunu seçin.

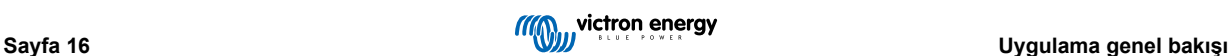

## DÖNÜŞTÜRMEYİ BAŞLAT seçeneğini seçin.

İçeri aktarabileceğiniz veri tabanı boyutunda bir üst sınır bulunmamaktadır ve potansiyel olarak yıllarca biriken veriler olabilir. Bu yüzden lütfen dönüştürme işlemi sırasında sabırlı olun.

Bu süreç bir internet bağlantısı gerektirmemektedir. İşlem uzaktaki sahanızda Victron sunucularıyla hiç temasa geçmeden gerçekleştirilebilir.

VRM'nin grafik araçlarını kullanmak istiyorsanız, dönüştürme öncesi veri tabanı dosyasını ZIP ile sıkıştırıp VRM'ye yükleyebileceğinizi göz önünde bulundurun.

Burada .sqlite3 veri tabanından .xlsx elektronik tablosunu dönüştürülmüş 1 aylık verilerden oluşan bir örnek küme bulabilirsiniz.

[GX cihazı veri tabanının VictronConnect dönüşümünden örnek veriler](https://www.victronenergy.com.au/upload/software/VictronConnect_venus_export_sample.xlsx)

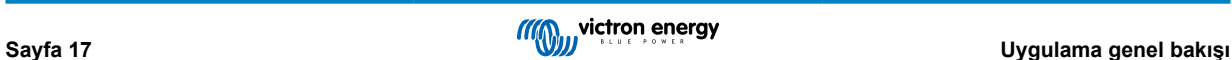

# <span id="page-20-0"></span>**6. Ürün alarmları ve hataları**

VictronConnect arka planında bağlı ürünün alarm ve hatalarını kontrol eden eksiksiz bir izleme sistemine sahiptir. Ürün tarafından bir alarm veya hata bildirildiği anda, alarm/hata ve açıklaması canlı verp sayfasında gösterilir.

(Alarm ve hataların yalnızca uygulama aktifken gösterildiğini göz önünde bulundurun.)

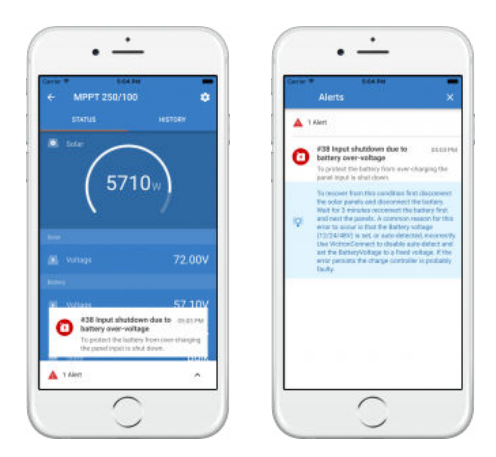

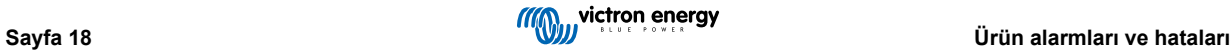

# <span id="page-21-0"></span>**7. Ayarlar dosyaları**

## **7.1. Ayaları kaydedin, yükleyin, paylaşın ve yönetin**

Bu özellik, ürün ayarlarını bir dosyaya kaydetmenize olanak sağlar. Böylece ayarlarınız daha sonra bağlı olduğunuz Victron ürününe veya başka bir ürüne yüklenebilir.

## **Ayarları Kaydet**

Telefonunuzu Victron ürününe bağlayın, "Ayarlar" sayfasına gidin ve disket ikonuna **ta** tıklayın.

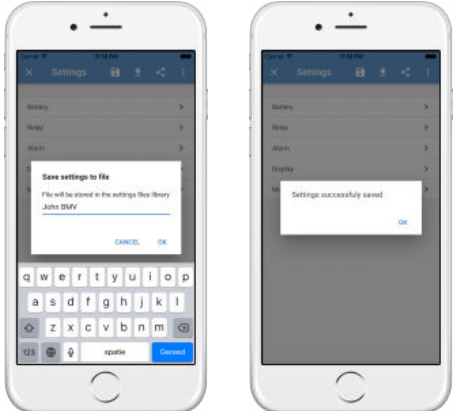

## **Ayarları Yükle**

Telefonunuzu Victron ürününe bağlayın, "Ayarlar" sayfasına gidin ve yükleme ikonuna kutuklayın ve sonra listeden bir dosya secin.

Dosya yüklendiğinde, değişiklikler gözden geçirilmelerine olanak sağlamak amacıyla anında uygulanmaz. Ürünün *mevcut* ayarları ve yüklenen dosyada bulunan *yeni* ayarlar arasındaki farklar turuncu ile işaretlenir.

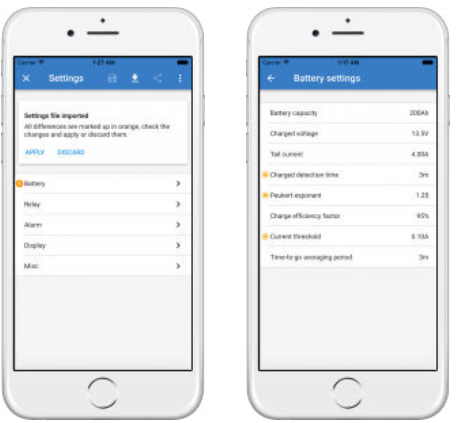

Değişiklikleri gözden geçirdikten sonra "Uygula" seçeneğine tıklayın veya "At" seçeneğini seçebilirsiniz.

## **Ayarları paylaş**

"Ayarları paylaş" özelliği, telefonunuzu kullanarak mevcut ürün ayarlarınızı diğer ürünlerle paylaşmanıza olanak sağlar. Ayrıca, VictronConnect kullanarak kaydettiğiniz ayarlar, ayarlar dosyasına kaydedilir ve "ayarlar dosyası yöneticisi" aracılığıyla diğer ürünler ile paylaşılabilir.

## **Ayarlar dosyası yöneticisi**

Ayarlar dosyası yöneticisi ana menüde bulunur ve tüm depolanan ayarları gösterir:

<span id="page-22-0"></span>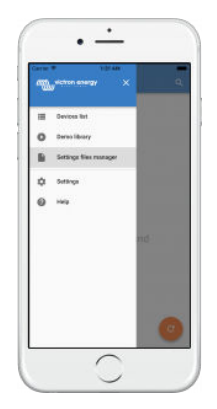

Buradan dosyalar açılabilir, paylaşılabilir veya kaldırılabilir:

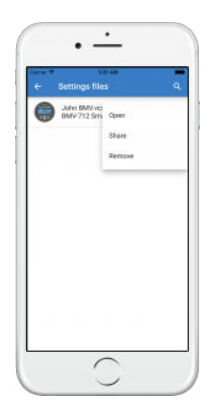

# **7.2. Ayarlar dosyaları ve demo kitaplığı**

Demo kitaplığı, bir kurulumcunun ayar seti oluşturması ve sonrasında bu ayar setini ürününe uygulayabilecek bir müşteriyle paylaşması için harika bir araçtır.

Demo kitaplığından ayar kaydetmek mümkünken, demo kitaplığı içerisinden ayar yüklemenin mümkün olmadığını göz önünde bulundurun.

# **7.3. Eski ayarlar dosyalarını açma konusunda sınırlama**

Önceden depolanan ayarlar dosyasını açmanın iki yöntemi vardır:

- 1. Ürüne bağlanmak zorunda kalmadan ayarları görebilmek için yukarıdaki ekran görüntüsünde olduğu gibi ayarlar dosyası yöneticisini kullanarak. Voltaj ölçümleri, geçmiş veriler ve dahası dâhil olmak üzere tüm verilerin bir bellek kopyası yüklenir ve incelenecek şekilde görünür olur.
- 2. Ürün ayarları sayfaları aracılığıyla; bu seçenek ancak bir ürüne bağlıyken mümkündür.

İlk yöntemin yalnızca ayarlar dosyası, dosyayı depolamak için kullanılan VictronConnect sürümüyle aynı sürümde oluşturulduysa işe yarayacağını göz önünde bulundurun. Daha eski bir VictronConnect sürümüyle oluşturulan bir dosyayı açmak için ikinci yöntemi kullanın: aynı ürünü bağlayın ve sonra ayarları yükleyin.

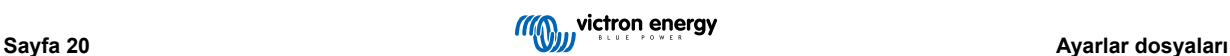

# <span id="page-23-0"></span>**8. Demo özelliği**

VictronConnect, tüm desteklenen ürünler için demo ayarlar bulunduran bir kitaplık içerir.

Bu demo özelliği şunlar için kullanılabilir:

- Victron ürününüzde mevcut olan ayarlar hakkında bilgi almak. Kitaplığın örnek ayarlarını keşfederek ürününüzün tam kapasitesini keşfedeceksiniz.
- Belirli bir ürün kurulumu oluşturun, kaydedin ve sonra bu ayarları telefonlarından Victron ürünlerine yükleyebilmeleri için bir müşteriye gönderin.
- Standart kitaplıktan ürün yüklemenin yanı sıra "Ayarlar dosyası yöneticisi" ögesini kullanarak ürünü kaydedilen bir dosyadan yüklemek de mümkündür.
- Kurulumlarınıza uygulanan ayarları gözden geçirin, değişiklikler yapın ve bunları uygulayabilmeleri için tesiste olan birine gönderin.

## **Demo yüklemek**

Demo kitaplığına ana menüden erişilebilir.

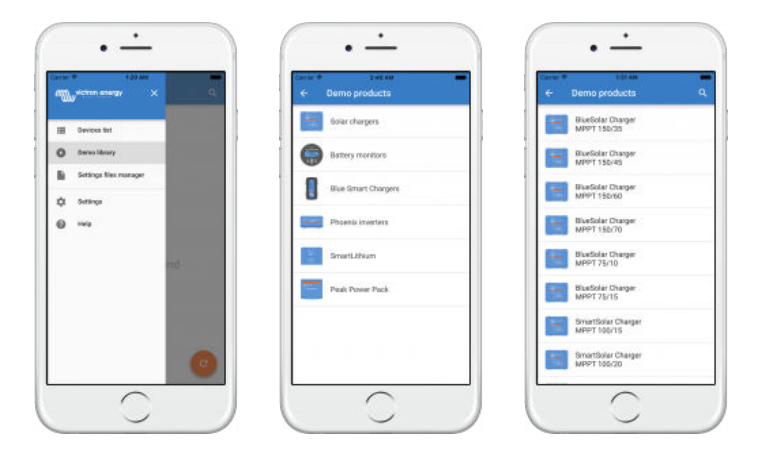

Kaydedilen bir ayarlar dosyasını demo olarak yüklemek için "ayarlar dosyası yöneticisi"ne gidin, dosyanın menü düğmesine tıklayın ve "Aç" seçeneğini seçin.

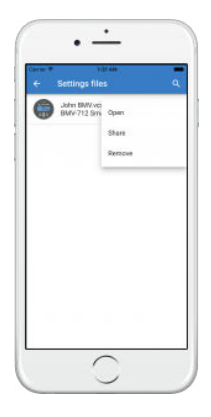

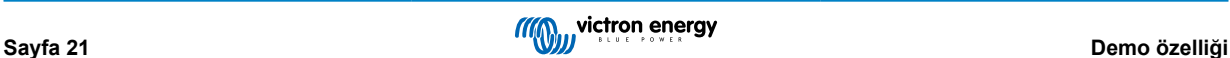

# <span id="page-24-0"></span>**9. Aygıt yazılımı güncellemeleri**

## **9.1. Giriş ve otomatik güncellemeler**

MultiPlus ve Quattro gibi VE.Bus ürünlerindeki Aygıt yazılımını güncellemeye ne dersiniz?

Lütfen, [MultiPlus ve Quattro gibi VE.Direct veya Bluetooth yerine MK3-USB adaptörü aracılığıyla VE.Bus bağlantısı kullanan](https://www.victronenergy.com/media/pg/VictronConnect_configuration_guide_for_VE.Bus_products/en/index-en.html) [ürünleri güncellemek için](https://www.victronenergy.com/media/pg/VictronConnect_configuration_guide_for_VE.Bus_products/en/index-en.html) bu Aygıt yazılımı kılavuzunu takip edin.

Hangi aygıt yazılımı sürümünün mevcut olduğunu nasıl görebilirim?

Öncelikle, ürüne bağlanın, sonra **Ürün bilgileri** sayfasına gidin. Aygıt yazılımı sürümü altında mevcut olan en son sürümü kullanıp kullanmadığınızı veya mevcut yeni bir güncelleme olup olmadığını size bildiren bir metin göreceksiniz. Yeni bir sürüm mevcutsa, "Güncelle" düğmesine basarak güncelleme sürecini başlatabilirsiniz.

Bazı aygıt yazılımı sürümleri zorunludur. Zorunlu bir sürümün mevcut olduğu durumlarda ürüne bağlandığınız zaman VictronConnect hemen bir güncelleme isteğinde bulunacaktır.

Veya, ürüne yakın olmadığınızda, Demo kitaplığını açın ve ürünü seçin. Ürün bilgileri sayfası, VictronConnect ile birlikte gelen mevcut en son sürümü gösterecektir.

Aygıt yazılımını güncellemek için internete bağlı olmam gerekli midir?

Hayır. Aygıt yazılımını güncellemek için bir internet bağlantısı gerekli **değildir**. En son Aygıt yazılımı sürümü zaten telefonunuzda VictronConnect içerisinde yüklüdür. Uygulamayı güncellerken tüm aygıt yazılımı dosyaları da otomatik olarak güncellenir.

### Çalışma prensibi

Ürününüze bağlandıktan sonra, VictronConnect otomatik olarak zorunlu bir güncellemenin mevcut olup olmadığını kontrol edecek ve olması durumunda başka bir şey yapmadan güncelleme prosedürü boyunca yönlendirileceksiniz.

Bir güncelleme mevcutsa ve zorunlu değilse, ürününüzün genel bakış sayfasını görebilirsiniz, ancak herhangi bir ayarı değiştiremezsiniz ve Ayarlar sayfası ürününüzü güncellemenizi isteyecektir. En son sürüme güncellemeyi **Ayarlar** sayfasındaki diyalog penceresinden veya **Ürün bilgileri** sayfasına gidip "Güncelle" düğmesine basarak başlatabilirsiniz.

Bir aygıt yazılımı güncellemesi mevcut olduğunda, VictronConnect'i kullanarak Victron ürününüzdeki ayarları değiştirmek için güncellemenin tamamlanması gereklidir.

Güncellemeden sonra MPPT veya BMV'mi tekrar yapılandırmam gerekecek mi?

Hayır, VE.Direct ve Bluetooth ürünlerinizin ayarları, aygıt yazılımı güncellemesinden etkilenmeyecektir. Bu yüzden, güncelleme sonrasında ürününüzü tekrar yapılandırmanıza gerek olmayacaktır. Ayrıca, BMV ve MPPT'lerin geçmiş verileri, aygıt yazılımı güncellemesi boyunca korunacaktır.

# **9.2. Kendiliğinden sağlanan bir aygıt yazılımı dosyasına güncelleme**

Önceki bölümde, VictronConnect'in otomatik olarak en son aygıt yazılımı sürümüne nasıl güncelleneceğini açıklandı. Bunun yanı sıra, ürünü kendi sağladığınız bir dosyayla güncellemek de mümkündür.

Buna sıklıkla gerek duyulmaz. Bu şekilde güncellemek için bazı sebepler şunlar olabilir:

- [Victron Professional](https://professional.victronenergy.com/)'da çoktan mevcut olan ancak VictronConnect ile gelmeyen çok yeni bir sürüme güncellemek. Bu çabayı harcamak yerine VictronConnect'in yeni bir sürümünün yayınlanması için biraz daha bekleyebileceğinizi göz önünde bulundurun.
- Ürünü, özel veya yayınlanmamış bir sürüme güncellemek.

### **Windows ve MacOS bilgisayarlar için talimatlar**

VictronConnect'e bağlı telefonunuz ve Victron ürününüz ile "Ürün bilgileri" sayfasına gidin, "Güncelle" seçeneğine tıklayın ve doğru aygıt yazılımı dosyasını açın.

Yanlış dosyayı kullanmaktan endişe etmenize gerek yok. VictronConnect her zaman önce dosyanın ürünle eşleşip eşleşmediğini kontrol eder. Yanlışsa, "yanlış aygıt yazılımı dosyası hatası" gösterir.

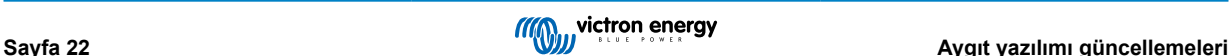

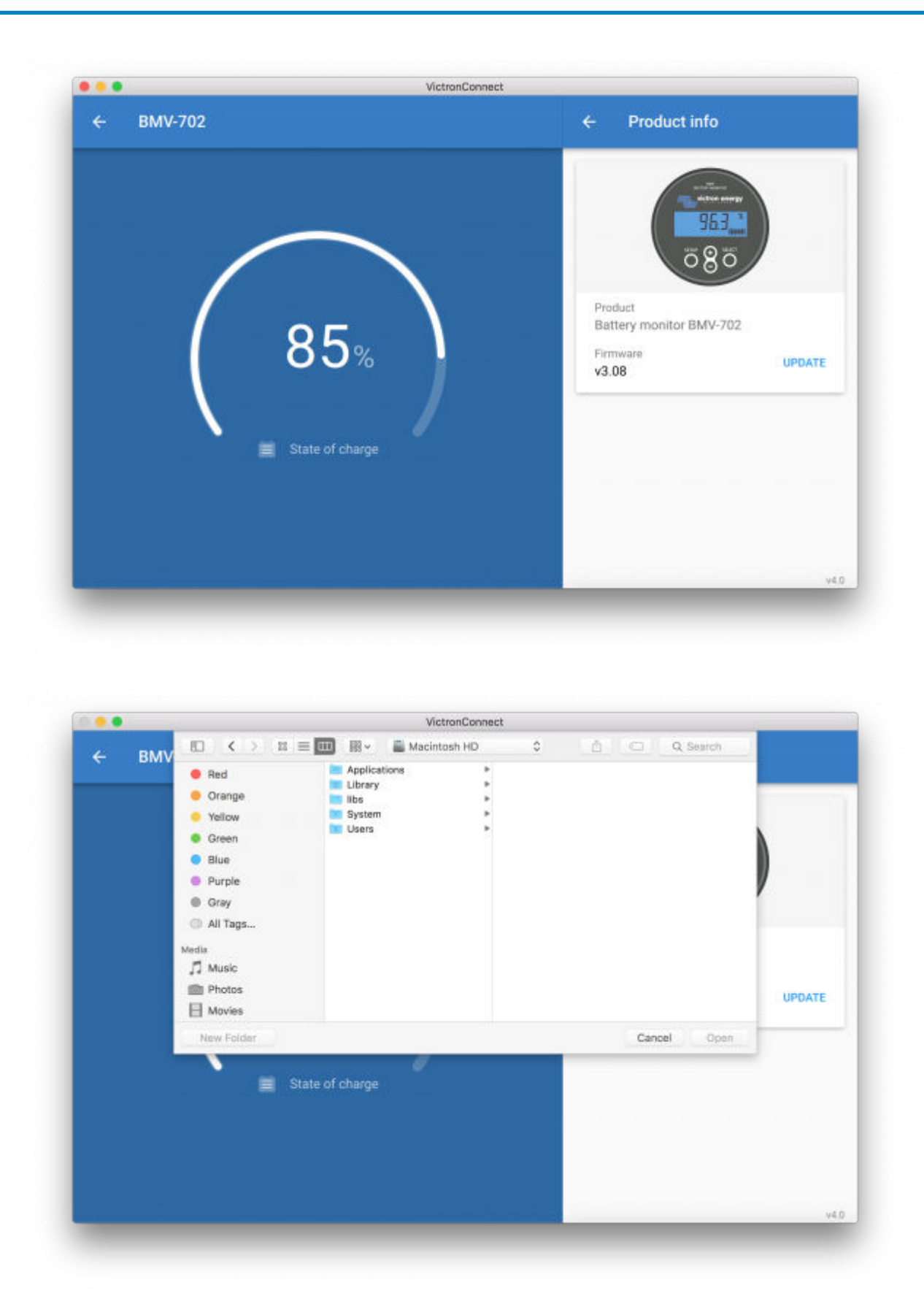

## **Android ve iOS telefon ve tabletler için talimatlar**

Bu süreç, Windows/macOS rutininden biraz farklıdır. Çünkü, mobil cihazlarda bir dosya tarayıcısı bulunmamaktadır.

Öncelikle, istenen aygıt yazılımı dosyasını, VictronConnect aygıt yazılımı kitaplığına eklemelisiniz. Aygıt yazılımı dosyaları, kitaplığa bir e-posta eki, web tarayıcısı, Dropbox, dosya tarayıcısı ve dosyaları yöneten herhangi bir uygulamadan eklenebilir. Hem iOS hem de Android için dosya ekleme prosedürü aynıdır: aygıt yazılımı dosyasını içeren uygulamaya git, üstüne bas ve VictronConnect ile birlikte aç. VictronConnect açılacak ve şu mesaj gözükecektir: "Aygıt yazılımı kitaplığına dosya eklendi".

Mesaj gözükmezse, önceki adımı tekrar edin veya farklı bir uygulama ile açmayı deneyin (örneğin, internet yerine Dropbox veya e-posta).

Hangi dosyayı kullanacağınızdan emin değilseniz, kitaplığa birden fazla dosya eklemek sorun değil. Sonraki adımda, VictronConnect otomatik olarak yalnızca bağlanan ürünle eşleşen dosyaları gösterecektir.

- **iOS için not:** iOS için Google Chrome'un mevcut sürümü, Victron Professional web sitesinden ".dup" dosyalarını indiremiyor. Bu yüzden, bunun yerine iOS'ta varsayılan tarayıcı olan Apple Safari'yi kullanmanızı öneriyoruz.
- **Android için not:** Dosyaları açmadan önce VictronConnect'in çalışır durumda olması gerekiyor.

VictronConnect'i açın ve uygulamayı kapatmadan dosyayı içeren uygulamaya geçin, dosyayı seçin ve VictronConnect ile açmayı seçin.

Aşağıda, ayrıntılı adımları gösteren ekran görüntülerini bulabilirsiniz:

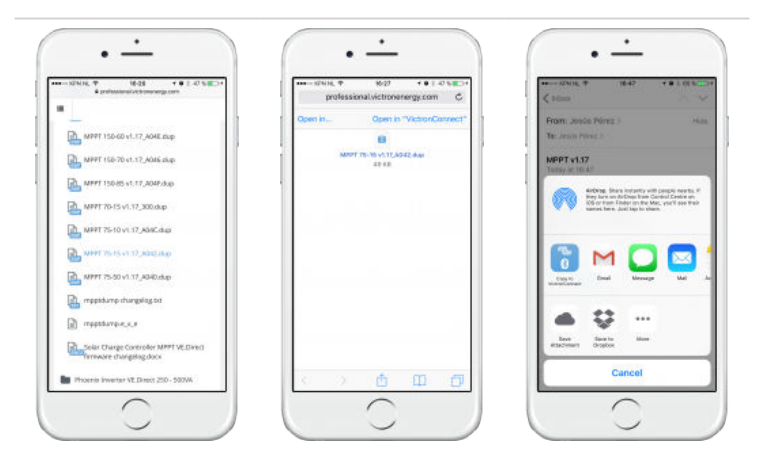

Şimdi, aygıt yazılımını kitaplığa ekledikten sonra "Ürün bilgileri" sayfasına gidin ve "Aygıt yazılımını güncelle" seçeneğine basın:

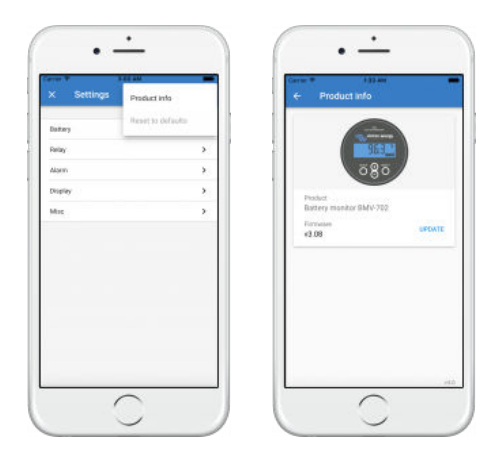

Listeden istenen dosyayı seçin ve sonraki ekran görüntüsüne bakın, listede bir girdi gözüküyor:

Güncelleme mekanizmasının mevcut ürün hedefli olmayan aygıt yazılımı dosyalarını tespit edeceği ve reddedeceğini göz önünde bulundurun. Yanlış bir aygıt yazılımı dosyasını yüklemekten endişelenmeye gerek yok.

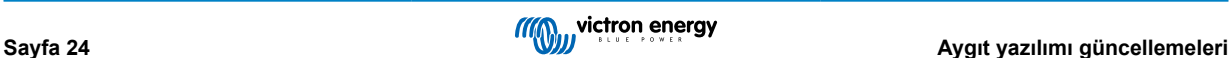

<span id="page-27-0"></span>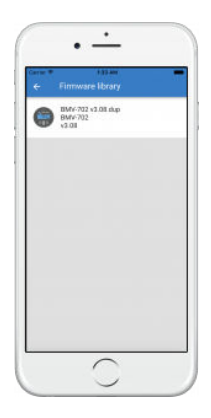

Seçtikten sonra güncelleme yazılımı boyunca yönlendirileceksiniz:

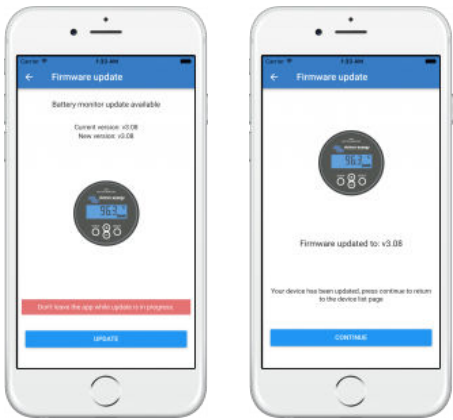

# **9.3. Aygıt yazılımı güncellemelerinde sorun giderme**

Aygıt yazılımı güncellemeleriyle ilgili bir sorun çözme kılavuzu [bölüm 11.3'te \[50\]](#page-52-0) bulunabilir.

## **9.4. Hata kodları**

İtinalı çabalarımıza rağmen bazen hatalar meydana gelebilir. Fakat endişelenmeyin, cihazınızı kurtarmak her zaman mümkündür.

Hatalar, çoğu durumda, iletişim hatalarından kaynaklanır. Her zaman, tüm kablo bağlantılarını kontrol ettiğinizden emin olun. Bluetooth kullanıyorsanız, ürüne mümkün olduğunca yakın durun ve Bluetooth işlevinin telefonunuzda etkin olduğundan emin olun. Bazen, ürününüze tekrardan bağlanabilmek için [telefonunuzdan Bluetooth eşleştirme bilgilerini kaldırmanız](https://www.victronenergy.com.tr/media/pg/VictronConnect_Manual/tr/connecting.html#UUID-10f181df-ab94-33a4-8c1e-efa8121ddfa7) [\[4\]](#page-6-0) gerekebilir.

Aygıt yazılımı güncellemelerinde sorun giderme için bu kılavuzun [10.3. bölümüne \[30\]](#page-32-0) bakın. Yardım isterken her zaman hata kodundan bahsettiğinizden emin olun.

## **VE.Direct ürünleri**

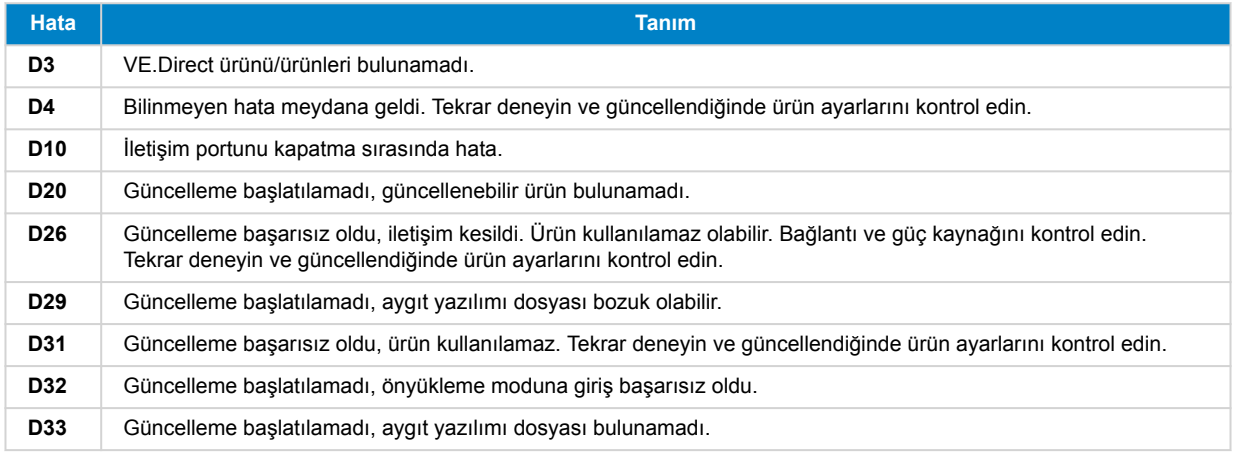

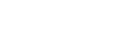

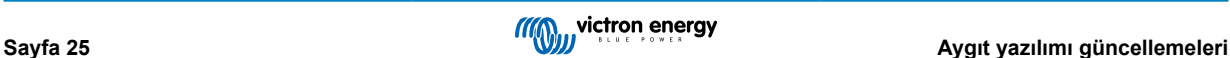

## VictronConnect kılavuzu

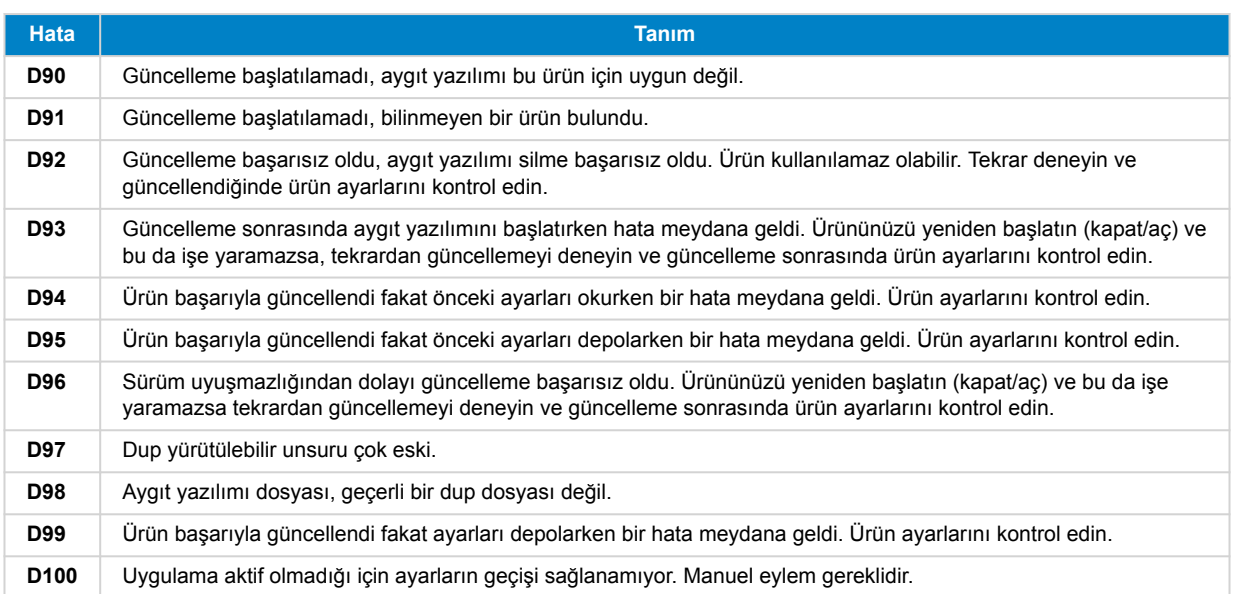

## **Blue Smart Şarj Cihazı, Smart Lithium ve VE.Direct Bluetooth Smart donanım kilidi**

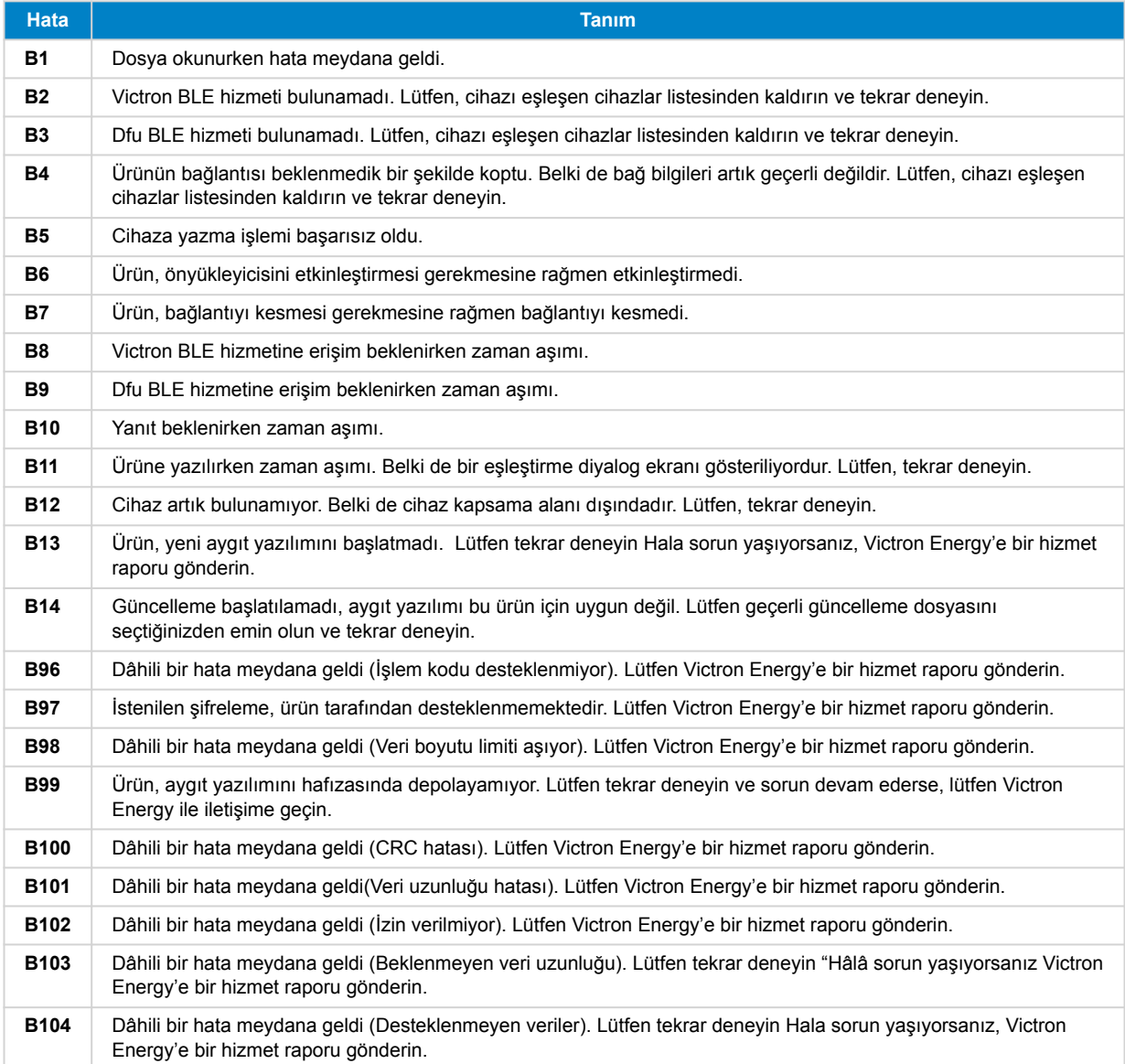

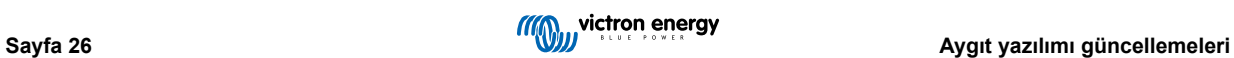

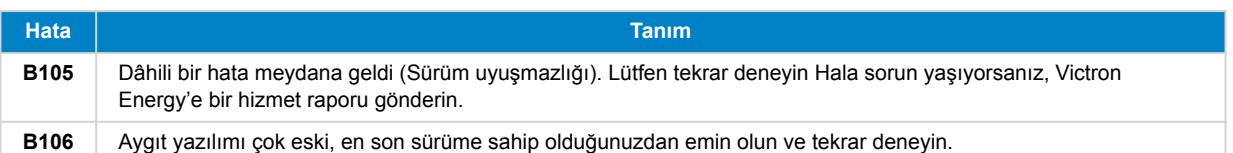

## **VE.Bus Ürünleri**

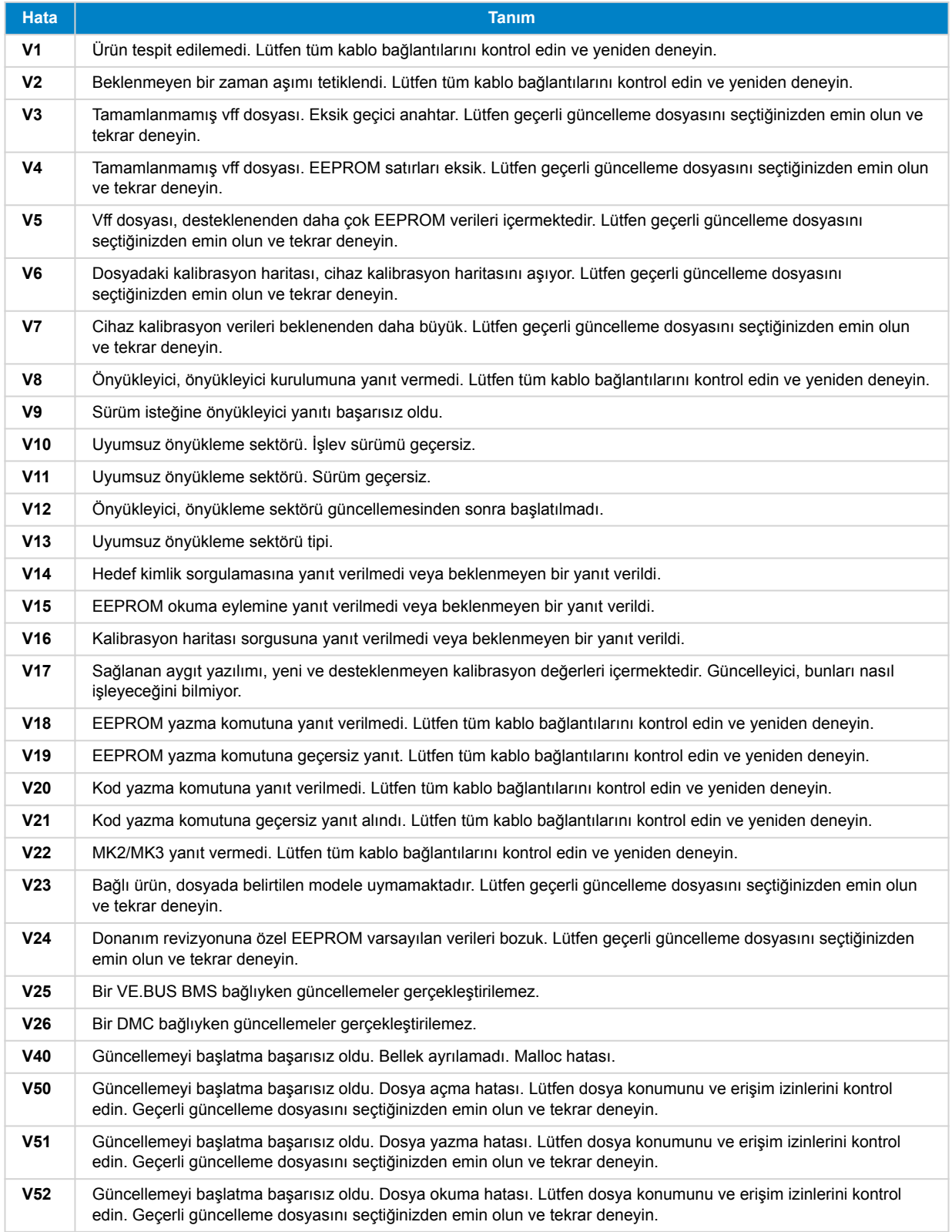

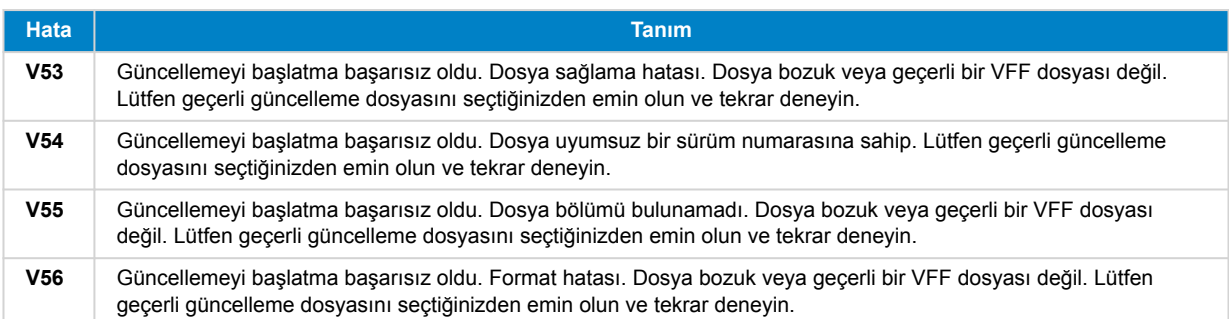

## **Tüm diğer ürünler (XUP güncelleme dosyaları)**

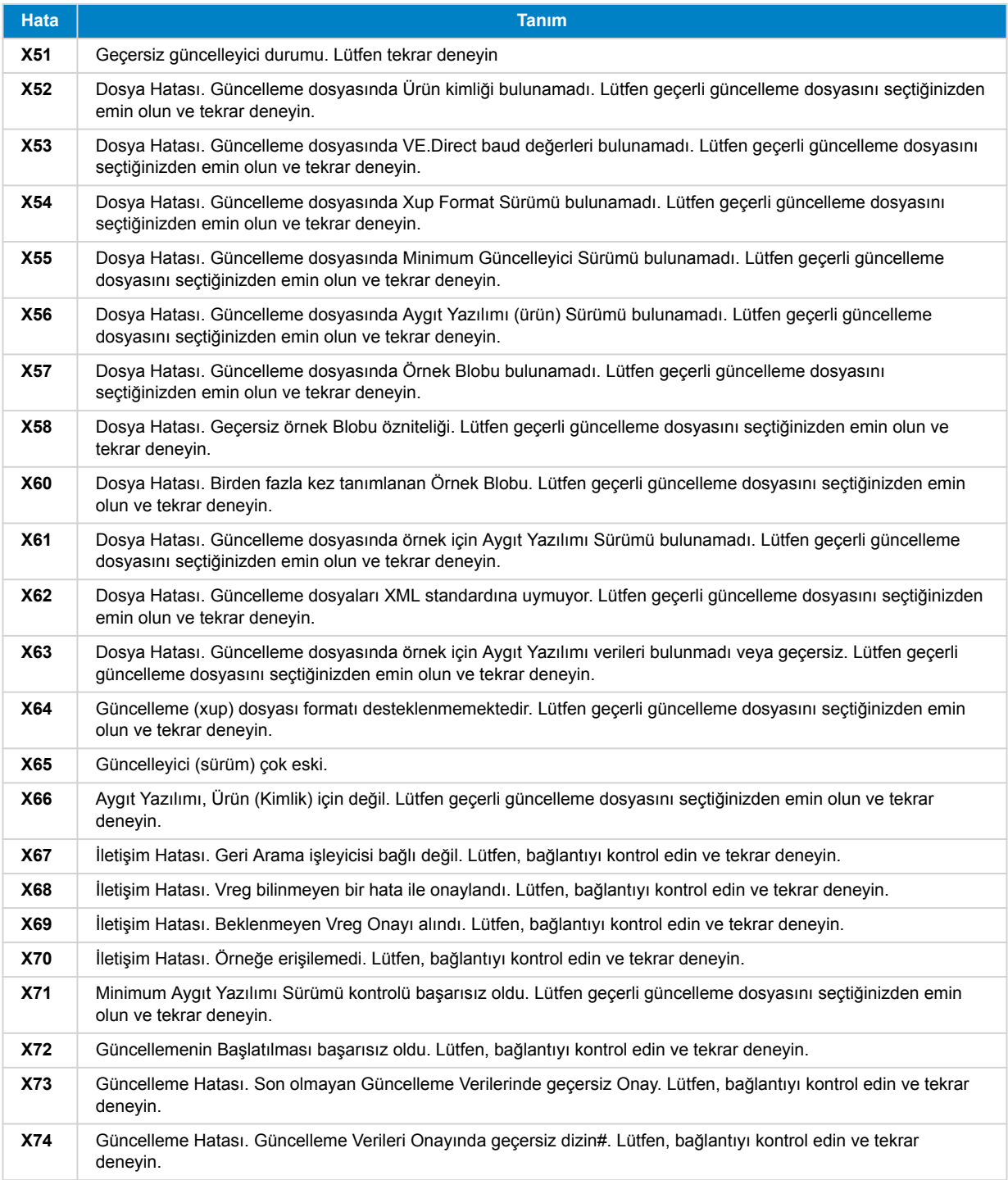

## VictronConnect kılavuzu

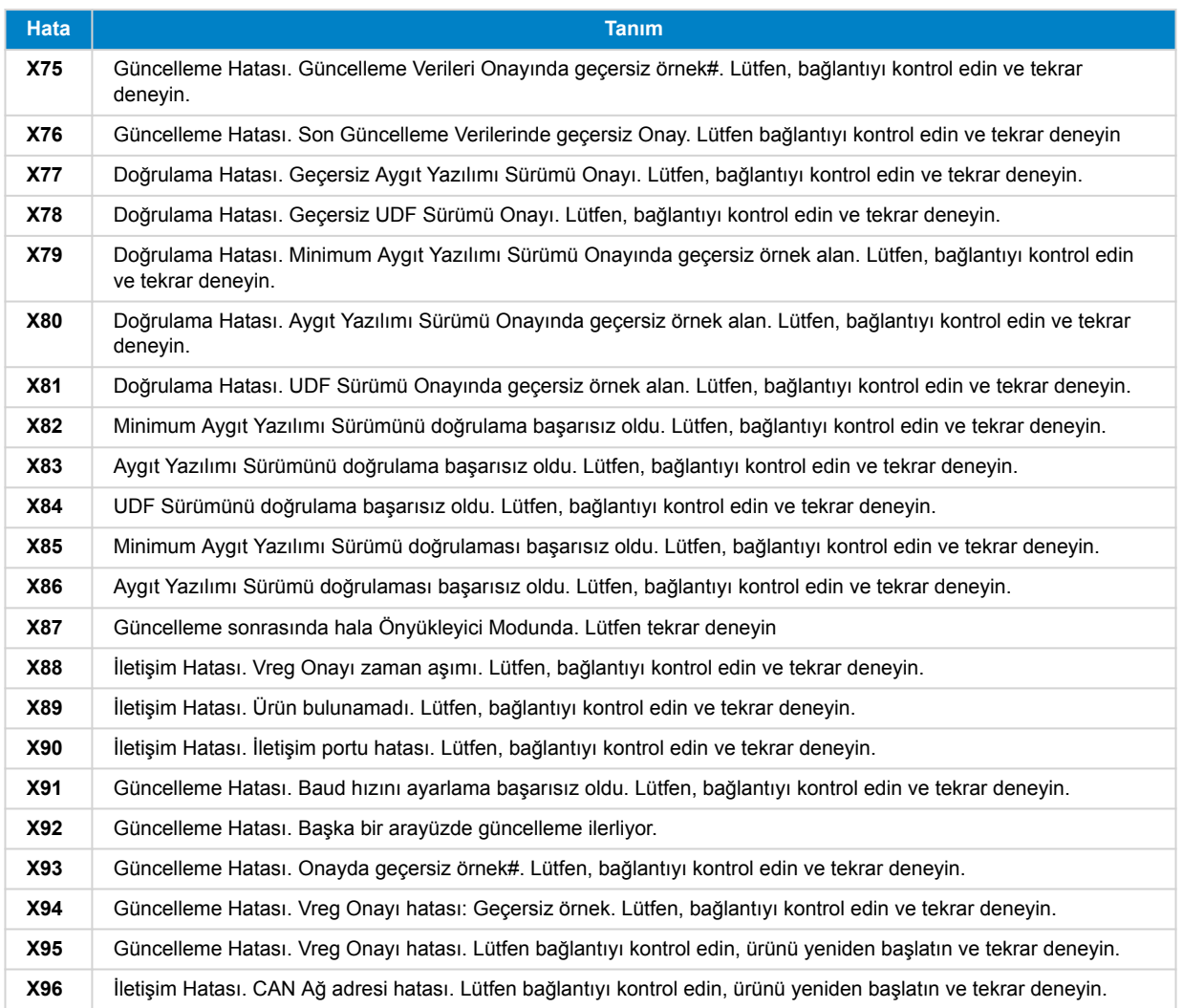

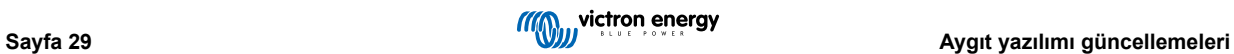

# <span id="page-32-0"></span>**10. VictronConnect-Remote (VC-R) - VRM aracılığıyla yapılandırma ve izleme**

# **10.1. Giriş**

VictronConnect-Remote işlevselliği, VE.Direct veya yalnızca VE.Can arayüzüne sahip Victron ürünlerine [https://www.victronenergy.com/live/venus-os:startV](https://www.victronenergy.com/live/venus-os:start)RM online portalihttps://www.victronenergy.com.tr/panel-systems-remote[monitoring/vrm](https://www.victronenergy.com.tr/panel-systems-remote-monitoring/vrm) üzerinden bir [GX ürünüyle](https://www.victronenergy.com.tr/panel-systems-remote-monitoring/vrm) uzaktan erişilebilmesini sağlar.

Bu güçlü özellik, VictronConnect uygulaması üzerinden ürün yapılandırma ve izleme süreçlerinin neredeyse dünyanın her yerinden eksiksiz olarak gerçekleştirilmesine olanak tanır.

Kullanıcı arayüzü, ürünlere yerel olarak Bluetooth ya da kablolu bir VE.Direct-USB arayüzü kullanarak bağlandığınızda karşılaştığınız arayüzle benzerdir.

Özelliği tanıtan bir videoya burada mevcut:

<https://www.youtube.com/embed/9P2W4FmTvbY>

# **10.2. Uyumluluk**

VictronConnect-Remote özelliği, SADECE bir VE.Direct veya yalnızca VE.Can arayüzüne sahip GX cihazına bağlı ürünlerle uyumludur. VE.Can VE VE.Direct arayüzüne sahip VE.Can cihazları, VictronConnect-Remote özelliğinin çalışması için GX cihazına VE.Direct aracılığıyla bağlanmalıdır.

Bu cihazlara şunlar dâhildir:

- Bir VE.Direct arayüzüne sahip MPPT güneş enerjili şarj cihazları (SmartSolar ve BlueSolar)
- Bir VE.Direct arayüzüne sahip akü monitörleri (BMV ve SmartShunt)
- VE.Direct arayüzüne sahip belirli invertörler (Inverter VE.Direct ve Inverter Smart)
- Bir VE.Direct arayüzüne sahip belirli elektrik şebekesi şarj cihazları (Smart IP43 Şarj cihazı)

Ve yalnızca VE.Can bulunan cihazlar:

- Lynx Smart BMS ve Lynx Shunt VE.Can
- Inverter RS, Multi RS ve MPPT RS (bu cihazlar aynı zamanda VE.Direct'e de sahiptirler, fakat VC-R için VE.Can aracılığıyla bağlanmalıdırlar)
- Blue/Smart Solar VE.Can MPPT'ler Tr ve MC4 modelleri
- Skylla-i ve Skylla-IP44/-IP65 (v1.11 sürümlü aygıt yazılımını gerektirir)
- Desteklenmeyen ürünler:
	- BlueSolar VE.Can MPPT 150/70 ve BlueSolar VE.Can MPPT 150/85
	- Lynx Ion, Lynx Ion + Shunt, Lynx Ion BMS 150 A, 400 A, 600 A, 1000 A

MultiPlus/Quattro invertör/şarj cihazı ve daha büyük İnvertörler gibi bir VE.BUS arayüzüyle bağlanan cihazlar uyumlu DEĞİLDİR. Ancak, bu cihazları uzaktan yapılandırmak için başka bir özellik [Uzaktan VEConfigure](https://www.victronenergy.com/live/vrm_portal:remote-veconfigure) çoktan mevcuttur.

## **10.3. Kurulum**

## **10.3.1. Minimum Gereklilikler**

- VictronConnect SW: v5.20
- GX Ürünü- Venus OS FW: v2.40 (Ancak, tam işlevsellik için v2.53 sürümü önerilmektedir)

## **10.3.2. VictronConnect**

- 1. Telefonda VictronConnect yüklü olduğunu ve yazılım sürümünün minimum gereklilikleri karşıladığı veya aştığını onaylayın, gerekirse yükseltme yapın
- 2. VictronConnect'e VRM hesabınıza erişmesi için yetkilendirin;

<span id="page-33-0"></span>• VictronConnect uygulamasını açın

•

- VRM sekmesi boyunca kaydırın ve "SIGN IN TO VRM" (vrm'de oturum aç)
- E-posta adresiniz ve VRM şifrenizi tamamlayın ve "Victron Connect'i Yetkilendir" seçeneğini seçin

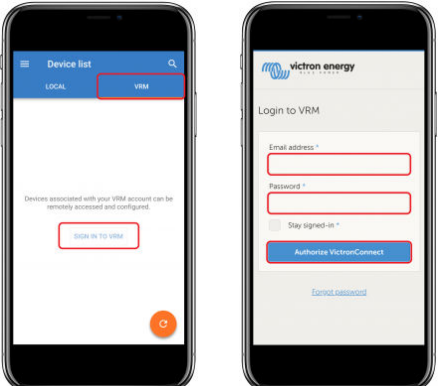

• Bir tablet veya PC kullanıyorsanız, tarayıcınız ayrıca VictronConnect'i açmak için izin isteyebilir, böyle bir istek gelirse "Aç"ı seçin

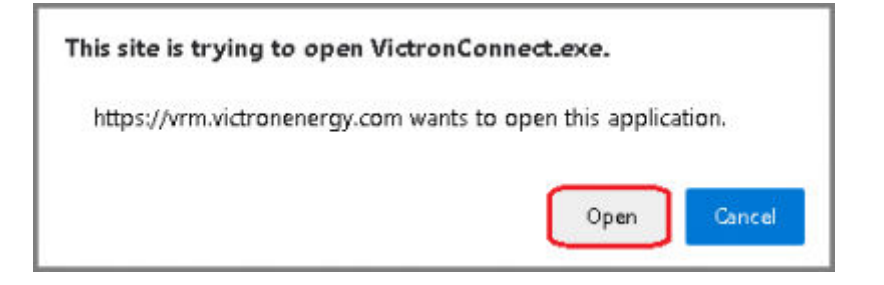

## **10.3.3. GX Ürünü**

- 1. GX Ürününün, minimum gereklilikleri karşılayan veya aşan bir Venus OS aygıt yazılımı sürümü kullandığını onaylayın, gerekirse yükseltme yapın
- 2. Cihaz Listesi > Ayarlar > VRM Çevrim İçi Portalı bölümünün altında "VRM çift yönlü iletişim" seçeneğini etkinleştirin

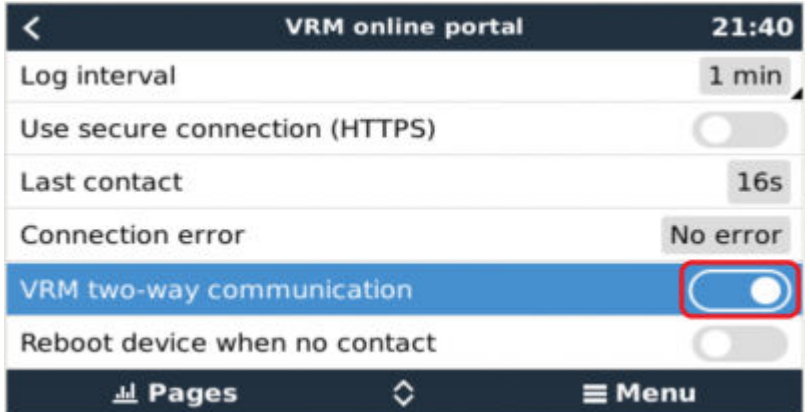

## **10.4. Yerel Sekme**

Yerel sekme, yerel Bluetooth ve kablosuz LAN menzilindeki veya VictronConnect ile telefona fiziksel olarak bağlı (VE.Direct-USB veya MK3-USB arayüz kablosuyla bağlanan cihazlar gibi) tüm ürünleri gösterir

<span id="page-34-0"></span>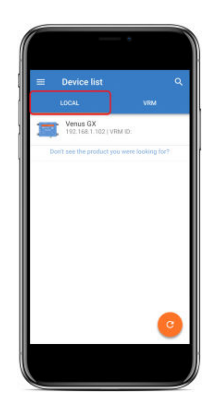

# **10.5. VRM Sekmesi**

VRM sekmesi, VRM kullanıcı profiliyle ilişkili tüm VRM kurulumlarını gösterir.

VRM çevrim içi portalı veya bağlı ürünlere erişmek için herhangi bir kurulum seçilebilir.

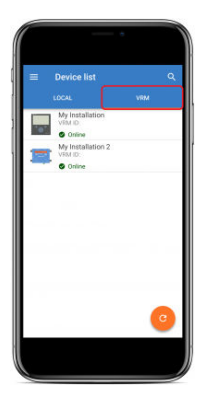

Bir VRM kurulumu seçildiğinde bağlantının kurulması birkaç saniye sürecektir. Bağlantı kurulduğunda bir "OVERVIEW" (genel bakiş) sekmesi ve bir de "DEVICES" (cihazlar) sekmesi olmak üzere iki sekme gözükecektir.

## **10.5.1. Genel Bakış Sekmesi**

"OVERVIEW" (genel bakiş) sekmesinde GX ürününün bir görüntüsü, VRM kurulumunun adı ve ilgili [VRM Çevrim İçi Portalına](https://www.victronenergy.com.tr/panel-systems-remote-monitoring/vrm) doğrudan bir bağlantı bulunmaktadır.

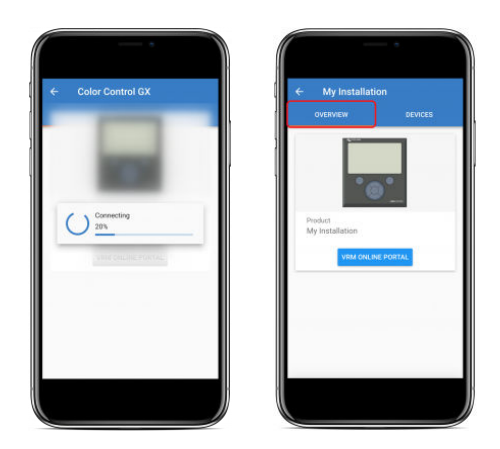

## **10.5.2. Cihazlar Sekmesi**

"DEVICES" (cihazlar) sekmesinde GX ürününe fiziksel olarak bağlı olan uyumlu tüm cihazların bir listesi bulunmaktadır.

<span id="page-35-0"></span>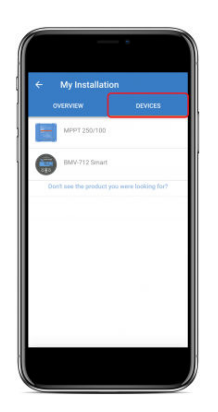

Bir tablet veya PC kullanıyorsanız, "DEVICES" (cihazlar) sekmesi aynı ekranın sağ tarafında bir panel olarak gösterilir.

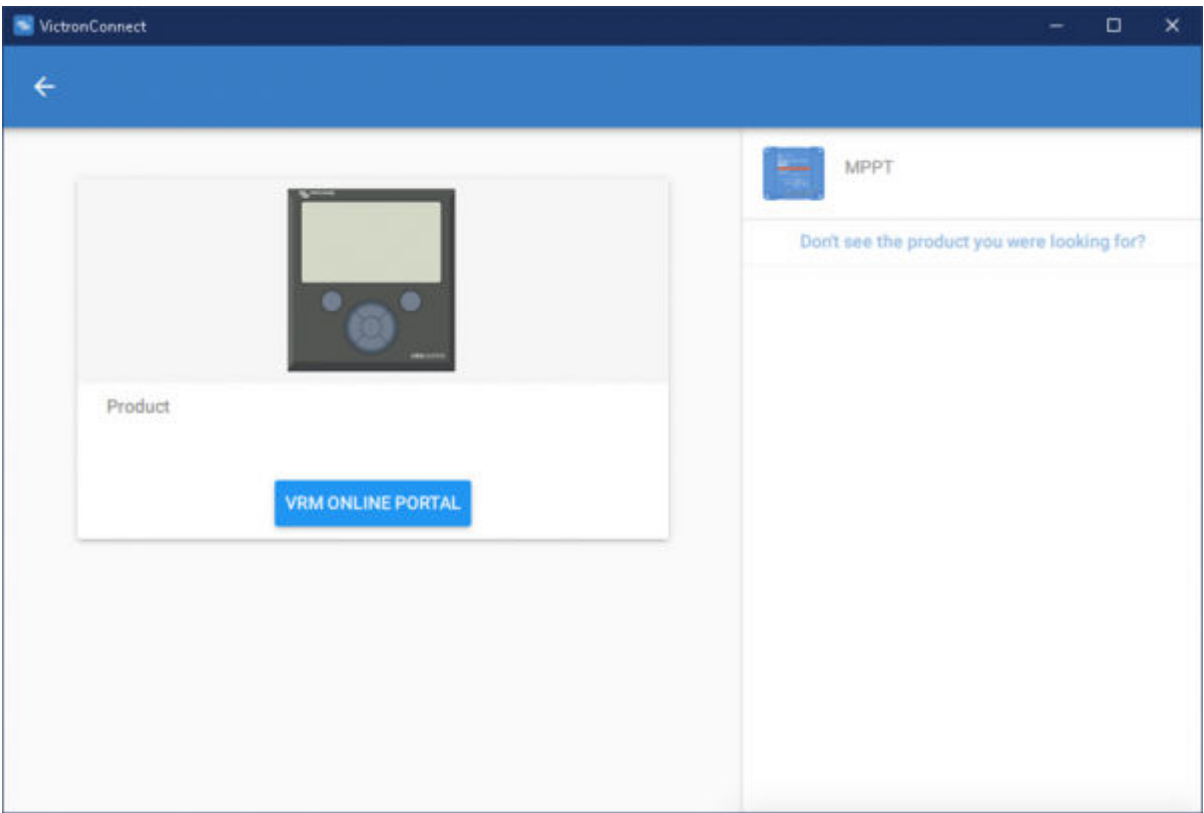

# **10.6. Uzaktan ürün erişimi**

Bir ürün seçildiğinde bağlantının kurulması birkaç saniye sürecektir. Bağlantı kurulduğunda canlı ürün bilgileri/verileri gözükmeye başlar.

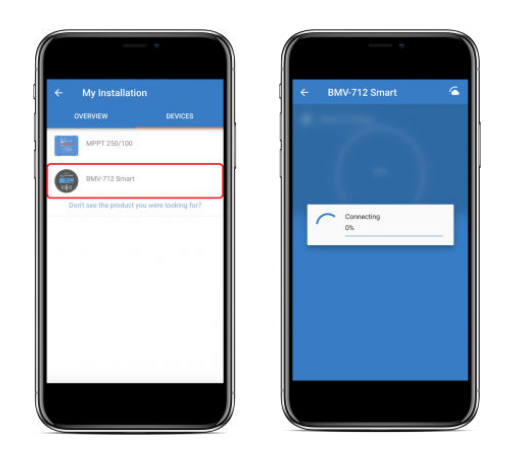

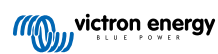

<span id="page-36-0"></span>İlk bağlantıdan hemen sonra ayarlar ve geçmiş veriler indirilir, bu süre boyunca sağ üst köşede bir bulut sembolü belirir (bu işlem genellikle 30 saniyeden az sürer).

Bulut sembolü, normal ayarlar sembolü olan çark sembolüyle değiştirilene kadar ayarlara erişilemez.

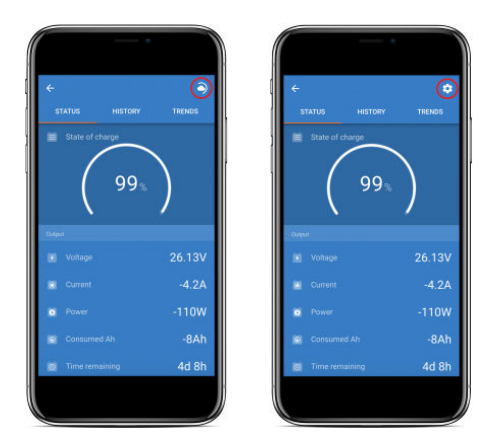

# **10.7. Oturumu kapatma**

VictronConnect-Remote ile VRM hesabınız arasındaki bağlantıyı devre dışı bırakmak için ana menüyü genişletin ve "Ayarlar"ı seçin.

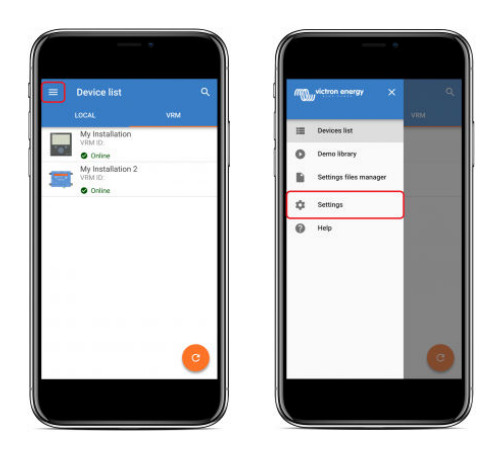

Ayarlar sayfasında "SIGN OUT" (oturumu kapatma) seçeneğini seçin ve onaylamak için istek penceresinde "Tamam"ı seçin.

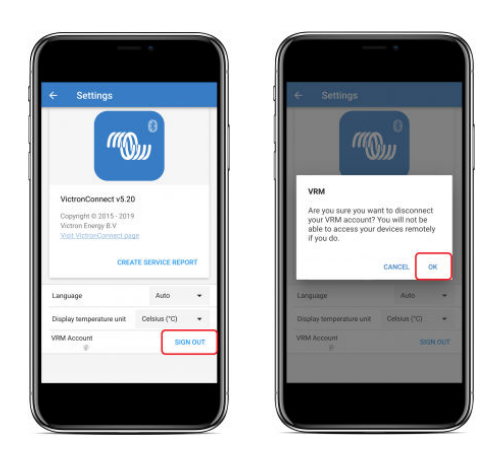

Oturumu kapattıktan sonra VictronConnect-Remote, VRM hesabına veya ilgili herhangi bir VRM kurulumuna erişim sağlayamayacaktır. Yeniden erişim sağlamak için oturum açma prosedürü tekrarlanmalıdır.

# **10.8. Sorun Giderme ve SSS**

**Ürün bulunamadı**

- VictronConnect-Remote, sadece GX ürününde VE.Direct veya yalnızca VE.Can arayüzü kullanan ürünlerle uyumludur. "Uyumluluk" bölümüne bakın.
- Eksik ürünün, GX ürününe fiziksel olarak bağlı olduğundan ve VE.Direct veya VE.Can kablosunun iki tarafta da düzgünce kurulu olduğundan emin olun.
- Ürünün güncel bir aygıt yazılımı sürümünde çalıştığından emin olun.

## **Kurulum/GX ürünü bulunamadı veya çevrim dışı**

- Kurulumun mevcut durumda çevrim içi olduğunda ve VRM çevrim içi portalı ile iletişim kurduğunu onaylayın.
- Kurulumun, VRM'de ilk VictronConnect-Remote oturumu açma sırasında kullanılan VRM hesabına bağlı olduğundan emin olun.
- "VRM çift yönlü iletişim"in etkin olduğundan emin olun. "Ayarlar" bölümüne bakın.
- GX ürününün, minimum uyumlu Venus OS aygıt yazılımı sürümünü çalıştırdığından emin olun. "Ayarlar" bölümüne bakın.

## **VictronConnect'de VRM sekmesi bulunmuyor**

• Telefonun minimum uyumlu VictronConnect yazılımı sürümünü çalıştırdığından emin olun. "Ayarlar" bölümüne bakın.

## **VRM hesabı**

- Kurulumunuza ve VictronConnect-Remote kullanarak izlemeyi veya yapılandırmayı düşündüğünüz diğer kurulumlara bağlı aktif bir VRM hesabınızın olması gereklidir. Yeni bir hesap oluşturmak hızlı ve kolaydır.
- VRM (Victron Uzaktan Bağlantı Yönetimi) ile ilgili daha fazla bilgi için [VRM başlangıç kılavuzu](https://www.victronenergy.com/live/vrm_portal:getting_started) ve [VRM çevrim içi portalına](https://www.victronenergy.com.tr/panel-systems-remote-monitoring/vrm) bakın.

### **GX ürünü olmayan sistemler**

• Sistemde bir GX ürünü bulunmuyorsa VictronConnect-Remote işlevselliği mümkün değildir. Bir GX ürünü kolayca tüm sistemlere eklenebilir ve [çeşitli ürünler](https://www.victronenergy.com/live/venus-os:start) mevcuttur.

#### **İnternet bağlantısı bulunmayan kurulumlar**

- Kurulum tesisindeki GX ürününde aktif bir internet bağlantısı bulunmuyorsa VictronConnect-Remote işlevselliği mümkün değildir.
- Mevcut bir internet bağlantısına sahip olmayan veya mobil kurulumları olan uzak tesislere internet bağlantısı sağlamak için bir [Victron GX GSM modem](https://www.victronenergy.com.tr/accessories/gx-gsm) sisteme kolayca eklenebilir.

### **Büyük sistemler**

- VictronConnect-Remote özelliğinin kullanımı GX ürününün CPU yükünü biraz artıracaktır.
- Bazı büyük/karmaşık (GX ürününe birçok ürünün bağlı olduğu) sistemlerde, CPU halihazırda limitte çalışıyor olabilir ve ek CPU yükü kapasitesini aşabilir. Bu durum genellikle yavaş kullanıcı arayüzü yanıtı ve/veya beklenmedik sistem yeniden başlatmalarıyla anlaşılabilir.
- Sistem tasarımına göre yeterli performans kapasitesine sahip bir GX ürününü seçmek önemlidir. Örneğin, Cerbo GX, Color Control GX'e kıyasla önemli oranda daha fazla işlemci gücüne sahiptir ve büyük/karmaşık sistemler için daha uygundur. [GX](https://www.victronenergy.com/live/venus-os:start) [ürün yelpazesi karşılaştırma tablosunda](https://www.victronenergy.com/live/venus-os:start) performans bölümüne bakın.

#### **VictronConnect-Remote sorun giderme**

VictronConnect, VRM ile iletişim girişimlerinde karşılaşılan hataları, hata koduyla birlikte bir mesaj kutusunda bildirir. Kod aşağıdaki değerlerden birini içerebilir:

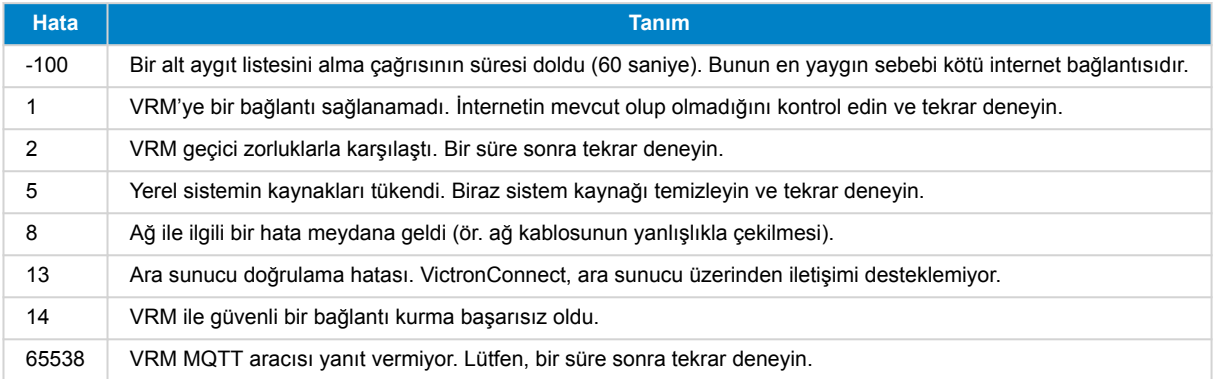

Bildirilebilecek başka hata kodları da vardır. Bunlar, VictronConnect ve/veya VRM'deki dâhili hataların bir sonucudur. Bu hatalar tekrar denemeden sonra hala devam ederse, lütfen bir "Hizmet Raporu" oluşturun ve inceleme için gönderin.

VictronConnect-Remote, "victronenergy.com" etki alanında çeşitli hizmetlerle iletişim kuruyor. Güvenlik duvarınızda ve internet güvenliği uygulamanızda, bu etki alanına trafiğin izin verildiğinden emin olun.

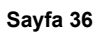

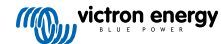

# <span id="page-39-0"></span>**11. Depolanan eğilimler ve Anlık okuma**

# **11.1. Depolanan eğilimler**

Depolanan eğilimler, güç kaybı veya akünün bağlantısının kesilmesi durumunda bile verileri kaydeden ve uyumlu akıllı cihazların geçici olmayan hafızasına depolayan yeni bir özelliktir.

Veriler, 30 dakika aralıklarla kaydedilir, yani kaydedilen gün sayısı 46 civarındadır. Smart Battery Sense bu durumda bir istisnadır ve 181 günlük depolama süresine sahiptir.

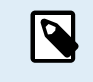

Bu özellik ancak Victron ürününe Bluetooth ile bağlanırsanız çalışır. Maalesef, bir VE.Direct USB kablosuyla bağlanırsanız özellik çalışmaz ve (bu yüzden) yalnızca bir VE.Direct USB kablosuyla bağlanabildikleri için bu eğilimler bir Windows cihazda çalışmazlar.

Mevcut SmartSolar şarj cihazları, BMV-712 Smart, SmartShunt ve Smart Battery Sense depolanan eğilimleri desteklemektedir. İleri de daha fazla cihaz destekleyecektir.

Depolanan değerler, Victron akıllı cihazına göre değişiklik gösterir:

- SmartSolar şarj cihazları Akü Voltajı, akım ve sıcaklık, Yük çıkışı akımı, PV voltajı ve PV akımı için eğilimleri destekler.
- BMV-712 Smart ve SmartShunt, Akü voltajı, Akım, Şarj Durumu ve Aux girişi (akü sıcaklığı veya orta nokta sapması veya marş aküsü voltajı) için eğilimleri destekler.
- Smart Battery Sense, Akü voltajı ve Akü sıcaklığı için eğilimleri destekler.

Çalışma prensibi:

- **1.** VictronConnect uygulamasını açın.
- **2.** Depolanan eğilimlerini görüntülemek istediğiniz cihaza basın.
- **3.** Durum ekranından TRENDS (eğilimler) sekmesine basın. Bu, depolanan verileri sağlar, işlem birkaç saniye sürebilir.
- **4.** Mavi ve turuncu renkli grafikler için parametreleri seçin.
- **5.** İstenilen zaman periyoduna yakınlaştırmak veya uzaklaştırmak için + ve düğmelerini kullanın veya sıkıştırarak yakınlaştırma hareketini kullanın.
- **6.** Aralık içindeki herhangi bir tarih veya zamandaki her bir veri noktasının tam değerlerini görüntülemek için grafiğin altındaki kaydırıcıyı kullanın.

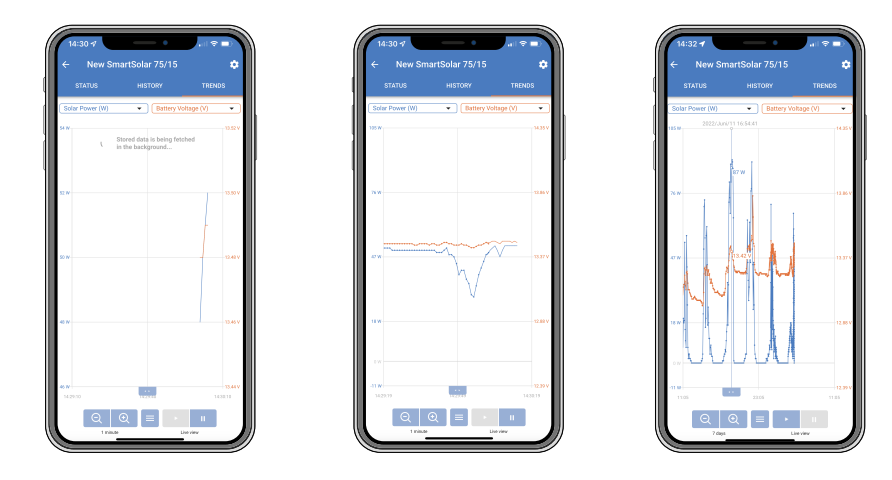

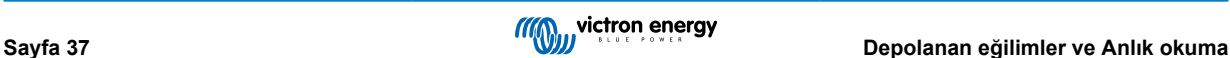

# <span id="page-40-0"></span>**11.2. Anlık Okuma**

VictronConnect, ürüne bağlanmaksızın Cihaz listesi sayfasında akıllı ürünlerin en önemli verilerini gösterebilir. Bu veriler arasında tek bakışta tanılama sağlayan görsel uyarı, alarm ve hata bildirimleri bulunur.

Avantajı şudur:

- Normal bir Bluetooth bağlantısından daha iyi menzil.
- Akıllı ürüne bağlanmaya gerek yok.
- Tek bakışta başlıca veriler.
- Şifreli veriler.
- VE.Direct ve VE.Can cihazları da bu özellikten faydalanır. Yeni aygıt yazılımı veya kuruluma gerek yoktur. Anlık okuma verileri otomatik olarak VictronConnect'de VRM Cihazları sayfasında görüntülenir.
- VE.Direct ürünleri, bir PC veya Mac cihazına bağlantı için VE.Direct-USB kablosunu kullanırken de otomatik olarak Anlık okuma verilerini görüntüler.

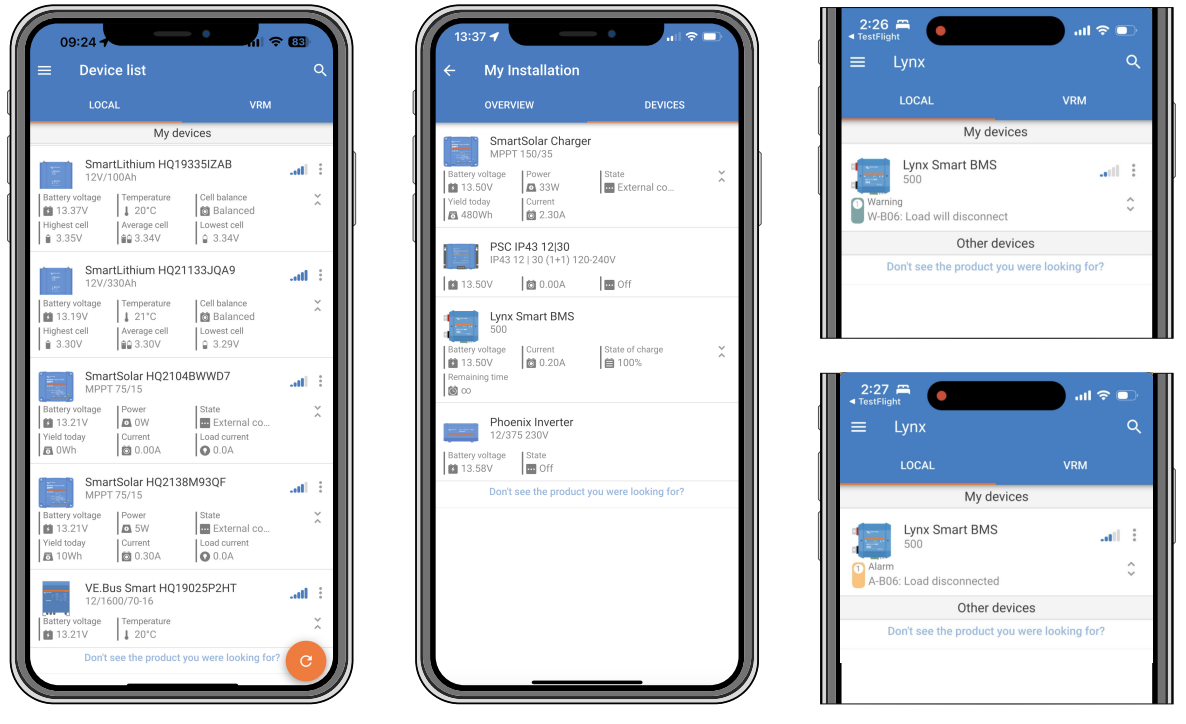

*Anlık okuma verileri, yerel olarak Bluetooth (solda) aracılığıyla ve VictronConnect-Remote aracılığıyla VE.Direct / VE.Can (orta) ile iletilir. Buna uyarılar, alarmlar ve hatalar (sağda) hakkındaki bildirimler de dâhildir.*

Anlık okuma iletimi varsayılan olarak devre dışıdır ve aşağıda tanımlanan şekilde Ürün bilgileri sayfasından etkinleştirilebilir:

- **1.** VictronConnect uygulamasını açın.
- **2.** Anlık okumayı etkinleştirmek istediğiniz cihaza basın.
- **3.** Ayarlar sayfasına girmek için cihaz durumu ekranında dişliye basın.
- **4.** Sağ en üst köşedeki üç noktaya basın.
- **5.** En alttaki Ürün bilgileri sayfasında Anlık okumayı etkinleştirin. Bu seçim mevcut değilse akıllı ürününüz henüz uyumlu değildir. [Uyumluluk çizelgesine \[39\]](#page-41-0) bakın.

<span id="page-41-0"></span>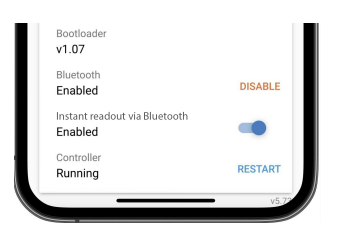

- **6.** Artık, cihaz listesinde Anlık okuma verileri bu cihaz için de görünür olacaktır.
- **7.** Sağ taraftaki iki dik oka basarsanız, cihaz hakkındaki daha önemli bilgiler görünür hale gelir.

# **11.3. Stored trends (depolanan eğilimler) ve Instant readout (anlık okuma) uyumluluğu**

Victron akıllı ürünlerinin bir genel bakışı ve hangilerinin Stored trends (depolanan eğilimleri) ve/veya Instant readout (anlık okumayı) desteklediğini görmek için aşağıdaki tabloya bakın. Listede bulunmayan ürünler, Bluetooth özellikleri olmasına rağmen desteklenmemektedir.

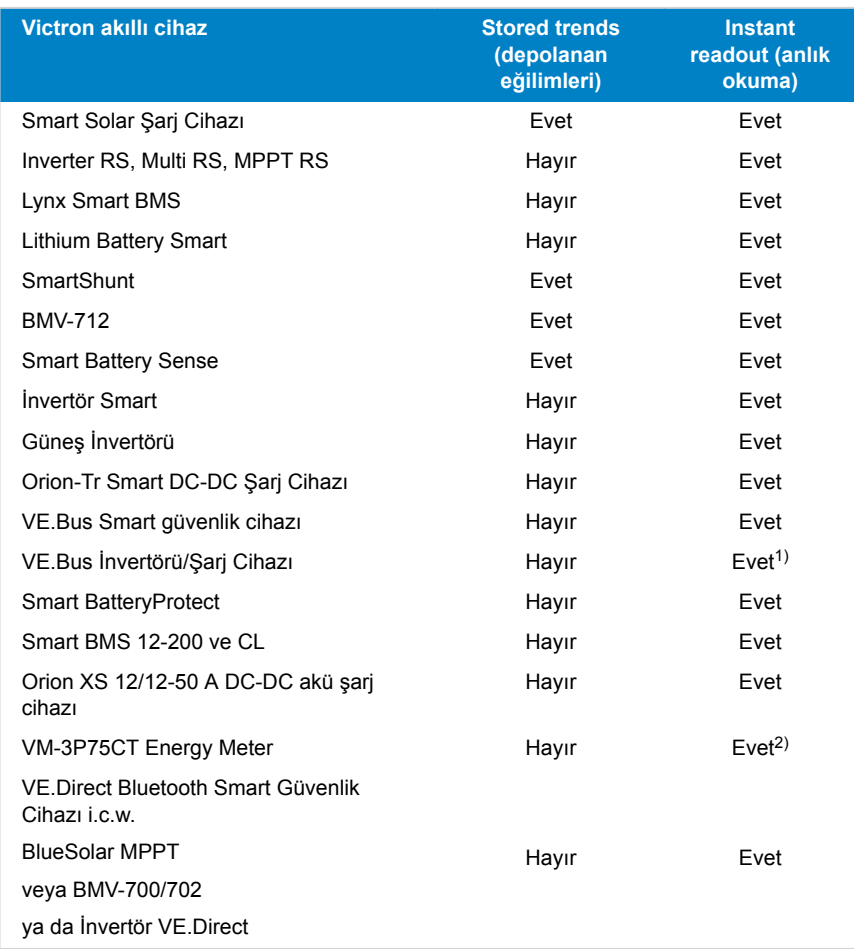

1) VE.Bus İnvertör/Şarj Cihazları kablolu (bir MK3 arayüzü aracılığıyla) veya kablosuz (VE.Bus Smart güvenlik cihazı) şekilde anlık okuma destekler. Bir MK3 arayüzü aracılığıyla bağlandığınızda kablo bağlantısı sürdüğü sürece GX cihazıyla iletişim engellenecektir (ve bu da VE.Bus cihazı için alarm ve hata durumlarıyla sonuçlanabilir).

2) VM-3P75CT Bluetooth'a sahip olmasa da, Anlık okuma doğrudan kablo bağlantısı (VE.Can veya Ethernet) aracılığıyla desteklenir.

# <span id="page-42-0"></span>**12. Ayarlar Kilidi**

## **12.1. Giriş**

"Ayar kilidi", yükleyicilere bir sistemin çalışma parametrelerinde yanlışlıkla veya yararsız değişiklikler yapılmasını önlemek için kritik ayarları kilitleme şansı sunar. Bu, sistem kararlılığını artıracak ve yüzlerce yükleme yöneten mühendisler için paha biçilmez olacaktır.

Düşük gerilim alarmlarının ayarlanması, akü dengelemesinin başlatılması, ürün yazılımının güncellenmesi ve akım limitlerinin ayarlanması gibi diğer tüm kontroller sistem sahipleri ve son kullanıcılar tarafından kullanılabilir durumda kalır. Gerçek zamanlı veriler, geçmiş veriler ve grafik analizi de erişilebilir durumdadır.

Acil durumlarda, son kullanıcılar "Şifre kayboldu" işlevini kullanarak kilitli ürün ayarlarına her zaman erişebilirler.

Bir kullanıcı parolayı kaldırmışsa yükleyici veya OEM ürüne yeniden bağlandığında bir bildirim alacaktır.

Lütfen bu yeni özelliğin tanıtım videosunu izleyin ve slayt sunumunu [burada](https://docs.google.com/presentation/d/1oxdIB1pepuI17P1UUxoCdOKBZfPf84VxQfUL7fvkjZs/edit?usp=sharing) görün.

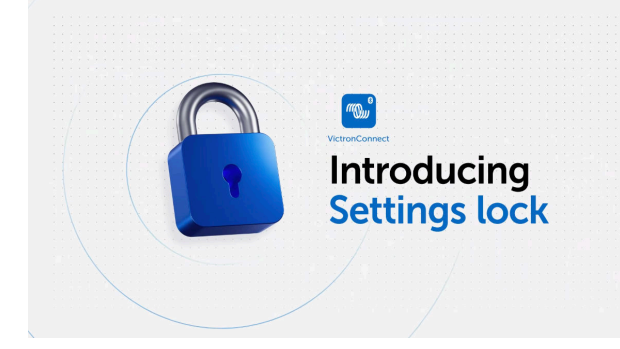

# **12.2. Özellikler**

### • **Ürün ayarlarını tek adımda kilitleme**

• Son kullanıcılar için kritik ayarları tek bir adımda kilitleyin. Ürünün bilgi sekmesindeki "Ürün ayarlarını kilitle"ye tıklayın ve yüklemedeki tüm ürünler için tekrarlayın.

### • **Dahili şifre yöneticisi**

• VictronConnect içinde, şifreleri VRM hesabınızda otomatik olarak saklamak için VRM'de oturum açın. Her seferinde şifre yazmaya gerek yoktur ve telefon kaybolduğunda şifreler kaybolmaz.

#### • **Günlük kontroller ve ürün yazılımı güncellemeleri erişilebilir durumda kalır**

- Kilitli sistemlere sahip son kullanıcılar ürünlerini kontrol etmeye ve güncellemeye devam edebilirler. Kritik ayarlar kilitlenir ve son kullanıcılar için yalnızca görüntülenebilir haline gelir.
- **Ürün ayarlarının kilidini açma**
	- Ürün ayarlarının kilidi şifre kullanılarak açılabilir. Şifre girildiğinde, ayarlar kullanılan cihazda ve/veya VRM hesabında düzenlenebilir hale gelecektir. Ürün diğer cihazlarda kilitli kalır.
- **Tüm ayarlar yükleyici tarafından erişilebilir durumda kalır**
	- Şifreler telefona ve ürünleri kilitleyen VRM hesabına kaydedilir. Tüm ayarlar, kilidi uygulamak için kullanılan cihazda veya VRM hesabında düzenlenebilir durumda kalır. Diğer kullanıcılar için kritik ayarlar yalnızca görüntülenebilir olarak kalır.

### • **Ayarlar kilidini kaldırma**

• Şifre, "Kilidi kaldır" (şifre gerekli) seçeneğine tıklanarak kalıcı olarak kaldırılabilir. Alternatif olarak, PUK kodu veya VE.Direct kablosu aracılığıyla kilidi kaldırmak için "Şifre kayıp" seçeneğine tıklayın. Böylece, son kullanıcılar gerektiğinde yüklemeleri üzerinde yeniden kontrol sahibi olabilirler. Yükleyiciler şifrelerin kaldırılıp kaldırılmadığını/güncellenip güncellenmediğini görebileceklerdir.

# <span id="page-43-0"></span>**12.3. Desteklenen ürünler**

Şu anda aşağıdaki ürünler desteklenmektedir:

- BMV-712
- SmartShunt'lar (tüm modeller)
- SmartSolar MPPT'ler (tüm modeller)
- Multi RS (tüm modeller)
- MPPT RS (tüm modeller)

Bu ürünlerin aygıt yazılımlarının büyük olasılıkla güncelleme gerektireceğini lütfen unutmayın. Bunu yapmak için VictronConnect uygulaması v6.00'ı kullanın.

Yakında Ayarlar Kilidi desteği alacak ürünler şunlardır:

- Orion XS
- Smart Inverter'lar
- VE.Direct Smart Dongle

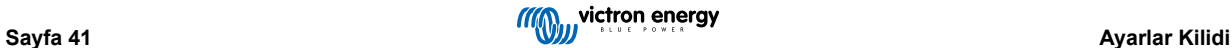

# <span id="page-44-0"></span>**12.4. Talimatlar ve açıklama**

## **12.4.1. Kilitleme ve Kilit Açma ve Kaldırma hakkında açıklama**

## 1. **Ürün ayarlarını kilitleme**

• Ürüne kilit ekler.

## 2. **Ürün ayarlarının kilidini açma**

- Şifre girildikten sonra ayarlar artık düzenlenebilir. Ancak kilit yerinde kalır → ayarlar korunmaya devam eder.
- VictronConnect'teki bir kilit simgesi ayarların korunduğunu gösterir. Kapalı kilit erişiminizin olmadığı anlamına gelirken açık kilit ise ayarların korunduğu ve erişiminizin olduğu anlamına gelir.

## 3. **Ayar kilidini kaldırma**

• Ayar kilidini kaldırdıktan sonra ayarlara tekrar erişilebilir. Kilit öğeleri kaldırılır.

## **12.4.2. Nasıl kilitlenir?**

Başlamadan önce VictronConnect uygulamasının ve ürün yazılımının güncel olduğundan emin olun.

## **Adım 1 - Kilit özelliğine gidin**

üzerine tıklayın

• Victron ürününün "Ürün bilgileri" sekmesine gidin

• Ürün ayarları kilidini ayarlamaya başlamak için "Kilit ekle"

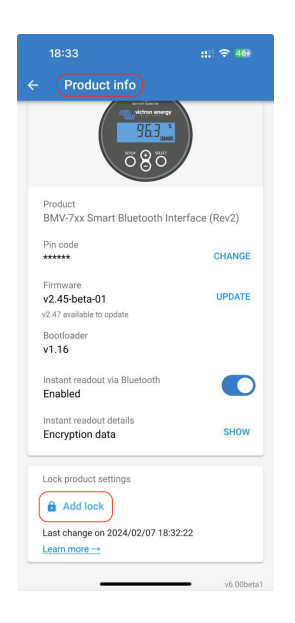

## **Adım 2 - Şifreyi seçin**

"Oluştur"a tıkladığınızda VictronConnect rastgele bir şifre önerecektir. Alternatif olarak kendi kodunuzu da girebilirsiniz.

İpuçları:

- Şifreyi kopyalamak için kopyala düğmesini kullanabilir ve aynı sistemde aynı şifreyle kilitlemek isteyebileceğiniz diğer Victron ürünleri için kullanabilirsiniz.
- Tüm yüklemeler için aynı şifreyi kullanmayın.
- Şifre otomatik olarak telefonda ve VRM kullanıcı hesabınızda saklanır, bu nedenle telefonu veya tableti kaybetme konusunda endişelenmenize gerek yoktur.

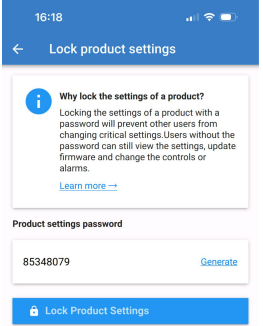

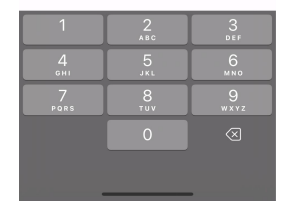

## **Adım 3 - Onay ekranı**

- Ürün ayarları artık diğer kullanıcılar için kilitlidir
- "Kapat"a tıklamak sizi ürüne geri götürür

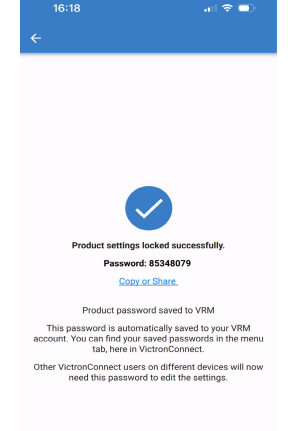

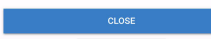

## <span id="page-46-0"></span>**Adım 4 - Ayarlar menüsünü görme**

- Artık ürün ayarları kilitli olduğundan ürün ayarları ekranının sağ üst köşesinde bir kilit simgesi görüntülenir.
- Şifreyi girmek ve ayarların kilidini açmak için kilit simgesine basın. Daha fazla bilgi için bir sonraki bölüme bakın.
- Ürün ayarları kilitli olduğu sürece ayarlar düzenlenemez.
- Bazı ayarlar kullanıcı tarafından düzenlenebilir durumda kalacaktır. Bu, çoğunlukla zararsız ayarlar için geçerlidir ve/veya kullanıcı tercihiyle ilgilidir.

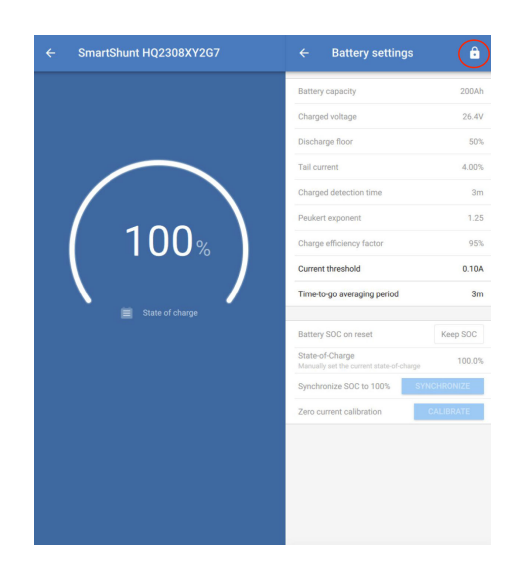

## **12.4.3. Nasıl kilit açılır?**

Bir kullanıcı, belirli bir ürün için belirlenmiş olan şifreyi kullanarak ürün ayarlarına erişebilir.

Şifre VictronConnect'e girildikten sonra telefonda ve VRM'de saklanır ve VRM hesabına giriş yapılan herhangi bir cihazda tekrar girilmesi gerekmez. Ürün, diğer cihazlardan değişiklik yapmaya çalışan kullanıcılar için kilitli kalır.

## **Adım 1 - Erişim elde etme**

•

- Kilitli bir ürüne bağlandıktan sonra, sağ üstte kilit simgesi bulunur. Kilidi açmak için bu simgeye tıklayın.
- Ayarların kilidini açmak için 8 haneli şifreyi girin.
- "Şifre kayıp" bağlantısına tıklamak şifre kaybetme işlemini başlatacaktır. VictronConnect ilk olarak kullanıcıdan yükleyici ile iletişime geçmesini ister. Daha sonra tıklandığında, kullanıcı PUK kodunu girerek veya VE.Direct kablosuyla bağlanarak şifreyi kaldırabilir.
- "Daha fazla bilgi al" bağlantısı VictronConnect kılavuzundaki bu bölümü açar.

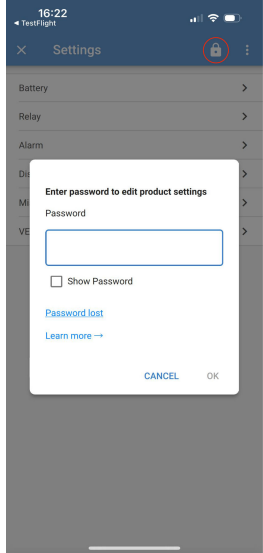

## **Adım 2 - Erişim izni verildi**

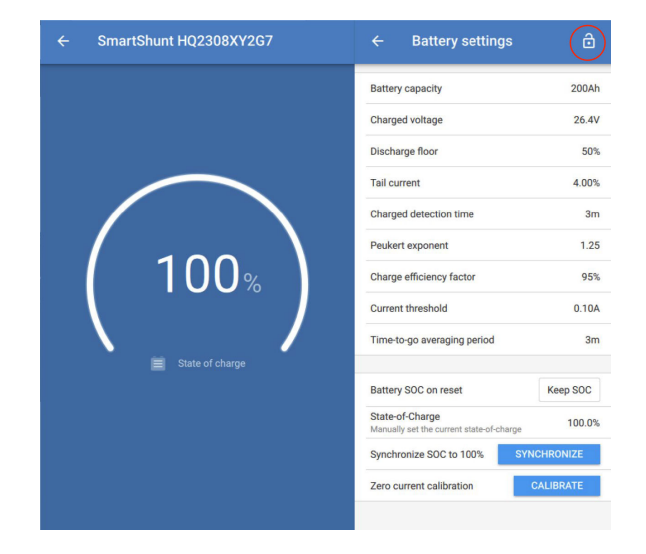

• Kilit simgesi artık açıktır ve ayarların düzenlenebileceğini gösterir.

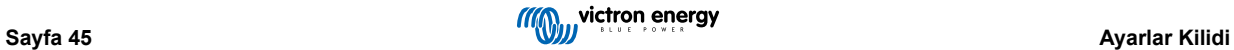

## <span id="page-48-0"></span>**12.4.4. Ayarlar kilidi nasıl kaldırılır?**

Ürün ayarları kilidi, yükleyici tarafından artık ihtiyaç duyulmuyorsa veya son kullanıcı tarafından şifre kaybı akışı yoluyla bir üründen kaldırılabilir.

Şifre, ürün PUK kodu kullanılarak veya VE.Direct kablosu aracılığıyla kaldırılabilir.

## **Adım 1 - Ürün bilgileri sayfasına gidin**

• Sayfanın altındaki "Kilidi kaldır" seçeneğine tıklayarak ürün ayarları kilidini kaldırın.

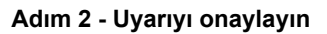

- Kullanıcı ilk olarak neden sistem yükleyicisiyle iletişime geçmesi ve kilidi kaldırmaması gerektiğini açıklayan bir uyarı görür.
- Uyarıda ayrıca, kilidin sökülmesinin, tıpkı bir kurcalama mührünün sökülmesi gibi, yükleyici tarafından fark edileceği belirtilmektedir.
- Victron Destek web sayfalarındaki "Bayinizle iletişime geçin" bağlantısına tıklayarak ürün seri numaranız üzerinden bayinizin iletişim bilgilerini bulabilirsiniz.
- Kilit kaldırma işlemine devam etmek için "Devam"a tıklayın.

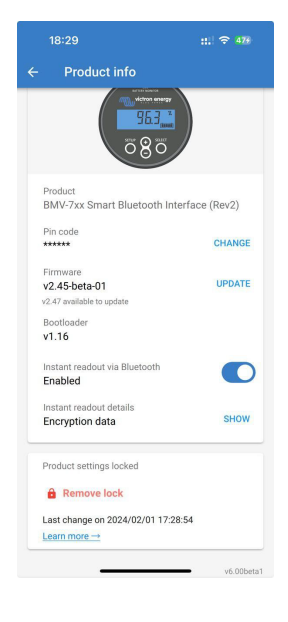

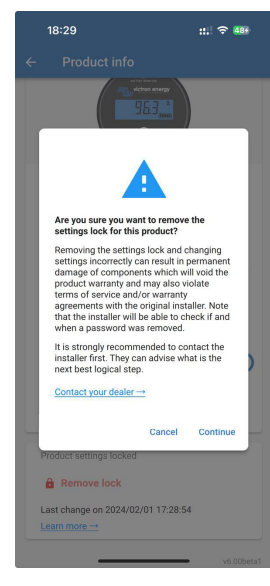

## **Adım 3 - Şifreyi girin**

- PIN, kilidi kaldırmak için kullanılabilir.
- Şifre bu cihazda zaten biliniyorsa bu adım atlanır ve kilit doğrudan kaldırılır.
- Alternatif olarak kullanıcı, ürün PUK kodu veya VE.Direct kablosu aracılığıyla kilidi kaldırmak için şifre kaybı akışını kullanabilir

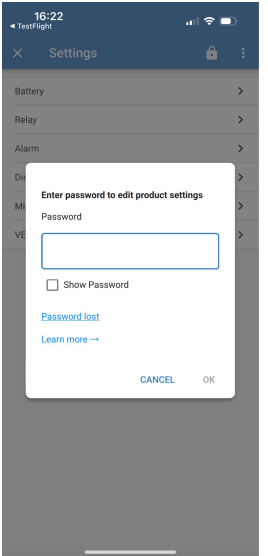

## **Adım 4 - Onay**

- Kilit artık kaldırılmıştır.
- Kilidin kaldırıldığı saat ve tarih saklanır ve kullanıcı tarafından görülebilir.
- İlk kez yeniden bağlanırken yükleyici bir uyarı alacaktır.

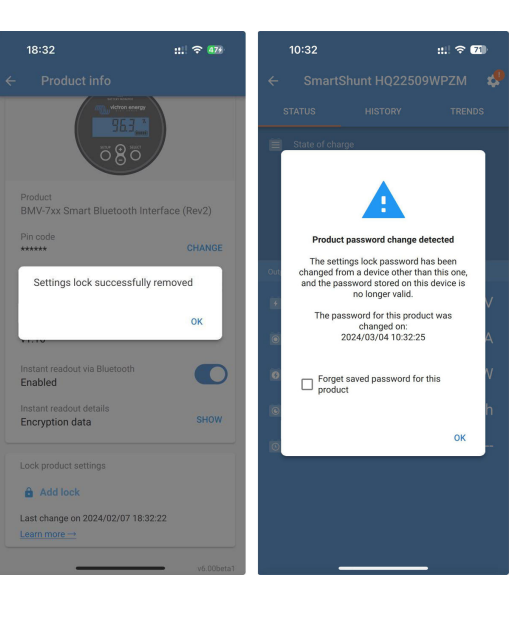

## <span id="page-50-0"></span>**12.4.5. Dahili şifre yöneticisi**

Ana VictronConnect menüsünde "Kaydedilen ürün şifreleri" adında yeni bir giriş bulunmaktadır.

Telefonda kayıtlı tüm seri numarası/şifre kombinasyonlarını gösterir.

VictronConnect, VRM'de oturum açtığında bunlar otomatik olarak VRM kullanıcı hesabına yedeklenir ve aynı VRM kullanıcı hesabında oturum açılması durumunda diğer telefonlarınız veya tabletlerinizle senkronize edilir.

Bir sistem kurarken internete bağlı değil misiniz? Sorun değil - VictronConnect bunları otomatik olarak arka planda depolar ve bağlantı olup olmadığını düzenli olarak kontrol eder. Senkronizasyon durumu sayfanın üst kısmında görüntülenir.

VRM hesabınız için tüm kayıtlı şifreleri tek bir listede görüntüleyin veya arayın.

İş arkadaşlarınıza veya son kullanıcılara göndermek için ürün şifresini kolayca görün ve kopyalayın. Yalnızca yükleme VRM hesabında oturum açıldığında görülebilir.

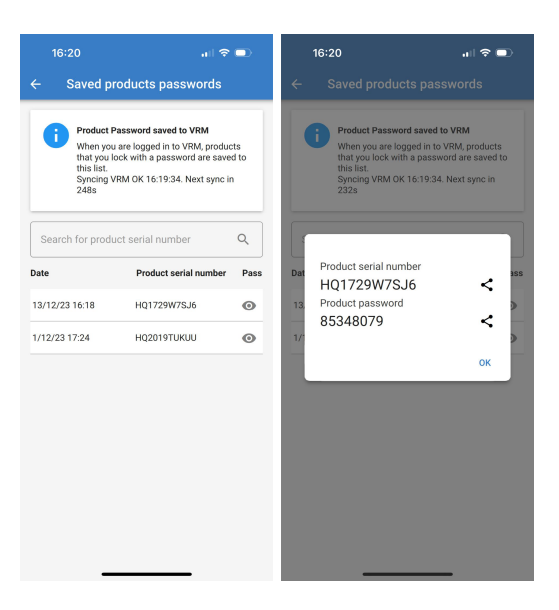

# **12.5. Soru-Cevap**

**S:** Diğer yükleyiciler orijinal yükleyiciden kurulumlar için şifre veya düzenleme hakkı alabilir mi?

**C:** Şifreler veya düzenleme hakları VRM hesabı üzerinden paylaşılamaz. Şifreler orijinal yükleyici tarafından "Kayıtlı ürün şifreleri" bölümünde görüntülenebilir.

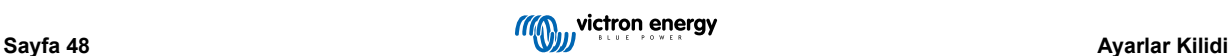

# <span id="page-51-0"></span>**13. Sorun Giderme**

# **13.1. Sorun giderme Bluetooth bağlantı sorunları**

## **İlk adım: telefonu yeniden başlatın**

Aşağıdaki herhangi bir belirli sorun giderme tavsiyesini uygulama girişiminden önce 1. adım telefonunuzu yeniden başlatmaktır. Gerçekten yeniden başlattığınızdan emin olun. Kilitleyip yeniden açmak yeterli olmayacaktır. Belirli telefon veya tabletleri nasıl yeniden başlatacağınızı öğrenmek için lütfen Google'a bakın.

## **Ürünümü listede bulamıyorum**

- 1. "Akıllı" bir Victron ürününe sahip olduğunuzdan emin olun. Bir Bluetooth sembolü olması gerekiyor.
- 2. Ürününüzün menzilde olduğundan emin olun.
- 3. Ürüne aynı anda yalnızca bir telefon bağlanabilir. Halihazırda başka bir telefonun bağlanmadığından emin olun.
- 4. Telefonunuzun sistem menüsünden değil de VictronConnect *içerisinden* bağlanmaya çalıştığınızdan emin olun. Sistem menüsünden bağlandıysanız: VictronConnect'i kapatın, [telefonunuzdan eşleştirme bilgilerini kaldırın](https://www.victronenergy.com.tr/media/pg/VictronConnect_Manual/tr/connecting.html) ve tekrar açarak ürününüze VictronConnect *içerisinden* bağlanın.
- 5. Bir aygıt yazılımı güncellemesi başarısız olduysa, ürünün *Özel Adı* kendi orijinal adı ve seri numarasına dönmüş olabilir, kontrol edin. Güncelleme tamamlandığında, *Özel Ad* geri gelecektir. Aygıt yazılımı güncellemelerinde sorun giderme hakkında daha fazla ipucu için [11.3. bölüme \[25\]](#page-27-0) bakın.

## **Ürünümü görebiliyorum ama bağlanamıyorum**

- 1. Doğru ürüne bağlanmaya çalıştığınızdan emin olun. Ürününüze nasıl *Özel Ad* verebileceğinizi öğrenmek için [5.3. nolu](#page-14-0) [bölüme \[12\]](#page-14-0) bakın.
- 2. Ürününüzün menzilde olduğundan emin olun. Ürünü görmenize yetecek fakat bağlanmanıza yetmeyecek yakınlıkta olabilirsiniz.
- 3. Bluetooth'un telefonunuzda hala etkin olduğundan emin olun. Tarama sonrasında Bluetooth devre dışı kaldıysa ürününüzü listede görebilir fakat bağlanamazsınız.
- 4. Bluetooth bağı bilgilerinin süresi geçmiş olabilir. Bu durum, üründe PIN kodu değiştiğinde veya Victron cihazınız çok fazla telefona bağlandıysa gerçekleşir. Ürün yalnızca son bağlanan 10 telefonu hatırlayacaktır. Bunu çözmek için eşleştirmeyi telefonunuzun sistem menüsünden tamamen kaldırın. Sonra VictronConnect'i açın ve ürünü tekrar telefonunuzla eşleştirin. [Android](https://www.victronenergy.com/live/_media/victronconnect:video_unpair_android_cropped.mp4) veya [iOS](https://www.victronenergy.com/live/_media/victronconnect:video_unpair_ios.mp4) cihazlarda eşleştirmeyi nasıl kaldıracağınızı öğrenmek için bu eğitici videoları izleyin.
- 5. Bir Android telefon kullanıyorsanız, Android'e özel sorunlar için de aşağıdaki [11.2. bölüme \[50\]](#page-52-0) bakın.

## **Bağlantı %20 civarında başarısız oluyor**

- 1. VictronConnect'in en son sürümüne sahip olduğunuzdan emin olun.
- 2. Ürünü, telefonun Bluetooth ayarlarındaki eşleşen cihazlar listesinden kaldırın. [Bu bölüm \[4\]](#page-6-0) nasıl yapacağınızı açıklıyor.
- 3. Sonra PIN kodunu Sıfırlayın.
- VictronConnect Uygulamasını zorla durdurun. Talimatlar: [iPhone ve iPad için talimatlar](https://support.apple.com/en-us/HT201330), [Android için talimatlar](https://support.mobileroadie.com/hc/en-us/articles/200091926-How-To-Force-Quit-Android-Apps). Nasıl yapacağınızdan emin değilseniz, uygulamayı kaldırıp tekrar kurmak da işe yarar)
- 5. Varsayılan 000000 PIN numarasını kullanarak VictronConnect'e yeniden bağlanın.
- 6. Sonra, [PIN kodunu değiştirin \[3\].](#page-5-0)

### **PIN kodunu doldurduktan sonra bağlantı başarısız oluyor (PIN kodu kabul edilmedi)**

- 1. [3.3. bölümdeki \[3\]](#page-5-0) prosedürü uygulayarak PIN kodunu varsayılan değeri olan "000000"a sıfırlayın
- 2. Ürüne bağlanın ve PIN kodu istenildiğinde "000000" girin
- 3. PIN kodunu hemen yeni bir değere değiştirmeniz önerilmektedir
- 4. Diğer telefon/tabletlerde eşleştirmeyi kaldırın. Prosedür, [3.4. bölümde \[4\]](#page-6-0) tanımlanmıştır

## **Victron ürününü yeniden başlatın**

Yukarıdaki adımlardan hiçbiri sorunu çözmediyse, ve Android cihazınız için sonraki bölümdeki adımlar da yardımcı olmadıysa, Victron ürününü yeniden başlatın. Örneğin, Güneş Enerjili Şarj Cihazını tekrar bağlamadan önce MPPT'yi hem akü hem de güneş enerjisi voltajından ayırmalısınız, böylelikle hiçbir ışık görünmez.

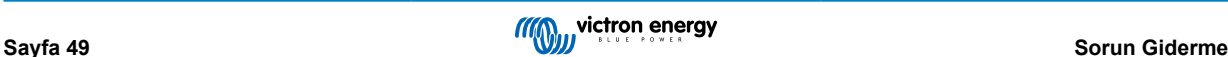

## <span id="page-52-0"></span>**13.2. Android'de Bluetooth bağlantısı sorunları**

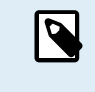

Bu bölüme başlamadan önce 11.1. bölümdeki tüm adımları tamamlayın

Ayrıca Android 12 veya üzeri ve VictronConnect v5.70 veya üzeri çalıştırıldığında 3. ve 4. adımların gerekli olmadığını unutmayın. [bölüm 4.3'ün başındaki nota bakın. Android \[5\].](#page-7-0)

### **Adım 1: Android cihazınızın desteklendiğini kontrol edin**

Bkz. bölüm [4.3 Android için Uyumluluk](https://www.victronenergy.com.tr/media/pg/VictronConnect_Manual/tr/phone,-tablet-and-laptop-compatibility.html#UUID-9c51cc36-5b56-4025-bc2e-0430ac3e2132) [\[5\]](#page-7-0)

## **Adım 2: Android sürümünü kontrol edin**

- Android 4.2 veya önceki sürümler: bu Android sürümü desteklenmemektedir. Bluetooth ile kullanılabilecek en eski Android sürümü 4.3'tür.
- Android 5: [bilinen Android PIN kodu açılır hatası için kontrol edin.](https://www.victronenergy.com.tr/media/pg/VictronConnect_Manual/tr/phone,-tablet-and-laptop-compatibility.html#UUID-9c51cc36-5b56-4025-bc2e-0430ac3e2132) [\[5\]](#page-7-0)
- Android 6 veya sonraki sürümler: bilinen sorun yok.

#### **Adım 3: VictronConnect'in konum hizmetlerine erişimi olup olmadığını kontrol edin**

Android 5 ve sonraki sürümlerde VictronConnect'in yakındaki Bluetooth ürünlerini tarayabilmesi için telefonun konum hizmetlerine erişmesi gereklidir. "Bir daha gösterme" seçeneğini işaretlemediyseniz, VictronConnect izinler sağlanmadığında veya konum hizmetleri devre dışı bırakıldığında her keşfetme girişiminde uyaracaktır.

Konum hizmetlerine erişim sağlama izni, uygulama her başladığında sorulur, fakat reddederken "Bir daha gösterme" seçeneğini işaretlediyseniz, istek bir daha gözükmez.. Android ayarları → Uygulamalar → VictronConnect → İzinler kısmına gidip "Konum" iznini etkinleştirerek izin sağlayabilirsiniz. Bir başka yolu da VictronConnect'i kaldırıp yeniden kurmaktır.

Bu erişimin neden gerekli olduğu [Android bölümünün \[5\]](#page-7-0) bir parçası olan "Konum Hizmetine Erişim Neden Gereklidir" bölümünde açıklanmıştır.

## **4. Adım. Sistem ayarlarında Konum (veya GPS) işlevselliğini etkinleştirin**

Bluetooth taramasının çalışması için telefondaki Konum (veya GPS) işlevselliğinin etkinleştirilmesi gereklidir.

Bu erişimin neden gerekli olduğu [Android bölümünün \[5\]](#page-7-0) bir parçası olan "Konum Hizmetine Erişim Neden Gereklidir" bölümünde açıklanmıştır.

### **5. Adım. Sistemin Bluetooth menüsünden değil VictronConnect'in içerisinden arayın ve bağlanın**

Telefonunuzun sistem menüsünden değil de VictronConnect *içerisinden* bağlanmaya çalıştığınızdan emin olun. Sistem menüsünden bağlandıysanız: VictronConnect'i kapatın, [telefonunuzdan eşleştirme bilgilerini kaldırın](https://www.victronenergy.com.tr/media/pg/VictronConnect_Manual/tr/connecting.html) ve tekrar açarak ürününüze VictronConnect *içerisinden* bağlanın.

## **6. Adım. PIN kodu açılır penceresi hiç gözükmüyor**

Bazı Android telefonlarda PIN kodu açılır diyalog penceresi gözükmez. Bildirimler çubuğunda gizlidir.

Bağlanmayı deneyin ve bağlantı %80'de takıldığında, bildirimler çubuğunu açın ve PIN kodu/eşleştirme isteği olup olmadığına bakın. Eğer öyleyse isteği açın ve PIN kodunu girin.

Android'de, diğer uygulamaların Android Bluetooth ayarları menüsünde eşleştirme yaparken bile PIN kodu açılır penceresinin gösterilmesini veya yalnızca kısa bir süre gösterilmesini engellemesi de mümkündür. Böyle bir uygulama, Bluetooth kulaklıklarla eşleştirmeyi bile engelleyen "FrSky Free Link"dir. Bir diğeri ise Topdon TopScan OBD2 tarayıcı için kullanılan uygulamadır. Bu olduğunda, yapılması gereken sorunlu uygulamayı kaldırmaktır. Bu, uygulamaları tek tek kaldırarak (Bluetooth cihazlarını kullanan veya bunlara bağlanan uygulamalardan başlayarak), tüm uygulamaları kaldırarak veya hatta telefonu fabrika ayarlarına sıfırlayarak yapılabilir. Victron ürünleri telefon/tablet ile eşleştirildiğinde, sorunlu uygulama yeniden yüklenebilir.

Her ürünün seri numarası etiketinin üzerinde benzersiz bir PIN kodu basılıdır. PIN kodunu bulamazsanız varsayılan değer 000000'dır (altı sıfır).

## **7. Adım. Önce başka bir telefon deneyin**

Hala sorun yaşıyorsanız, yukarıdaki adımları da denediyseniz, başka bir telefon kullanarak bağlanmayı deneyin. Sorunsuz şekilde çalıştıkları için tercihen bir Apple telefon veya tabletle deneyin.

Başka bir telefon kullanarak başarıyla bağlandığınızda VictronConnect, Victron Bluetooth ürünündeki aygıt yazılımını otomatik olarak güncelleyecektir. Aygıt yazılımı güncellendikten sonra sorun yaşadığınız Android telefonu kullanabildiğinizi görebilirsiniz.

## **13.3. Aygıt yazılımı güncelleme sırasında sorunlar**

Öncelikle, aygıt yazılımı güncelleme prosedürünü istediğiniz zaman yeniden başlatabileceğinizi bilmek iyidir. Ürünü her bağladığınızda, güncelleme süreci yeniden başlatılacaktır.

Telefonunuzu ürüne mümkün olduğunca yakın tutun. Güncelleme, Bluetooth bağlantı sorunları yüzünden başarısız olursa ve telefonunuz halihazırda ürünle eşleştirildiyse, eşleştirmeyi telefonunuzun sistem menüsünden tamamen kaldırmayı deneyin.

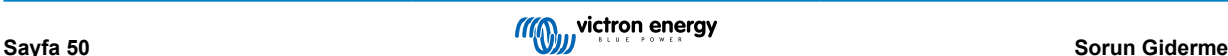

<span id="page-53-0"></span>Sonra VictronConnect'i açın ve ürünü tekrar telefonunuzla eşleştirin. [Android](https://www.victronenergy.com/live/_media/victronconnect:video_unpair_android_cropped.mp4) veya [iOS](https://www.victronenergy.com/live/_media/victronconnect:video_unpair_ios.mp4) cihazlarda eşleştirmeyi nasıl kaldıracağınızı öğrenmek için bu eğitici videoları izleyin.

Aygıt yazılımı güncellemesi her denemede rastgele bir yüzdede duruyorsa denemeye devam edin, sonunda başarılı olacaktır. Güncelleme birçok denemeden sonra da başarısız oluyorsa, başka bir telefon veya tablet kullanmaya çalışın. Genellikle sorunsuz bir şekilde çalıştıkları için mümkünse bir Apple iOS telefon ile deneyin, Güncellemeden sonra sorun yaşadığınız telefonu kullanabildiğinizi görebilirsiniz.

## **Güncelleme %4'te veya daha önce duruyor**

Aygıt yazılımı güncellemesi %4'te veya daha öncesinde başarısız olduğunda VictronConnect ürünün güncelleme moduna geçmesini sağlayamaz.

## Blue Smart IP65 Şarj Cihazları için Çözüm

- Aygıt yazılımı güncelleme ekranındaysanız önce VictronConnect'i zorla kapatın.
- Elektrik şebekesi kablosunu şarj cihazından çıkarın ve 30 saniye bekleyin.
- Şarj cihazını zorla güncelleme moduna sokmak için sarı ve mavi LED'ler sırayla yanıp sönene kadar şarj cihazındaki MOD düğmesine basılı tutun ve elektrik şebekesi kablosunu bağlayın.
- MOD düğmesini bırakın. Şimdi, cihaza bağlanmak için 30 saniyeniz var. 30 saniye sonra şarj cihazı otomatik olarak güncelleme modundan çıkacaktır.
- VictronConnect'i başlatın ve cihaz listesinden ürüne tıklayın.
- Aygıt yazılımı güncelleme ekranı tekrar gözükecektir. Şimdi şarj cihazını en son aygıt yazılımı sürümüne güncelleyebilmelisiniz.

### VE.Direct Smart güvenlik kilidi

- Aygıt yazılımı güncelleme ekranındaysanız önce VictronConnect'i zorla kapatın.
- Güvenlik kilidini VE.Direct portundan çıkarın.
- Güvenlik kilidi üzerindeki "PIN'i Temizle" düğmesine basılı tutun ve tekrardan bir VE.Direct portuna bağlayın. Kırmızı ve mavi LED'ler sırayla yanıp sönecektir, bu da güvenlik kilidinin güncelleme modunda olduğunu belirtir.
- "PIN'i Temizle" düğmesini bırakın. Şimdi, cihaza bağlanmak için 30 saniyeniz var. 30 saniye sonra güvenlik kilidi otomatik olarak güncelleme modundan çıkacaktır.
- VictronConnect'i başlatın ve cihaz listesinden ürüne tıklayın.
- Aygıt yazılımı güncelleme ekranı tekrar gözükecektir. Şimdi güvenlik kilidini en son aygıt yazılımı sürümüne güncelleyebilmelisiniz.

# **13.4. macOS X 10.9 (Mavericks) sürümündeki VE.Direct USB sürücüsü sorunu**

macOS X 10.9 "Mavericks" sürümünde bulunan sürücü VE.Direct USB kablosuyla düzgün çalışmamaktadır. Bu sorunu çözmek için macOS'nin sonraki sürümlerine güncellemenizi öneriyoruz.

İşletim sistemini güncellemek mümkün değilse, Apple FTDI (Future Technology Devices International) (Geleceğin Teknoloji Cihazları Uluslararası) sürücüsünü devre dışı bırakan ve uyumlu bir sürücü yükleyen geçici bir çözüm mevcuttur. Bu adımları izleyin:

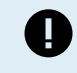

cd /System/Library/Extensions/IOUSBFamily.kext/Contents/PlugIns

sudo mv AppleUSBFTDI.kext AppleUSBFTDI.disabled

### **2. Adım. Bilgisayarı yeniden başlatın**

## **3. Adım. Uyumlu FTDI sürücüsünü indirin ve kurun**

<http://www.ftdichip.com/Drivers/VCP.htm>

### **4. Adım. Bilgisayarı yeniden başlatın**

VictronConnect, artık bağlı cihazları gösterebilmelidir.

## **13.5. VictronConnect Windows'ta VE.Direct USB bağlantılı ürünleri bulamıyor**

[4.1. bölüme](https://www.victronenergy.com.tr/media/pg/VictronConnect_Manual/tr/phone,-tablet-and-laptop-compatibility.html#UUID-c97f7013-48e8-b441-6491-bfa889f69a14) [\[5\]](#page-7-0) bakın ve sürücüyü kurmak için talimatlara bakın.

# <span id="page-54-0"></span>**13.6. VictronConnect Android'de e-posta veya dosya yöneticisi uygulamalarında açılan dosyaları göstermiyor**

Dosyaları açmadan önce VictronConnect'in çalışır durumda olması gerekiyor.

VictronConnect'i açın ve uygulamayı kapatmadan dosyayı içeren uygulamaya geçin, dosyayı seçin ve VictronConnect ile açmayı seçin.

# **13.7. VictronConnect Hizmet Raporu Oluşturmak**

VictronConnect veya Victron ürünüyle sorunlar yaşıyorsanız, bir "VictronConnect Hizmet Raporu" oluşturmanız istenebilir. Lütfen, bu hizmet raporunun Victron'un dâhili kullanımı için olduğunu ve geliştirici sorun gidermesi dışında başka hiçbir amaçla okunamayacağı veya kullanılamayacağını göz önünde bulundurun.

Bunun için:

- 1. VictronConnect'i açın
- 2. Hata veya soruna yol açan eylemi gerçekleştirin
- 3. Ana menüye dönün
- 4. Üç çizgi menüsünü seçin
- 5. Ayarları seçin
- 6. CREATE SERVICE REPORT (hizmet raporu oluştur) seçeneğine tıklayın veya basın
- 7. E-posta veya Victron Topluluğu aracılığıyla dosyayı Victron'a kaydedin, e-postalayın veya kopyalayın.

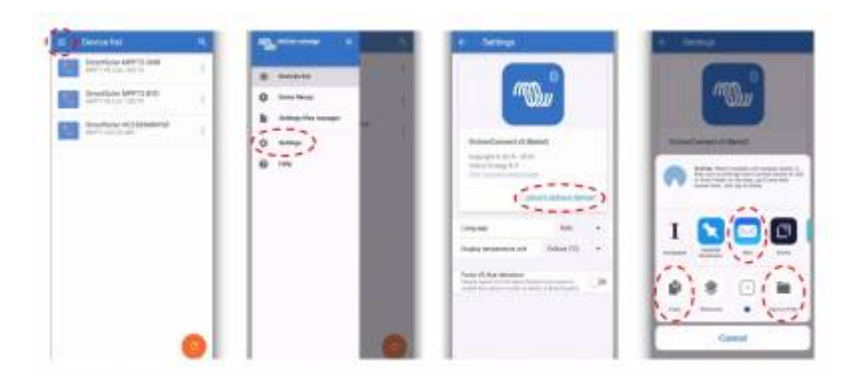

Daha ayrıntılı bir güç sistemi teşhis bilgilerine ihtiyacınız varsa, örneğin akü voltajı ve şarj durumunun zaman içerisinde ayrıntılı izlenmesi gibi, bir [GX ürününe](https://www.victronenergy.com/live/venus-os:start) bağlanmanız gerekebilir.

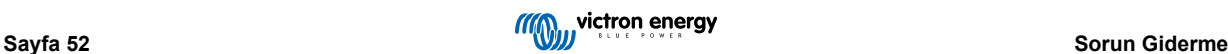

# <span id="page-55-0"></span>**14. Uyumlu Victron ürünleri**

# **14.1. Güneş Enerjisi Kullanan Şarj Cihazları**

## **14.1.1. SmartSolar MPPT Şarj Kontrol Birimleri**

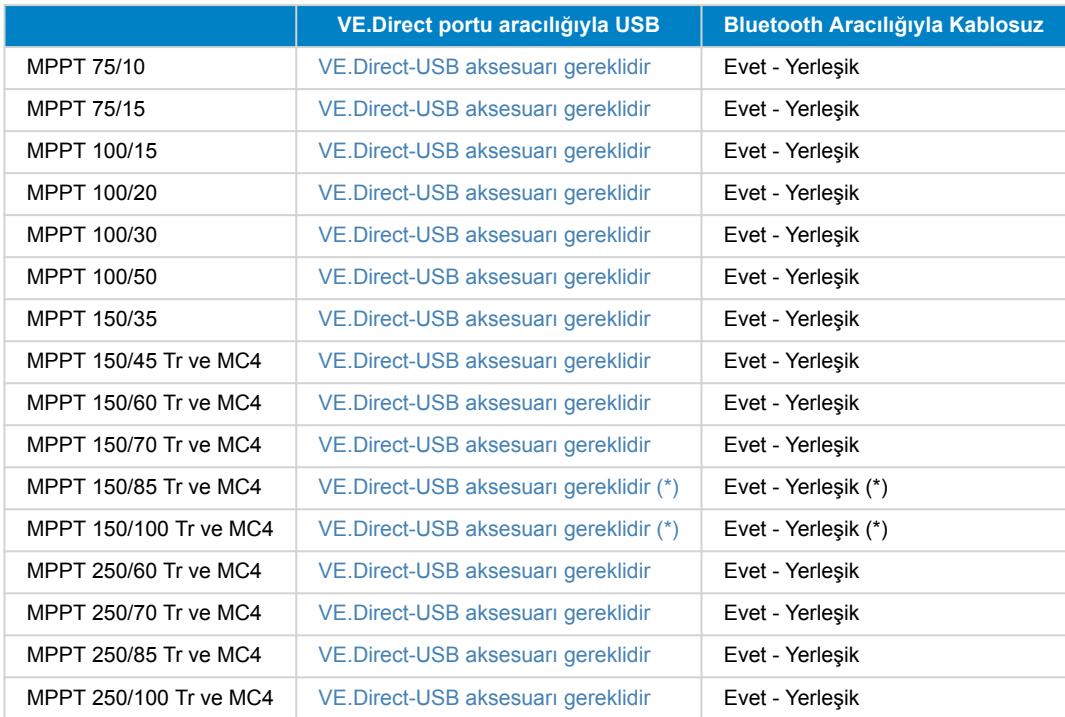

(\*) SmartSolar MPPT 150/85 ve 150/100'ün önceki sürümleri için not: hem VE.Direct portunu hem de yerleşik Bluetooth Smart işlevini aynı anda kullanmak mümkün değildir. VE.Direct'e bağlanırken yerleşik Bluetooth Smart işlevi erişilebilir olmayacaktır. Bu önceki sürümler, parça numaralarından tanınabilirler:

- SmartSolar MPPT 150/85 Tr. Önceki sürüm: SCC010085210.
- SmartSolar MPPT 150/85 MC4. Önceki sürüm: SCC010085310.
- SmartSolar MPPT 150/100 Tr. Önceki sürüm: SCC010100210.
- SmartSolar MPPT 150/100 MC4. Önceki sürüm: SCC010100310.

Farklı parça numarasına sahip aynı modeller aynı anda hem VE.Direct portu hem de yerleşik Bluetooth Smart işlevi kullanımı desteklememektedir. Bu diğer SmartSolar MPPT modelleri için de geçerlidir.

## **14.1.2. BlueSolar MPPT Şarj Kontrol Birimleri**

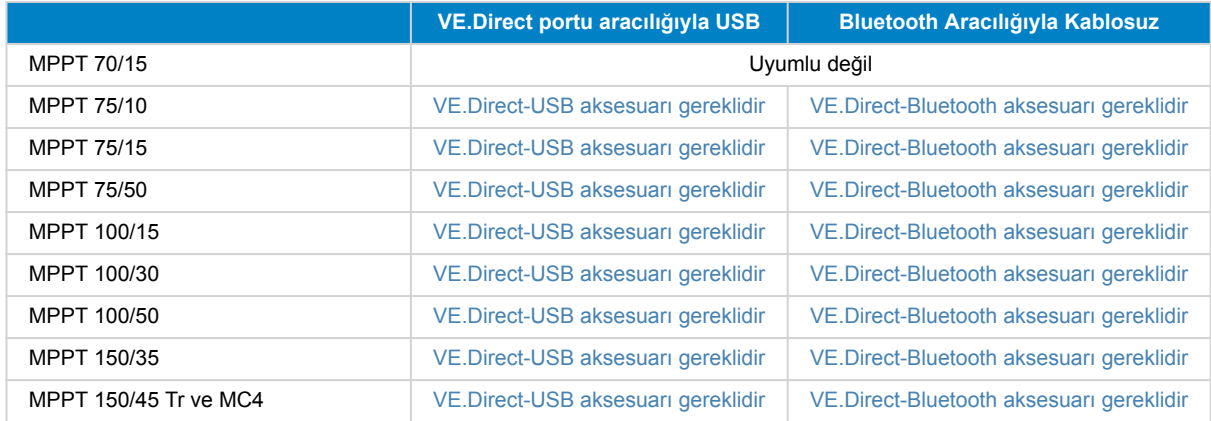

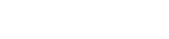

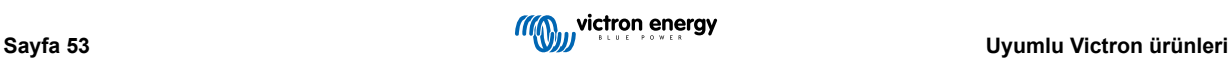

<span id="page-56-0"></span>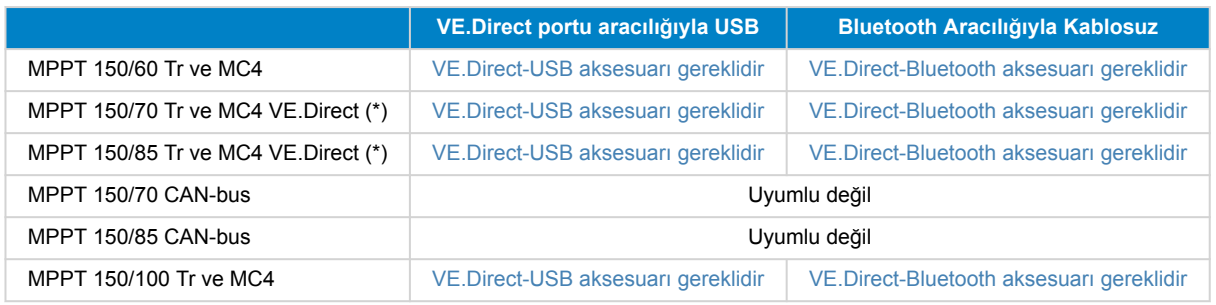

# **14.2. Akü Şarj Cihazları**

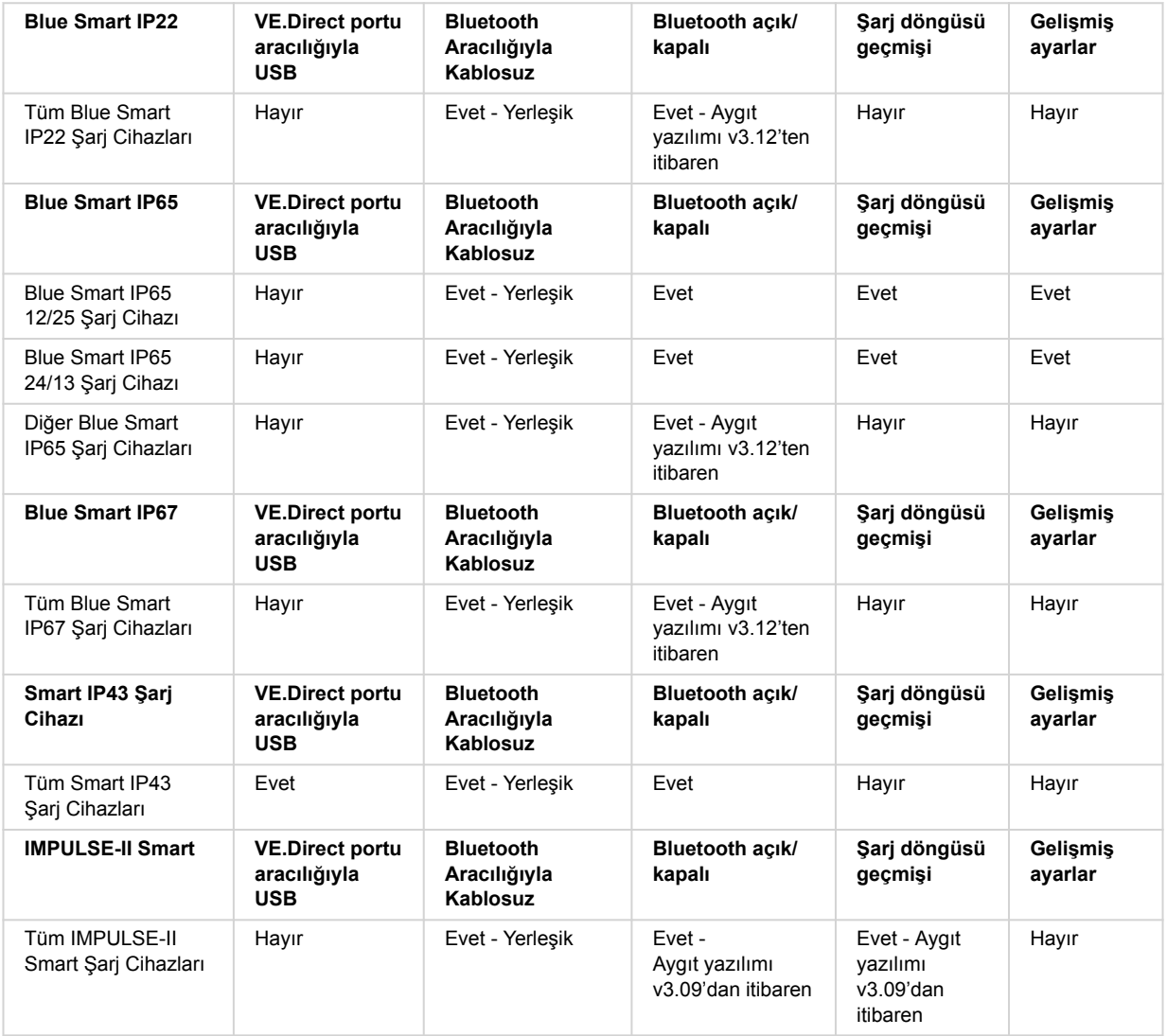

# **14.3. Orion-Tr Smart DC-DC Charger İzolasyonlu**

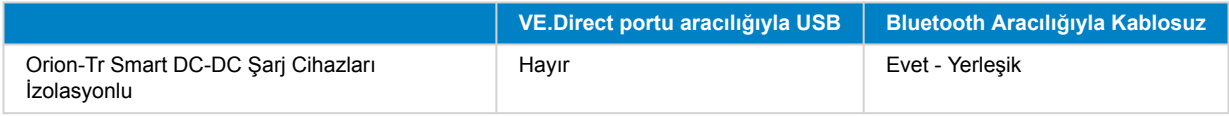

# <span id="page-57-0"></span>**14.4. Akü Monitörleri**

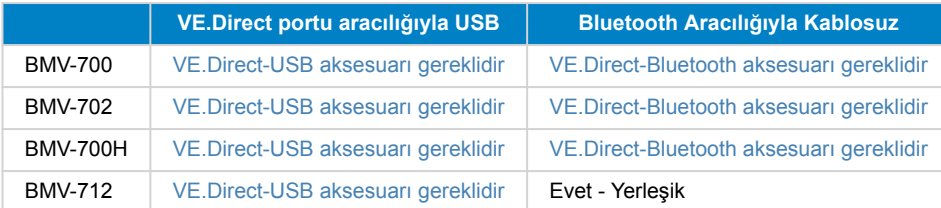

# **14.5. VE.Direct İnvertörler**

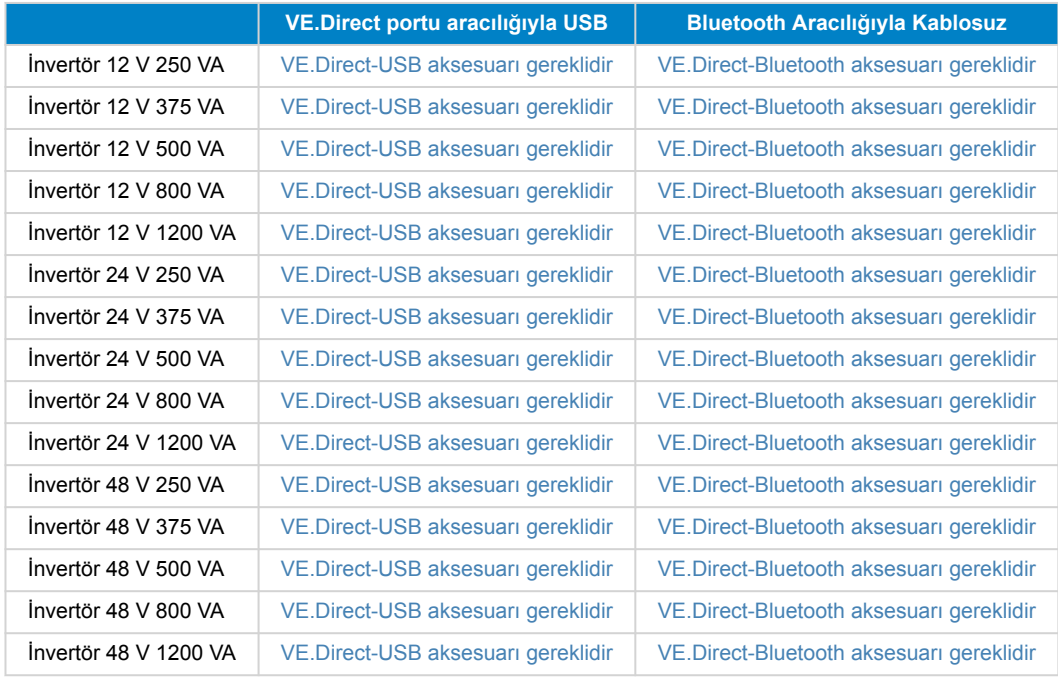

# **14.6. Peak Power Pack**

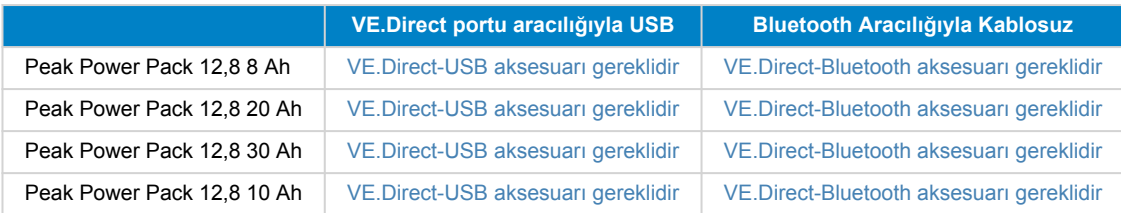

# **14.7. Lithium Battery Smart LiFePO4 Akü**

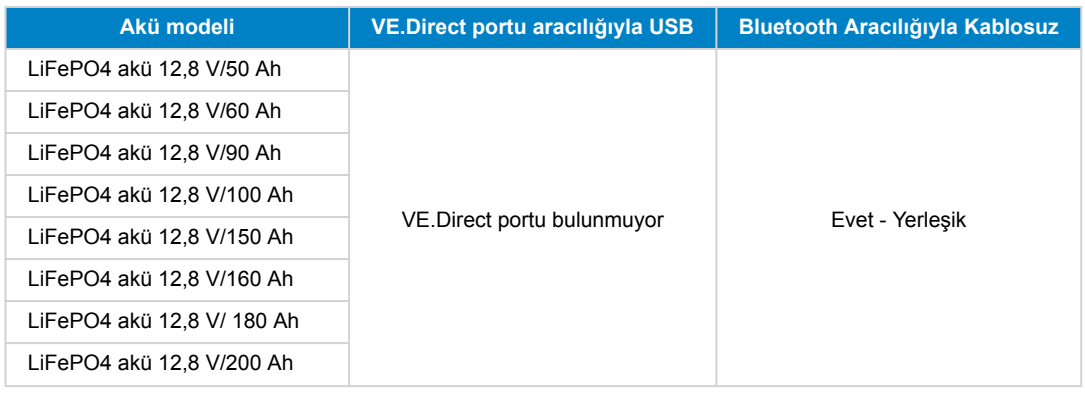

<span id="page-58-0"></span>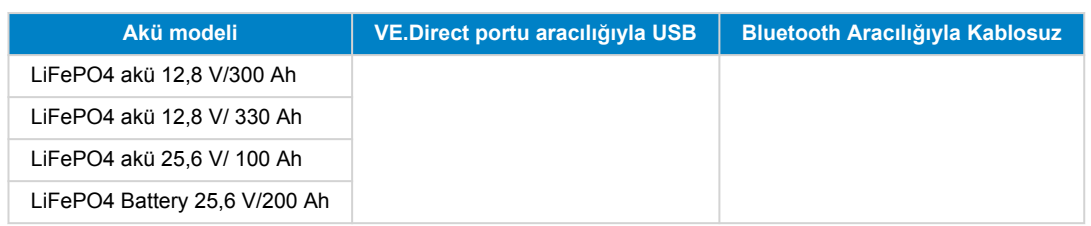

## **14.8. Smart Battery Sense**

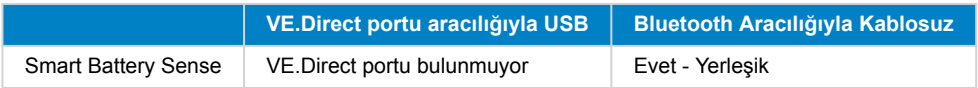

# **14.9. MultiPlus, EasySolar, Quattro, VE.Bus'a sahip Inverter ve benzeri ürünler**

Bu bölüm MultiPlus, MultiPlus-II, MultiCompact, Multi (2018 yılında tanıtılan modeller), Quattro, Quattro-II, EasySolar, EasySolar-II, MultiGrid ve ECOMulti'ler için geçerlidir.

Bu bölümü kısa tutmak için tüm bu ürünlere VE.Bus ürünlerden olarak bahsedilmektedir.

Tam işlevsellik için yalnızca yeni bir mikro kontrol birimine sahip VE.Bus ürünleri için meycut olan aygıt yazılımı sürümü 415 yeya sonraki sürümler gereklidir. Bunlar birimin arkasındaki bir etikette bulunan 7 haneli yazılım numarasıyla tanımlanabilirler, ilk iki hane 26 veya 27 ile başlamalıdır.

Eski mikro kontrol birimine sahip VE.Bus ürünleri için (ilk iki hane 19 veya 20 ile başlar), minimum desteklenen aygıt yazılımı sürümü Avrupa birimleri için 19xx200 ve 120 V modeller için 20x200 olmakla birlikte veri okumayla sınırlıdır. VictronConnect aracılığıyla ayarlarda değişiklik yapılması veya aygıt yazılımı güncellemeleri mümkün değildir.

18xxxxx gibi eski VE.Bus ürünleri bile desteklenmemektedir.

Karışık sistemler (2654208'e paralel 1954208), VE.Bus-arayüzü tarafından okuma ve ayarlar için desteklenmemektedir, onun yerine VEConfigure kullanın.

İnvertör/şarj cihazları iki şekilde bağlanabilir:

- 1. USB kullanarak, bu yöntem [MK3-USB](https://www.victronenergy.com.tr/accessories/interface-mk3-usb) gerektirir. Tüm ayrıntıları [burada](https://www.victronenergy.com/media/pg/VE.Bus_Configuration_Guide/en/index-en.html) bulabilirsiniz.
- 2. Bluetooth aracılığıyla kablosuz şekilde. VE.Bus Smart güvenlik cihazı aksesuarı gerektirir. Mevcut işlevsellik ürünün çalışmasının yanı sıra izleme işlevidir: açık/kapalı/yalnızca şarj cihazı modları arasında geçiş ve giriş akımı limiti ayarlama. Yapılandırmayı değiştirmek ve bir VE.Bus ürününün aygıt yazılımını güncellemek desteklenmemektedir.

Bir DMC veya VE.Bus BMS kuruluyken açık/kapalı/yalnızca şarj cihazı modları arasında geçiş yapmak ve giriş akımı limitini ayarlamak mümkün değildir.

Bir [GX ürününün](https://www.victronenergy.com/live/venus-os:start) kurulu olduğu ve aygıt yazılımı sürümü 415 veya daha yenisini çalıştıran sistemler için açık/kapalı/yalnızca şarj cihazı modları arasında geçiş yapmak ve giriş akımı limitini ayarlamak MÜMKÜNDÜR.

# **14.10. RS Ürün hattı**

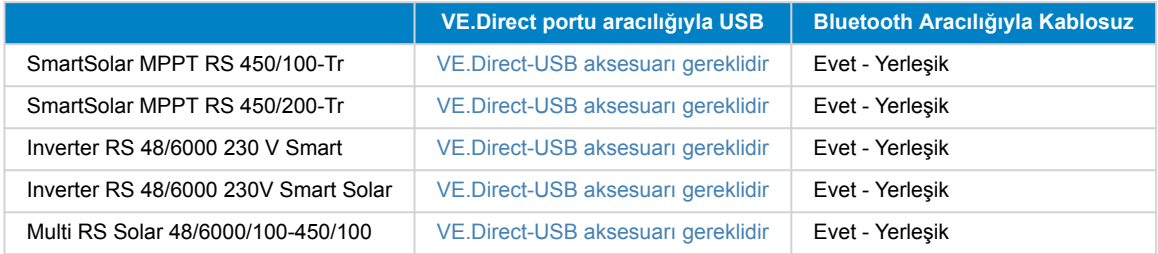

# **14.11. EV Charging Station**

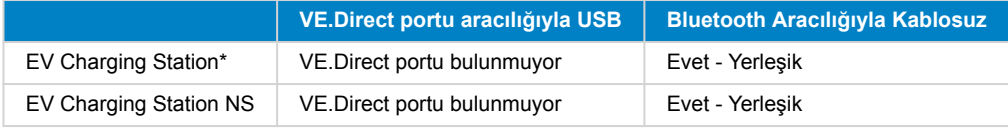

\* Aygıt yazılımı v1.24 veya sonraki sürümleri gerektirir

# <span id="page-59-0"></span>**14.12. VM-3P75CT Energy Meter**

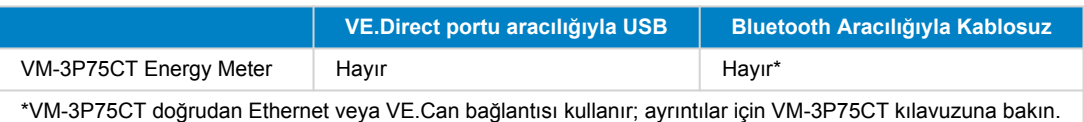

# **14.13. Orion XS 12/12-50 A DC-DC akü şarj cihazı**

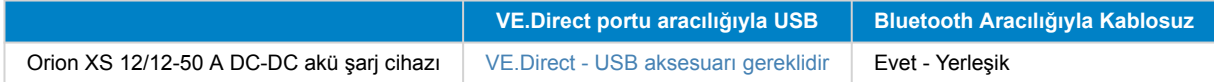

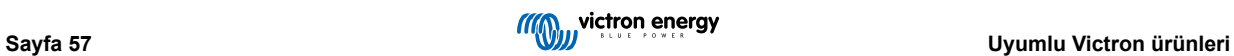